# **EPSON**

# **Contrôleur de robot Manuel des fonctions de sécurité**

Consignes traduites Unité de contrôle RC700-E

©Seiko Epson Corporation 2023

Rev.5 FRM23YS6199R

### Table des matières

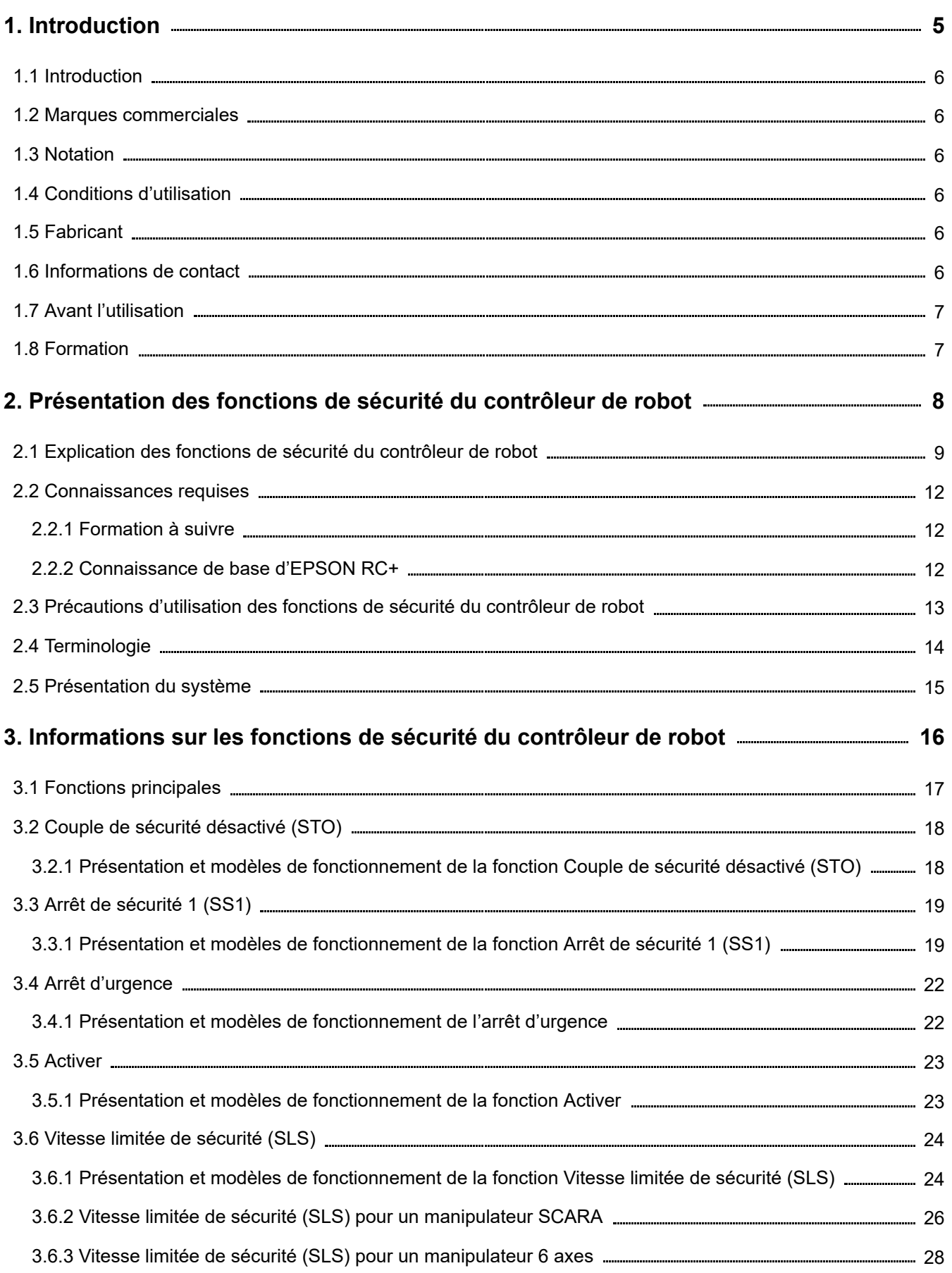

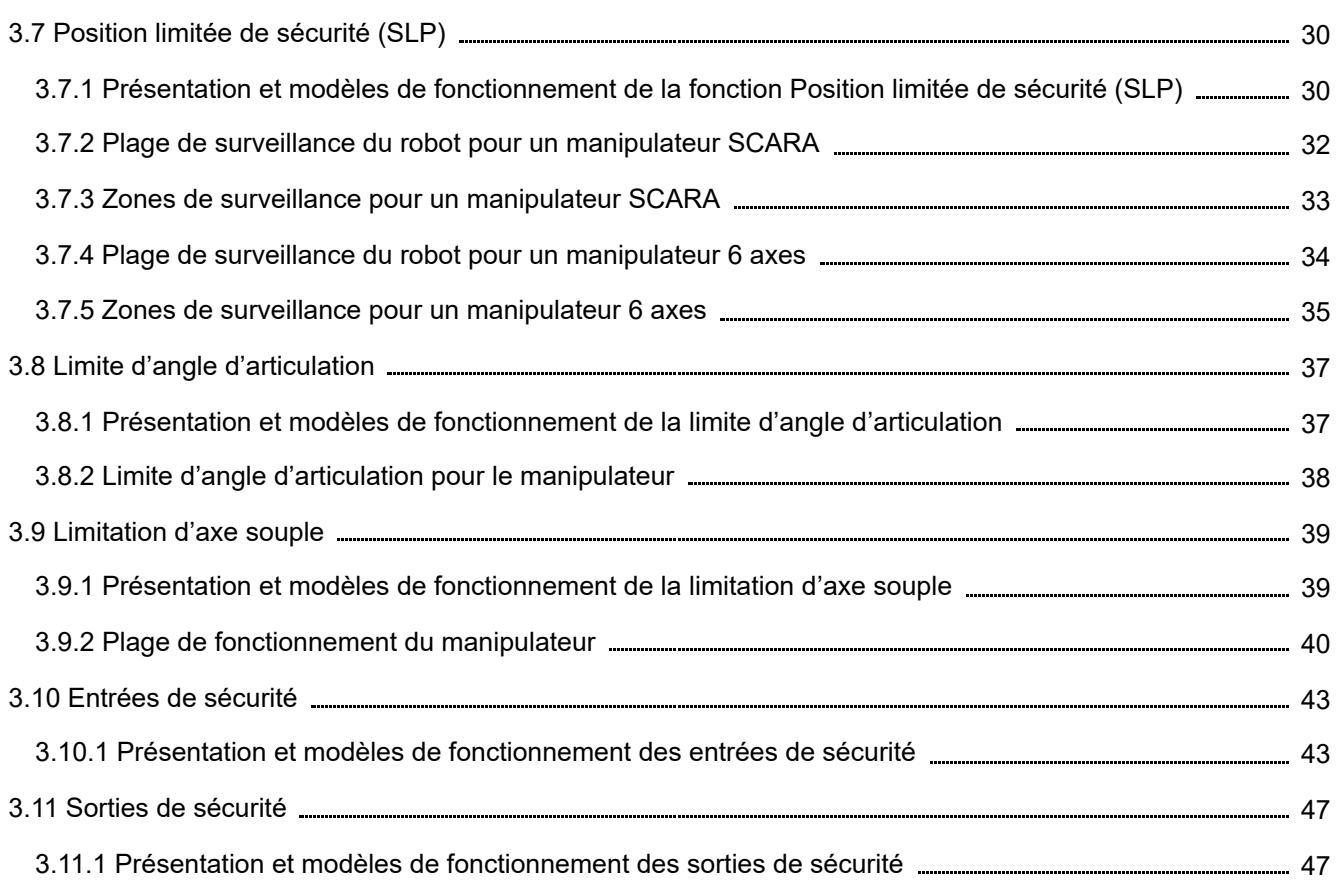

### **[4. Réglage des fonctions de sécurité \(Logiciel de configuration](#page-48-0) : Gestionnaire des fonctions de sécurité)**

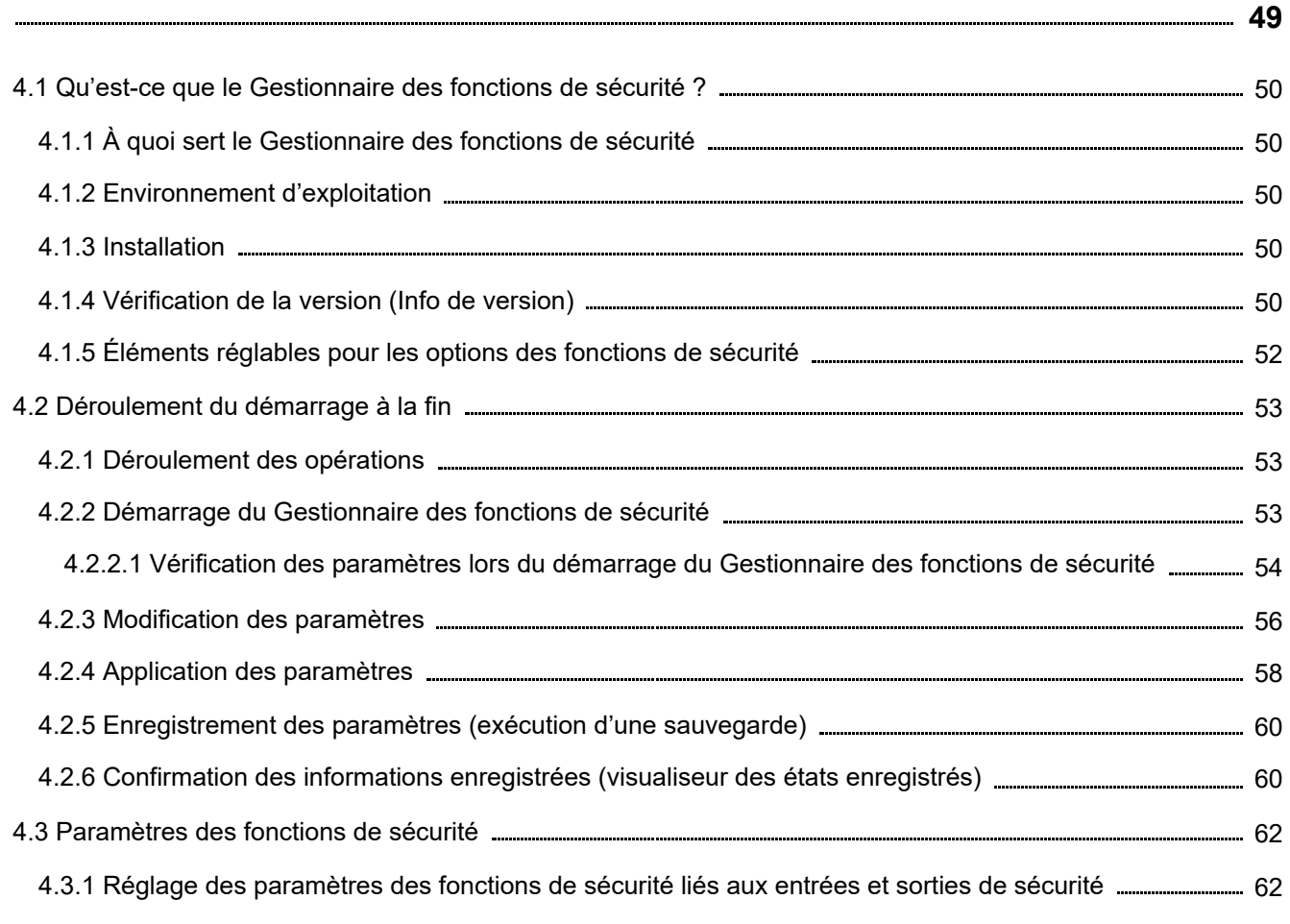

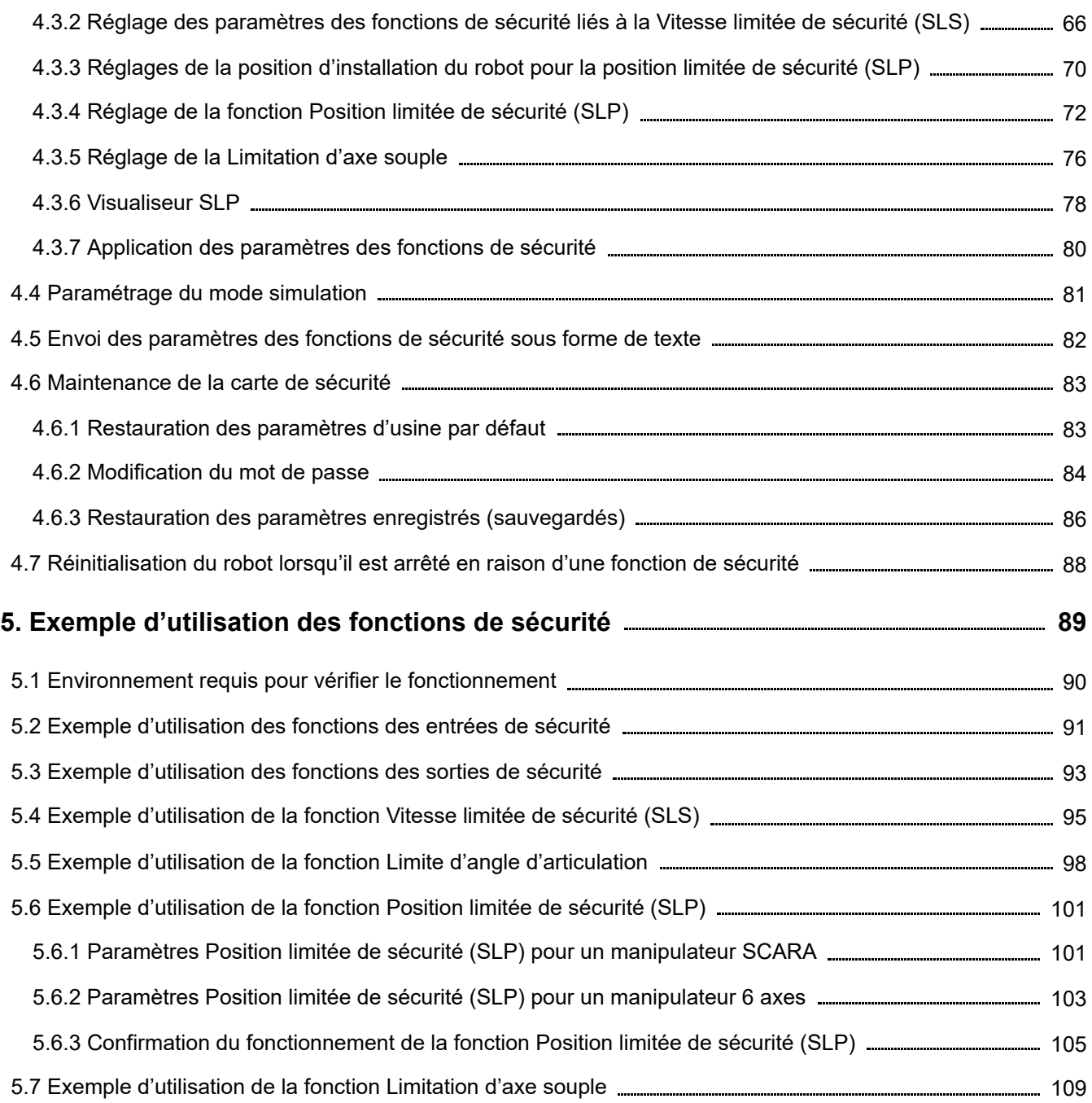

# <span id="page-4-0"></span>**1. Introduction**

### <span id="page-5-0"></span>1.1 Introduction

Merci d'avoir acheté ce système robotisé Epson.

Le présent manuel fournit les informations nécessaires pour utiliser correctement les fonctions de sécurité du contrôleur de robot.

Avant d'utiliser le système, veuillez lire ce manuel et les manuels connexes pour garantir une utilisation correcte. Après avoir lu ce manuel, rangez-le dans un endroit facilement accessible pour référence future.

Epson effectue des tests et des inspections rigoureux pour s'assurer que les performances de nos systèmes robotisés répondent à nos normes. Veuillez noter que si le système robotisé Epson est utilisé en dehors des conditions de fonctionnement décrites dans le manuel, le produit n'atteindra pas ses performances de base.

Le présent manuel décrit les dangers potentiels et les problèmes envisagés. Pour utiliser le système robotisé Epson correctement et en toute sécurité, veillez à respecter les consignes de sécurité contenues dans ce manuel.

### <span id="page-5-1"></span>1.2 Marques commerciales

Microsoft, Windows, le logo Windows, Visual Basic et Visual C++ sont des marques déposées ou des marques commerciales de Microsoft Corporation aux États-Unis et/ou dans d'autres pays. Tous les autres noms de sociétés, noms de marques et noms de produits sont des marques déposées ou des marques commerciales de leurs sociétés respectives.

### <span id="page-5-2"></span>1.3 Notation

Microsoft® Windows® 8 operating system

Microsoft® Windows® 10 operating system

Microsoft® Windows® 11 operating system

Dans le présent manuel, les systèmes d'exploitation ci-dessus sont appelés respectivement Windows 8, Windows 10 et Windows 11. Windows 8, Windows 10 et Windows 11 sont parfois appelés collectivement Windows.

### <span id="page-5-3"></span>1.4 Conditions d'utilisation

Aucune partie du présent manuel d'instructions ne peut être reproduite ou réimprimée sous quelque forme que ce soit sans autorisation écrite expresse.

Les informations contenues dans ce document sont susceptibles d'être modifiées sans préavis.

Veuillez nous contacter si vous trouvez des erreurs dans ce document ou si vous avez des questions sur les informations contenues dans ce document.

### <span id="page-5-4"></span>1.5 Fabricant

### **SEIKO EPSON CORPORATION**

### <span id="page-5-5"></span>1.6 Informations de contact

Pour plus de détails au sujet des informations de contact, reportez-vous à la section « Fournisseur » du manuel suivant. « Manuel de sécurité »

<span id="page-6-0"></span>Avant d'utiliser le présent manuel, assurez-vous d'avoir bien compris les informations suivantes.

#### **Consignes de sécurité**

Seul un personnel qualifié doit transporter et installer le robot et l'équipement connexe. De plus, les lois et réglementations du pays d'installation doivent être respectées.

Avant utilisation, veuillez lire attentivement ce manuel et les autres manuels connexes pour garantir une utilisation correcte. Après avoir lu ce manuel, rangez-le dans un endroit facilement accessible pour référence future.

#### **Signification des symboles**

### A AVERTISSEMENT

Ce symbole indique une situation dangereuse imminente qui, si l'opération n'est pas effectuée correctement, entraînera la mort ou des blessures graves.

### A ATTENTION

Ce symbole indique une situation potentiellement dangereuse qui, si l'opération n'est pas effectuée correctement, peut entraîner des blessures ou des dommages matériels uniquement.

### <span id="page-6-1"></span>1.8 Formation

Le personnel utilisant les fonctions de sécurité du contrôleur de robot doit suivre la « formation à l'installation » ou la « formation à la maintenance » dispensées par Epson. Pour s'assurer que nos clients comprennent nos produits, Epson propose des formations régulières ou ponctuelles.

Une formation théorique vous permettra d'utiliser correctement le produit et d'augmenter votre productivité. Pour plus d'informations sur la formation, veuillez contacter le fournisseur.

# <span id="page-7-0"></span>**2. Présentation des fonctions de sécurité du contrôleur de robot**

<span id="page-8-0"></span>Les fonctions de sécurité du contrôleur de robot peuvent être utilisées pour définir des entrées et des sorties de sécurité et pour créer des applications liées à des dispositifs de sécurité.

De plus, les options des fonctions de sécurité prennent en charge des fonctions qui contrôlent en toute sécurité la vitesse de fonctionnement et la plage de fonctionnement du robot. Vous pouvez définir la vitesse maximale du robot et la zone de surveillance pour obtenir une application permettant de contrôler le robot en toute sécurité.

### **ATTENTION**

Les performances de sécurité des fonctions de sécurité du contrôleur de robot sont de catégorie 3, PLd (norme de référence : ISO 13849-1: 2015).

Veuillez assurer la sécurité du système robotisé compte tenu des performances de sécurité des fonctions de sécurité du contrôleur de robot. Veuillez également consulter et respecter les normes de sécurité du pays et de la région concernés.

Les types et les caractéristiques des fonctions de sécurité du contrôleur de robot sont décrits ci-dessous.

#### **Fonctions standard des fonctions de sécurité du contrôleur :**

**Couple de sécurité désactivé (STO)**

Une entrée de signal du contrôleur de robot ouvre un relais pour couper l'alimentation des moteurs et arrêter le robot. Il s'agit d'un état sûr pour le contrôleur de robot.

La fonction STO est actionnée indirectement à partir d'un arrêt d'urgence ou d'un arrêt de protection. Elle ne peut pas fonctionner directement.

#### **Arrêt d'urgence**

Cette fonction permet au robot d'effectuer un arrêt d'urgence par une entrée de signal provenant d'un relais de sécurité ou d'un interrupteur d'arrêt d'urgence fixé au connecteur d'entrée d'arrêt d'urgence ou au connecteur d'E/S de sécurité. Après l'entrée du signal, un SS1 est exécuté et après l'arrêt du moteur, le robot est en état d'arrêt d'urgence. Pendant l'état d'arrêt d'urgence, EP s'affiche sur la LED à 7 segments du contrôleur de robot.

Il existe trois circuits d'arrêt d'urgence pour le contrôleur de robot :

- Connecteur d'entrée d'arrêt d'urgence (E-Stop)
- Port du connecteur d'E/S de sécurité configuré pour l'arrêt d'urgence (Safety Input)
- Interrupteur d'arrêt d'urgence monté sur le pupitre d'apprentissage (E-Stop, TP)

#### **Sécurité (SG) (arrêt de protection)**

Cette fonction permet au robot d'effectuer un arrêt de protection par une entrée de signal provenant d'un périphérique de sécurité fixé au connecteur d'E/S de sécurité. Après l'entrée du signal, le SS1 est exécuté et après l'arrêt du moteur, le robot est en état d'arrêt de protection. SO s'affiche sur la LED à 7 segments du contrôleur de robot. Le circuit de sécurité (SG) du contrôleur de robot est comme suit :

Port du connecteur d'E/S de sécurité configuré pour la sécurité (SG)

#### **Activer**

La fonction Activer est le chemin auquel l'interrupteur d'activation est connecté lorsque le pupitre d'apprentissage est connecté. Seuls les pupitres d'apprentissage Epson peuvent être connectés et les interrupteurs d'activation du client ne peuvent pas être connectés.

Lorsque le système détecte que l'interrupteur d'activation du pupitre d'apprentissage n'est pas en position intermédiaire, le SS1 est exécuté et le robot est dans un état STO.

#### **Limitation d'axe souple**

Cette fonction surveille que chaque axe du robot se trouve dans sa plage de fonctionnement. Si le système détecte qu'un axe du robot a dépassé la plage limite, l'arrêt d'urgence du robot et la fonction STO sont immédiatement exécutés, mettant le contrôleur de robot en état d'arrêt d'urgence.

La plage restreinte pour chaque axe du robot est définie dans le logiciel dédié (Gestionnaire des fonctions de sécurité).

#### **Sorties de sécurité**

Des dispositifs de sécurité externes peuvent être connectés aux sorties de sécurité du contrôleur de robot pour effectuer des notifications de l'état activé/désactivé des fonctions de sécurité.

En attribuant des paramètres dans le logiciel dédié (Gestionnaire des fonctions de sécurité), les signaux de sécurité suivants peuvent être émis :

- État STO
- État de l'interrupteur d'arrêt d'urgence
- État de l'interrupteur d'activation
- État activé/désactivé de la fonction Vitesse limitée de sécurité (SLS)
- État activé/désactivé de la fonction Position limitée de sécurité (SLP)

#### **Fonctions optionnelles payantes des fonctions de sécurité du contrôleur :**

#### **Vitesse limitée de sécurité (SLS)**

Cette fonction surveille la vitesse de fonctionnement du robot. Si le système détecte que le robot a dépassé la vitesse maximale, l'arrêt d'urgence du robot et la fonction STO sont immédiatement exécutés, mettant le contrôleur de robot en état d'arrêt d'urgence.

La limite de vitesse de sécurité du robot est définie dans le logiciel dédié (Gestionnaire des fonctions de sécurité).

### $\blacktriangleright$  POINTS CLÉS

La fonction de surveillance de la vitesse pendant l'apprentissage peut être utilisée comme fonction standard.

#### **Position limitée de sécurité (SLP)**

Cette fonction surveille la position et les angles d'articulation du robot. Si le système détecte que le robot a dépassé les zones surveillées ou la limite d'angle d'articulation, l'arrêt d'urgence du robot et la fonction STO sont immédiatement exécutés, mettant le contrôleur de robot en état d'arrêt d'urgence.

Les zones surveillées et la limite d'angle d'articulation du robot sont définies dans le logiciel dédié (Gestionnaire des fonctions de sécurité).

#### **Référence**

Pour plus d'informations sur chaque fonction, reportez-vous aux sections suivantes.

Fonctions standard :

- **[Couple de sécurité désactivé \(STO\)](#page-17-0)**
- **[Arrêt de sécurité 1 \(SS1\)](#page-18-0)**
- **[Arrêt d'urgence](#page-21-0)**
- **[Activer](#page-22-0)**
- **[Limitation d'axe souple](#page-38-0)**
- **[Entrées de sécurité](#page-42-0)**
- **[Sorties de sécurité](#page-46-0)**

Fonctions optionnelles payantes :

- **[Vitesse limitée de sécurité \(SLS\)](#page-23-0)**
- **[Position limitée de sécurité \(SLP\)](#page-29-0)**

#### **[Limite d'angle d'articulation](#page-36-0)**

### $\blacktriangleright$  POINTS CLÉS

Pour plus d'informations sur le « Gestionnaire des fonctions de sécurité », reportez-vous à la section suivante. **[Réglage des fonctions de sécurité \(Logiciel de configuration](#page-48-0) : Gestionnaire des fonctions de sécurité)**

### <span id="page-11-0"></span>2.2 Connaissances requises

### <span id="page-11-1"></span>2.2.1 Formation à suivre

Le personnel utilisant les fonctions de sécurité du contrôleur de robot doit suivre la « formation à l'installation » ou la « formation à la maintenance » dispensées par Epson.

### <span id="page-11-2"></span>2.2.2 Connaissance de base d'EPSON RC+

L'utilisation des fonctions de sécurité du contrôleur de robot nécessite la connaissance du logiciel utilisé pour développer les programmes destinés au contrôleur de robot, à EPSON RC+ et aux robots EPSON. Le contenu du présent manuel est destiné aux personnes ayant des connaissances sur les éléments suivants :

- Concept de gestion de projet d'EPSON RC+ et son utilisation
- Création et modification de programmes SPEL+ dans EPSON RC+
- Exécution du programme SPEL+ à partir de la fenêtre d'exécution
- Structure de base du langage et fonctionnalité de SPEL+ et son utilisation

### $\blacktriangleright$  POINTS CLÉS

Le personnel utilisant EPSON RC+ pour la première fois doit suivre la « formation à l'installation » dispensée par Epson.

<span id="page-12-0"></span>Lors de l'utilisation des fonctions de sécurité du contrôleur de robot, respectez les consignes de sécurité décrites ci-dessous.

### AVERTISSEMENT

- Veillez à vérifier les réglages des paramètres des fonctions de sécurité lors de l'utilisation d'un contrôleur de robot dans son état initial ou lors de l'utilisation d'un contrôleur de robot avec des réglages de paramètres des fonctions de sécurité inconnus. Utilisez également le manipulateur après avoir compris le fonctionnement des fonctions de sécurité.
- Veillez à vérifier que le fonctionnement est correct lors du changement de l'état d'utilisation précédent, par exemple lorsque les paramètres des fonctions de sécurité sont modifiés ou lorsque des pièces sont remplacées pour la maintenance.
- **Lors de la vérification du fonctionnement, utilisez le mode faible puissance.** La réduction de la puissance du moteur garantit la sécurité de l'opérateur et réduit le risque de destruction et d'endommagement des équipements périphériques en raison d'une utilisation négligente.
- Avant de commencer le fonctionnement complet, vérifiez que les paramètres des fonctions de sécurité sont définis comme prévu.

La somme de contrôle des paramètres des fonctions de sécurité est calculée à partir des paramètres des fonctions de sécurité. Si la somme de contrôle des paramètres des fonctions de sécurité est modifiée, cela signifie que les paramètres des fonctions de sécurité ont été modifiés. Des fonctions de sécurité mal définies peuvent entraîner de graves problèmes de sécurité.

Avant de commencer le fonctionnement complet, assurez-vous que les dispositifs de sécurité tels que l'interrupteur d'arrêt d'urgence et le commutateur de protection fonctionnent. Si les interrupteurs ne fonctionnent pas correctement, le fonctionnement peut entraîner l'échec des fonctions de sécurité en cas d'urgence, ce qui est extrêmement dangereux et peut entraîner des blessures graves et/ou des dommages importants au système robotisé.

### <span id="page-13-0"></span>2.4 Terminologie

#### **Dispositif de sécurité**

Il s'agit d'un appareil connecté à un connecteur d'E/S de sécurité du contrôleur de robot.

#### **Mode simulation**

Il s'agit de l'état lorsqu'un contrôleur de robot qui n'est pas connecté à un manipulateur est utilisé pour vérifier le fonctionnement du programme du robot.

#### **Mode opérationnel**

Il s'agit du mode AUTO (y compris le mode PROGRAM), du mode TEACH, du mode TEST T1 ou du mode TEST T2. Il peut être modifié à l'aide du pupitre d'apprentissage.

#### **Hofs**

Il s'agit de la valeur de décalage des axes d'articulation du robot.

#### **Carte de sécurité**

Il s'agit de la carte de surveillance du système robotisé. Elle est intégrée au contrôleur de robot.

#### **Position de l'extrémité dans le système de coordonnées de l'outil (TCP)**

Il s'agit du point de contact entre la main et la pièce. Réglez-le en fonction de la main.

### <span id="page-14-0"></span>2.5 Présentation du système

Les dispositifs de sécurité peuvent être connectés aux connecteurs d'E/S de sécurité du contrôleur de robot.

- Connectez les sorties de sécurité des dispositifs de sécurité aux entrées de sécurité des connecteurs d'E/S de sécurité.  $\blacksquare$
- Connectez les entrées de sécurité des dispositifs de sécurité aux sorties de sécurité des connecteurs d'E/S de sécurité.  $\blacksquare$

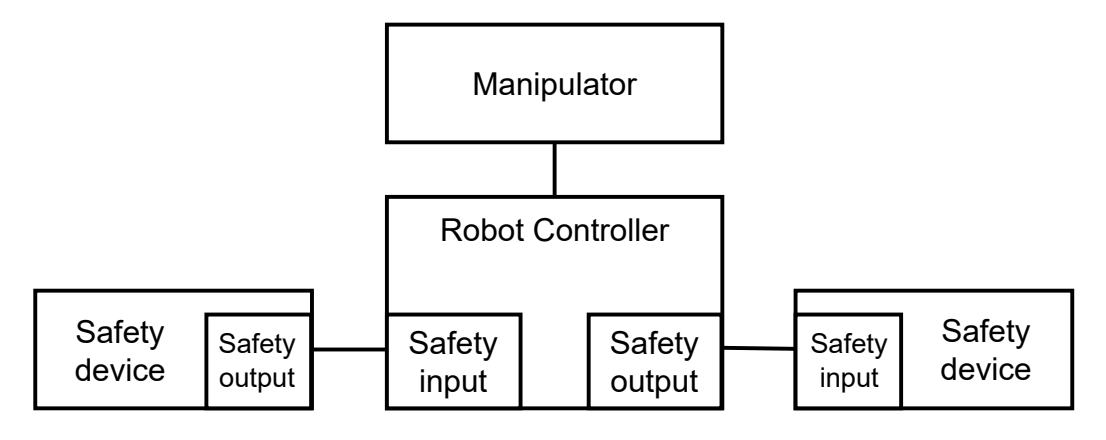

Exemple de configuration système utilisant les fonctions de sécurité du contrôleur de robot :

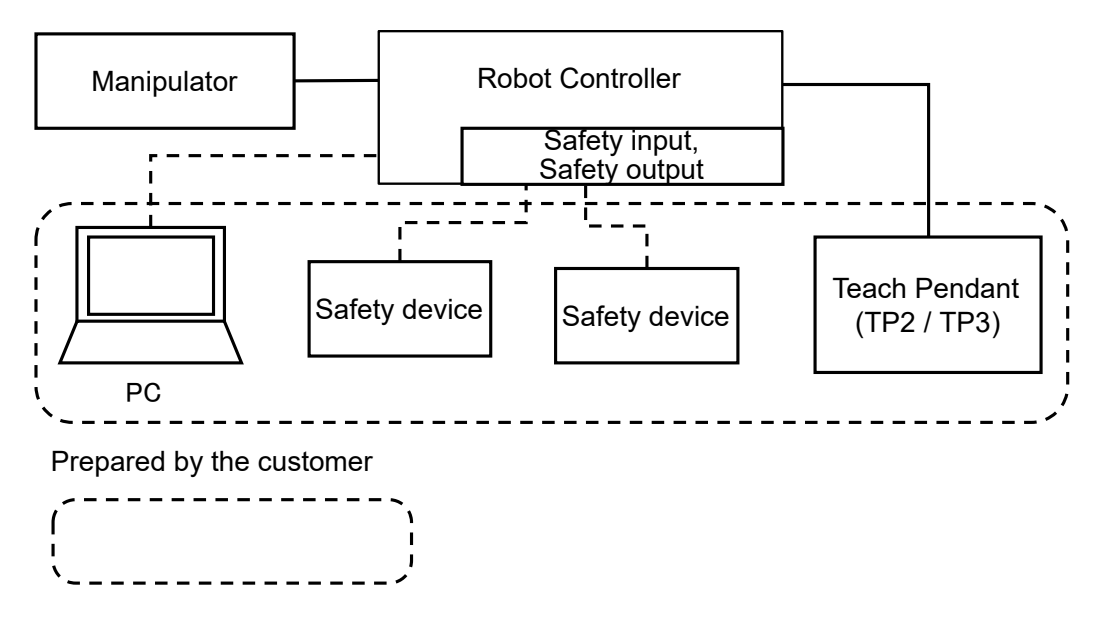

### $\blacktriangleright$  POINTS CLÉS

Pour plus d'informations sur la connexion des dispositifs de sécurité et le contrôleur de robot, reportez-vous au manuel suivant.

« Manuel du contrôleur de robot RC700-E »

# <span id="page-15-0"></span>**3. Informations sur les fonctions de sécurité du contrôleur de robot**

### <span id="page-16-0"></span>3.1 Fonctions principales

Reportez-vous à la section suivante pour plus d'informations. **[Explication des fonctions de sécurité du contrôleur de robot](#page-8-0)**

Pour plus d'informations sur chaque fonction, reportez-vous aux sections suivantes. **Fonctions standard :**

- **[Couple de sécurité désactivé \(STO\)](#page-17-0)**
- **[Arrêt de sécurité 1 \(SS1\)](#page-18-0)**
- **[Arrêt d'urgence](#page-21-0)**
- **[Activer](#page-22-0)**
- **[Limitation d'axe souple](#page-38-0)**
- **[Entrées de sécurité](#page-42-0)**
- **[Sorties de sécurité](#page-46-0)**

**Fonctions optionnelles payantes :**

- **[Vitesse limitée de sécurité \(SLS\)](#page-23-0)**
- **[Position limitée de sécurité \(SLP\)](#page-29-0)**
- **[Limite d'angle d'articulation](#page-36-0)**

### <span id="page-17-0"></span>3.2 Couple de sécurité désactivé (STO)

### <span id="page-17-1"></span>3.2.1 Présentation et modèles de fonctionnement de la fonction Couple de sécurité désactivé (STO)

Le couple de sécurité désactivé (STO) est une fonction qui ouvre le relais et coupe l'alimentation des moteurs lorsqu'une valeur de surveillance d'une fonction de sécurité est dépassée.

Couple de sécurité désactivé (STO) correspond à la catégorie d'arrêt 0. (Norme de référence : IEC 60204-1)

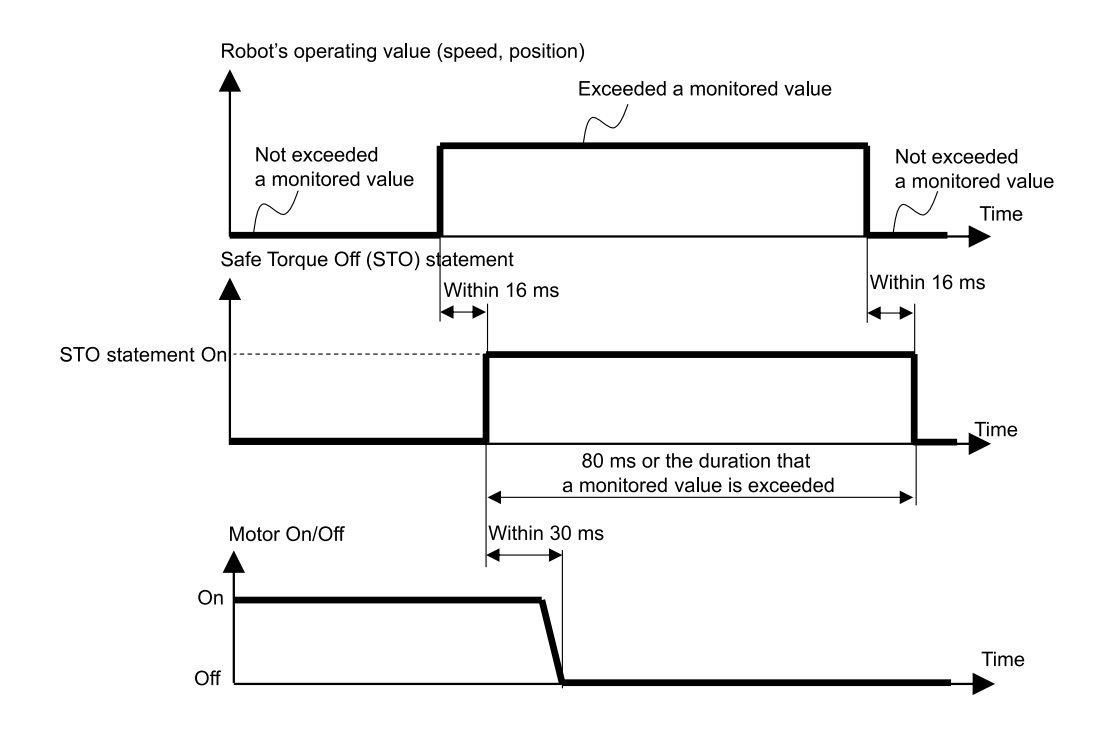

### <span id="page-18-0"></span>3.3 Arrêt de sécurité 1 (SS1)

### <span id="page-18-1"></span>3.3.1 Présentation et modèles de fonctionnement de la fonction Arrêt de sécurité 1 (SS1)

L'arrêt de sécurité 1 (SS1) est une fonction qui surveille si le robot décélère et s'arrête normalement en cas d'arrêt d'urgence ou d'arrêt de protection. Si une décélération anormale de la vitesse TCP est détectée pendant la commande d'arrêt, la fonction Couple de sécurité désactivé (STO) est immédiatement exécutée.

Arrêt de sécurité 1 correspond à la catégorie d'arrêt 1. (Norme de référence : IEC 60204-1)

#### **Relation entre l'arrêt de sécurité 1 (SS1) et l'instruction STO (état normal)**

Si la commande d'arrêt est normale, la fonction Couple de sécurité désactivé (STO) est exécutée une fois la commande d'arrêt terminée.

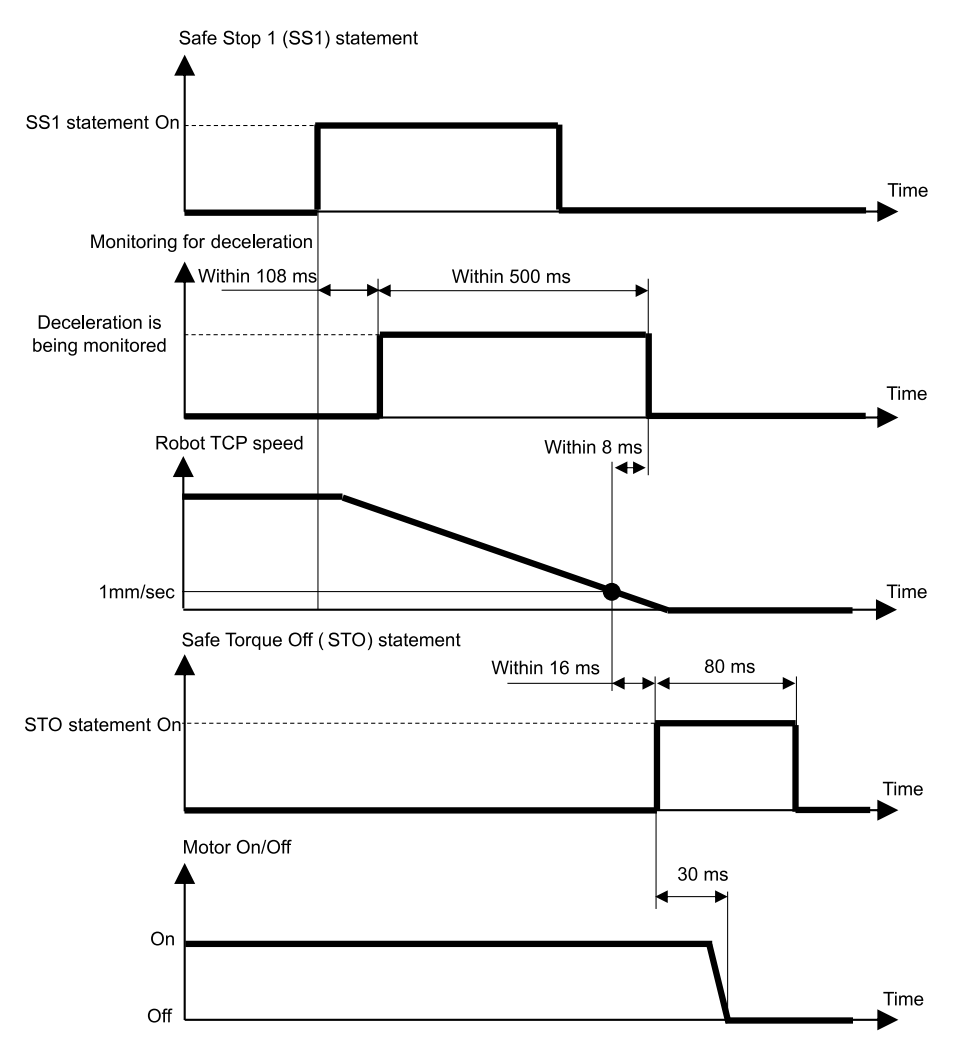

#### **Relation entre l'arrêt de sécurité 1 (SS1) et l'instruction STO (lors de la détection d'une décélération anormale)**

Si une décélération anormale de la vitesse TCP est observée pendant la commande d'arrêt, la fonction Couple de sécurité désactivé (STO) est immédiatement exécutée.

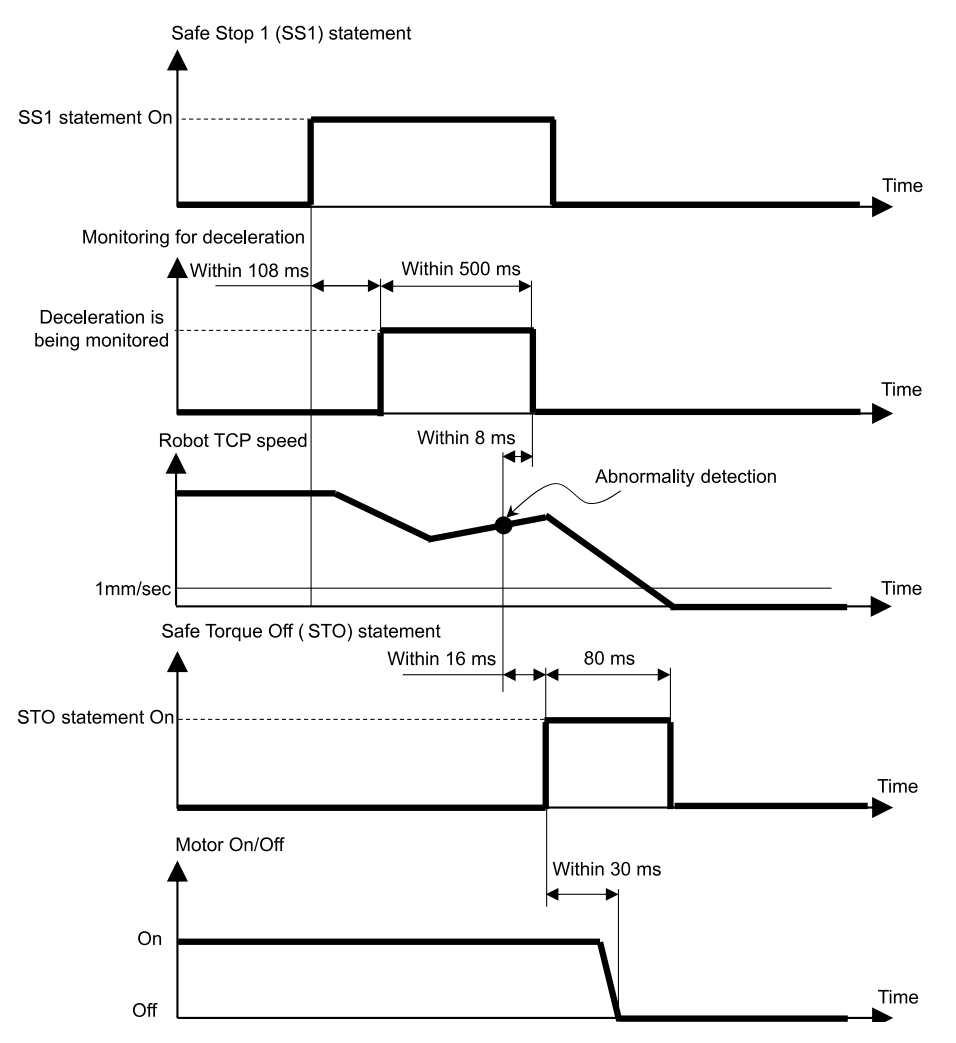

#### **Relation entre l'arrêt de sécurité 1 (SS1) et l'instruction STO (à la fin du temps de surveillance)**

Si la vitesse TCP ne décélère pas à 1 [mm/sec] ou moins même après un certain temps depuis le début de la commande d'arrêt, la fonction Couple de sécurité désactivé (STO) est immédiatement exécutée.

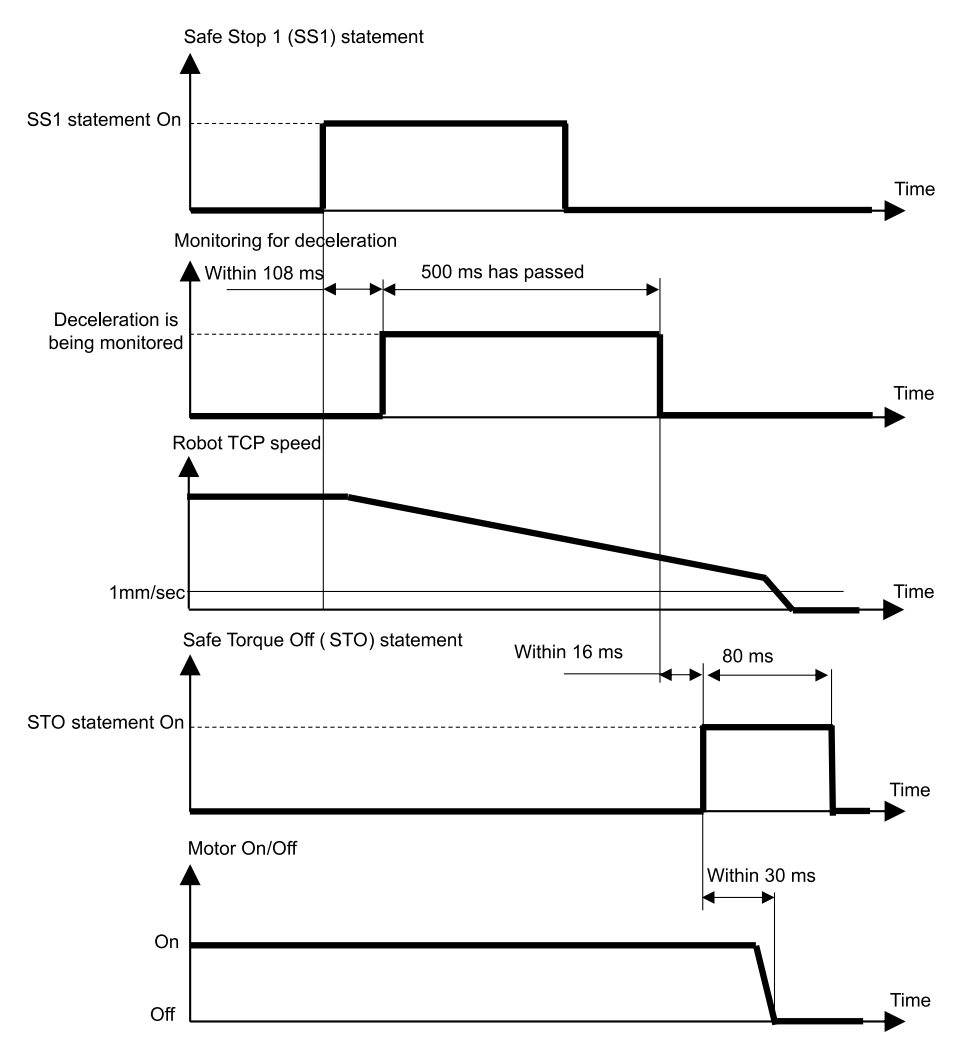

### <span id="page-21-0"></span>3.4 Arrêt d'urgence

### <span id="page-21-1"></span>3.4.1 Présentation et modèles de fonctionnement de l'arrêt d'urgence

Lorsque l'interrupteur d'arrêt d'urgence est activé (enfoncé), les fonctions Arrêt de sécurité 1 (SS1) puis Couple de sécurité désactivé (STO) sont exécutées, mettant le contrôleur de robot en état d'arrêt d'urgence.

#### **Relation entre l'arrêt d'urgence et l'instruction STO**

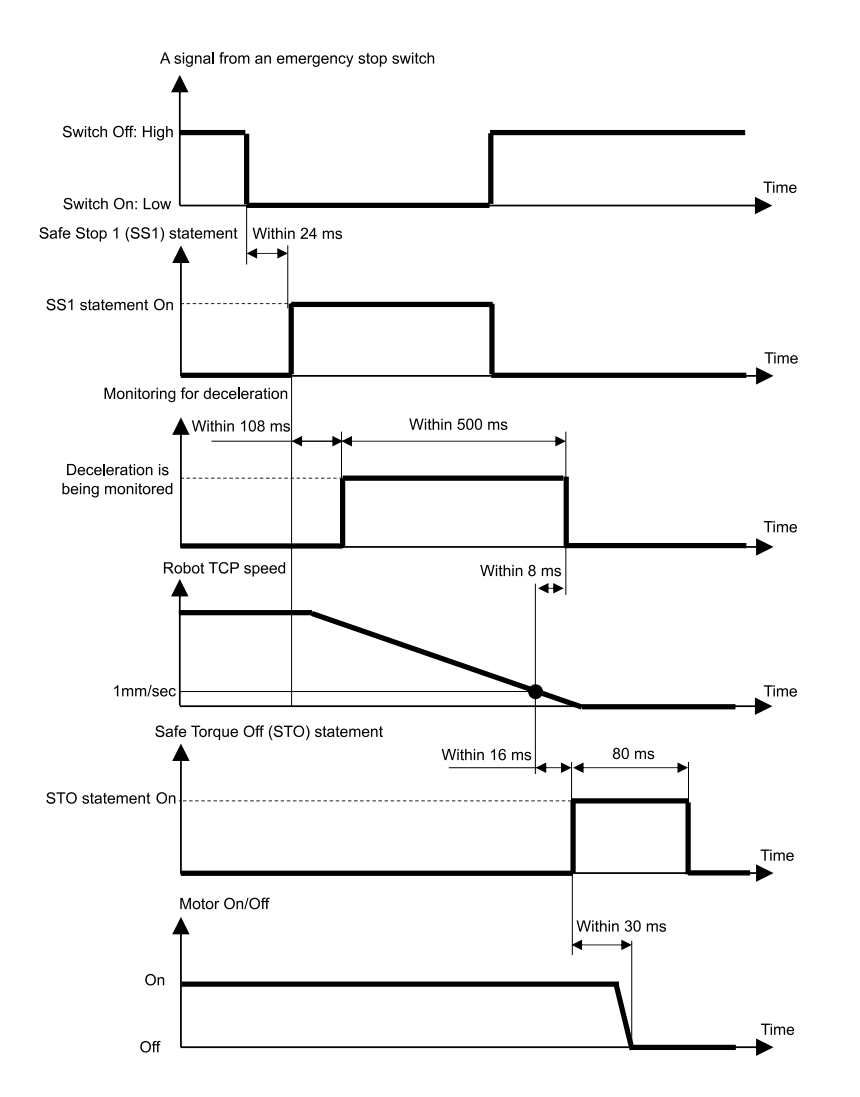

### <span id="page-22-0"></span>3.5 Activer

### <span id="page-22-1"></span>3.5.1 Présentation et modèles de fonctionnement de la fonction Activer

Lorsque l'interrupteur d'activation est désactivé (dans une position autre que la position intermédiaire), les fonctions Arrêt de sécurité 1 (SS1) puis Couple de sécurité désactivé (STO) sont exécutées, effectuant un arrêt de protection.

#### **Relation entre la fonction Activer et l'instruction STO**

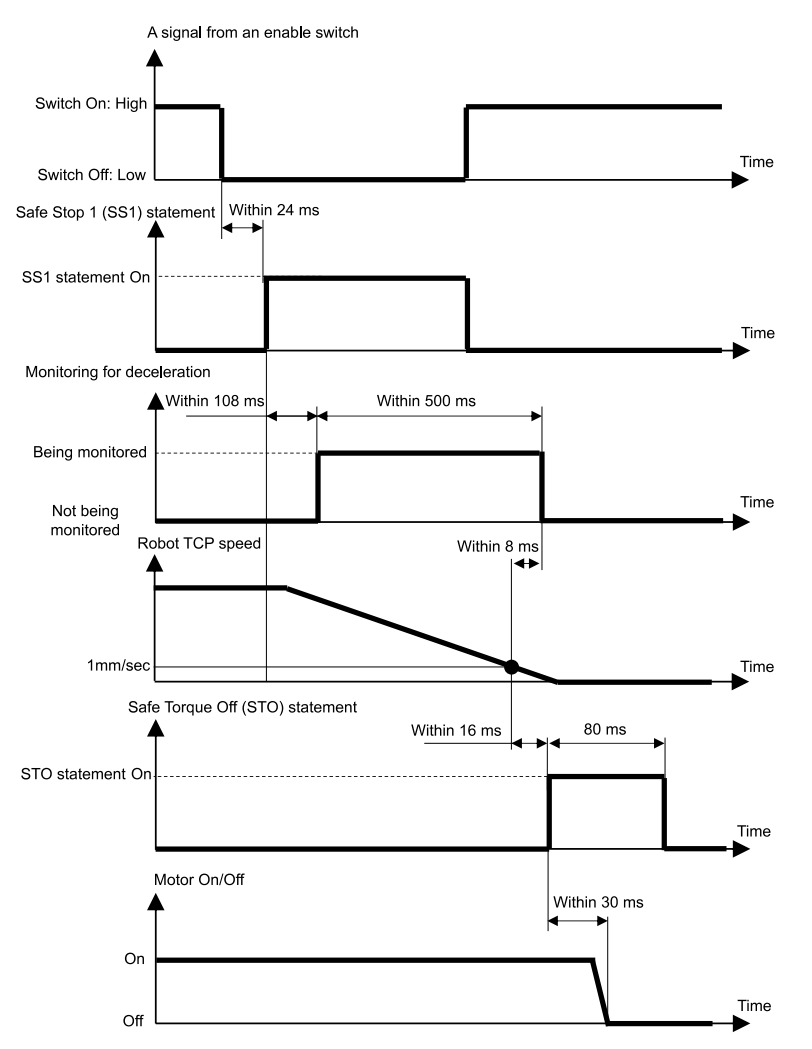

### <span id="page-23-0"></span>3.6 Vitesse limitée de sécurité (SLS)

### <span id="page-23-1"></span>3.6.1 Présentation et modèles de fonctionnement de la fonction Vitesse limitée de sécurité (SLS)

La vitesse limitée de sécurité (SLS) est une fonction qui surveille la vitesse de fonctionnement du robot. Si, pendant le fonctionnement, le robot dépasse la vitesse maximale, la fonction Couple de sécurité désactivé (STO) est immédiatement exécutée, mettant le contrôleur de robot en état d'arrêt d'urgence.

### A AVERTISSEMENT

Définissez la vitesse maximale en tenant compte de la distance d'arrêt. Pour en savoir plus sur la distance d'arrêt, reportez-vous au manuel suivant.

« Manuel du manipulateur - Annexe B : Temps d'arrêt et distance d'arrêt lors d'un arrêt d'urgence »

#### **Modes opérationnels et activation/désactivation de la fonction Vitesse limitée de sécurité (SLS)**

Lorsque le mode opérationnel est TEACH ou TEST T1, le modèle de vitesse limitée de sécurité SLS\_T est toujours activé. Vitesse limitée de sécurité SLS\_T est une fonction standard.

Lorsque le mode opérationnel est TEST T2, le modèle de vitesse limitée de sécurité SLS\_T2 est toujours activé. Modèle de vitesse limitée de sécurité SLS\_T2 est une fonction standard.

Lorsque le mode opérationnel est AUTO, TEST T1 ou TEST T2, les entrées de sécurité peuvent être utilisées pour activer ou désactiver la fonction Vitesse limitée de sécurité (SLS). Dans ces modes opérationnels, trois modèles de vitesses maximales, SLS\_1, SLS\_2 et SLS\_3, peuvent être définis. Les modèles de vitesse limitée de sécurité SLS\_1, SLS\_2 et SLS\_3 sont des options des fonctions de sécurité.

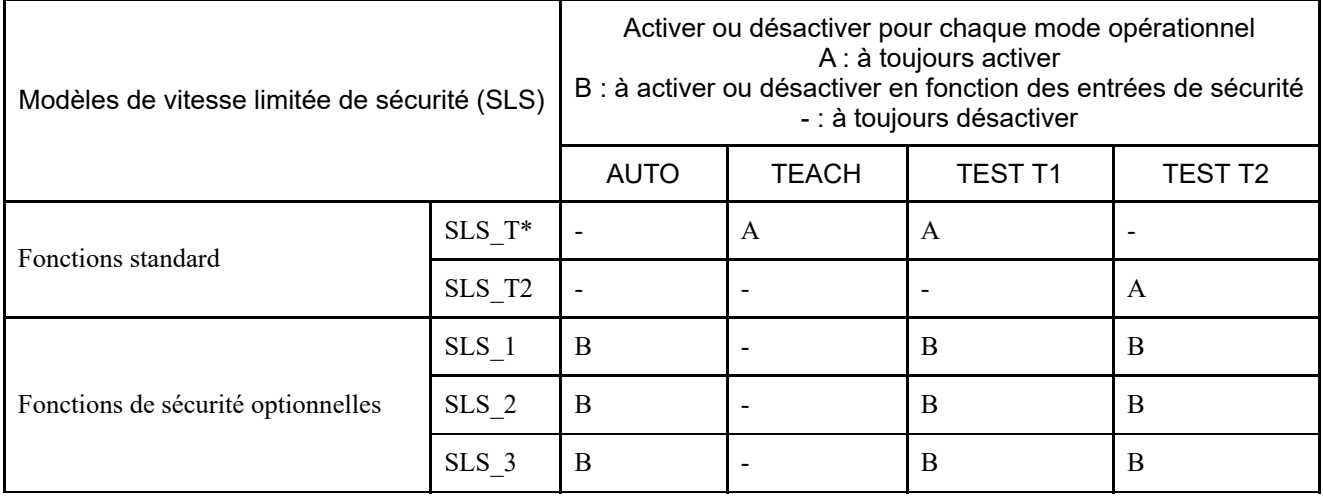

\*: pour plus d'informations sur le modèle de vitesse limitée de sécurité SLS\_T, reportez-vous à la section suivante.

- **[Vitesse limitée de sécurité \(SLS\) pour un manipulateur SCARA](#page-25-0)**
- **[Vitesse limitée de sécurité \(SLS\) pour un manipulateur 6](#page-27-0) axes**

#### **Relation entre la vitesse limitée de sécurité (SLS) et l'instruction STO**

Si, pendant le fonctionnement du robot, le système détecte que la vitesse maximale a été dépassée, la fonction Couple de sécurité désactivé (STO) est immédiatement exécutée, mettant le contrôleur de robot en état d'arrêt d'urgence.

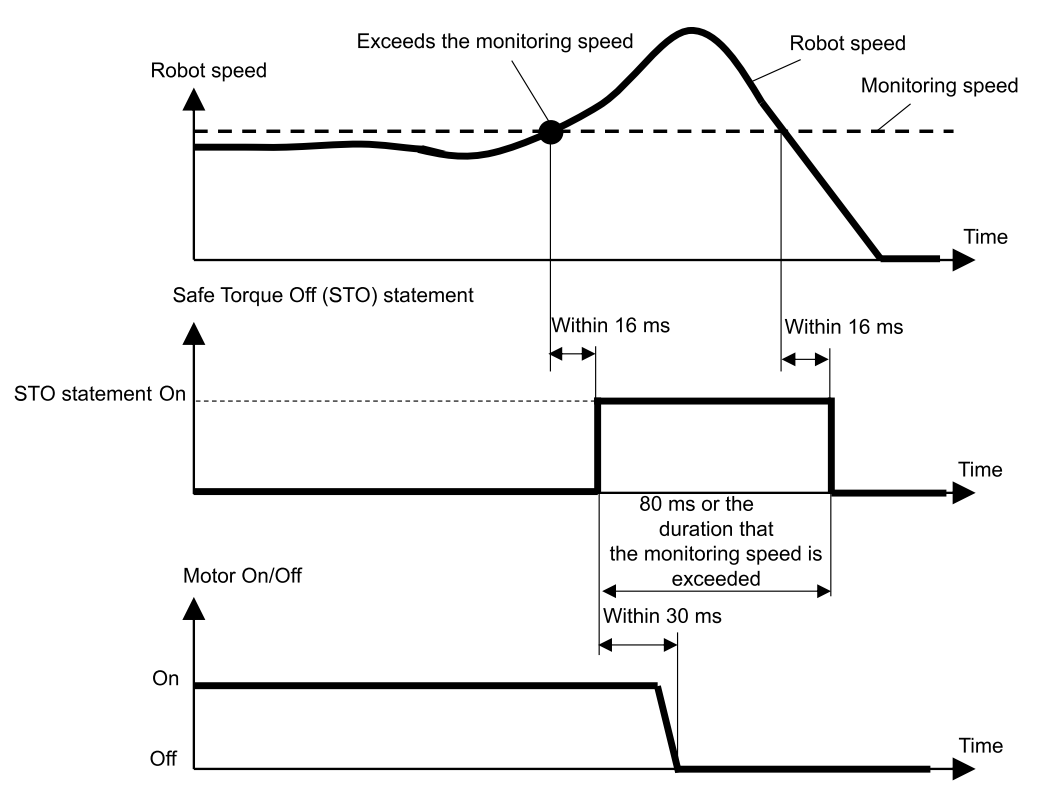

<span id="page-25-0"></span>Lors de l'utilisation de la fonction Vitesse limitée de sécurité (SLS) pour un manipulateur SCARA, six emplacements sont surveillés à la vitesse maximale. La vitesse (rotation ou montée/descente) de chaque articulation est exprimée en pourcentage de la vitesse maximale (rotation ou montée/descente) de cette articulation.

- Vitesse (rotation) aux articulations #1, #2 et #4  $[%]$
- Vitesse (montée/descente) de l'articulation #3 (mécanisme de mouvement linéaire à vis à billes) [%]  $\blacksquare$
- $\blacksquare$ Vitesse à l'articulation #2 (translation) [mm/sec]
- Vitesse TCP [mm/sec]  $\blacksquare$

Le décalage TCP entre l'extrémité du mécanisme de mouvement linéaire à vis à billes et le TCP est défini dans le Gestionnaire des fonctions de sécurité. Avec le modèle de vitesse limitée de sécurité SLS\_T de la fonction Vitesse limitée de sécurité (SLS), la limite de vitesse TCP et de vitesse à l'articulation #2 (translation) est de 250 [mm/sec].

### **ATTENTION**

Le paramètre de décalage TCP défini dans le Gestionnaire des fonctions de sécurité n'est pas associé aux paramètres de réglage définis dans la section « Réglages de l'outil » du « Guide de l'utilisateur d'EPSON RC+ ». Vérifiez que ces paramètres sont cohérents.

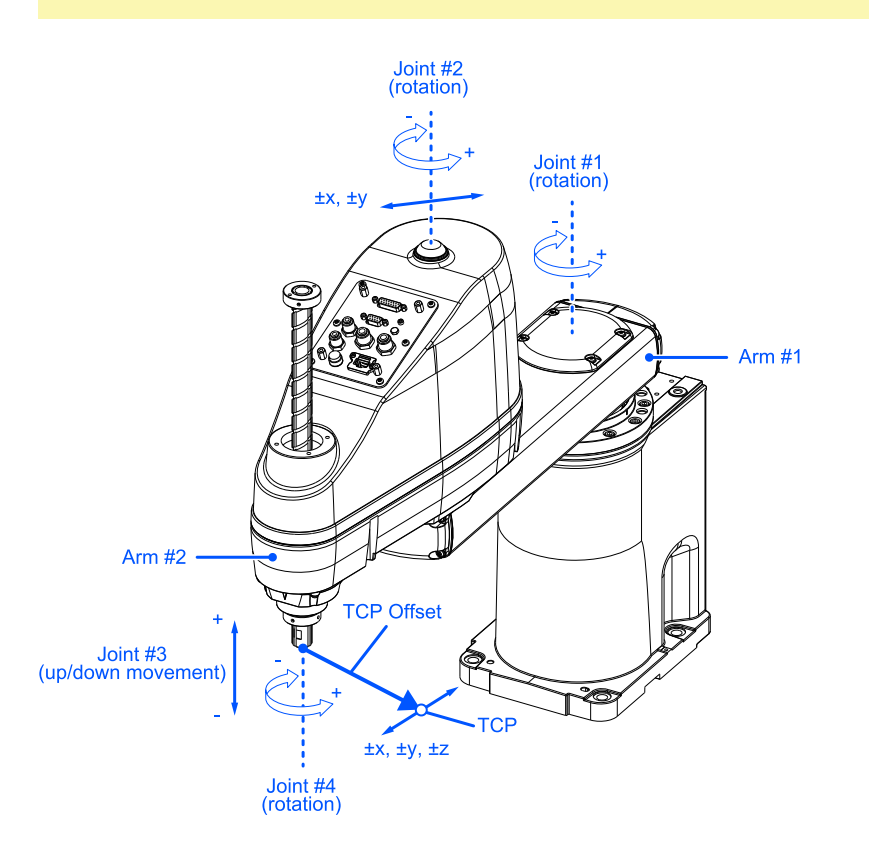

Les normes X, Y et Z du décalage TCP correspondent au système de coordonnées 0 de l'outil dans EPSON RC+.

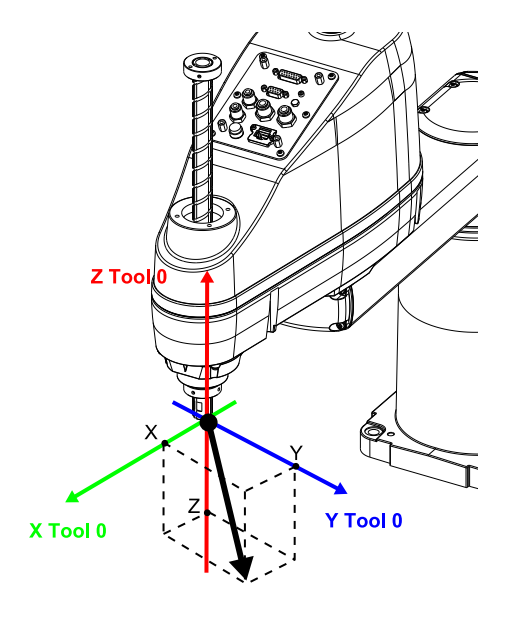

<span id="page-27-0"></span>Lors de l'utilisation de la fonction Vitesse limitée de sécurité (SLS) pour un manipulateur 6 axes, 10 emplacements sont surveillés à la vitesse maximale. La vitesse de rotation de chaque articulation est exprimée en pourcentage de la vitesse de rotation maximale de l'articulation correspondante.

- Vitesse à l'articulation (rotation) #1 à #6  $[%]$
- Vitesse à l'articulation #2 (translation) [mm/sec]  $\blacksquare$
- Vitesse à l'articulation #3 (translation) [mm/sec]  $\blacksquare$
- Vitesse à l'articulation #5 (translation) [mm/sec]  $\blacksquare$
- Vitesse TCP [mm/sec]  $\blacksquare$

Le décalage TCP entre l'extrémité de l'articulation #6 et le TCP est défini dans le Gestionnaire des fonctions de sécurité. Avec le modèle de vitesse limitée de sécurité SLS\_T de la fonction Vitesse limitée de sécurité (SLS), la limite de vitesse TCP et de vitesse aux articulations #2, #3 et #5 (translation) est de 250 [mm/sec].

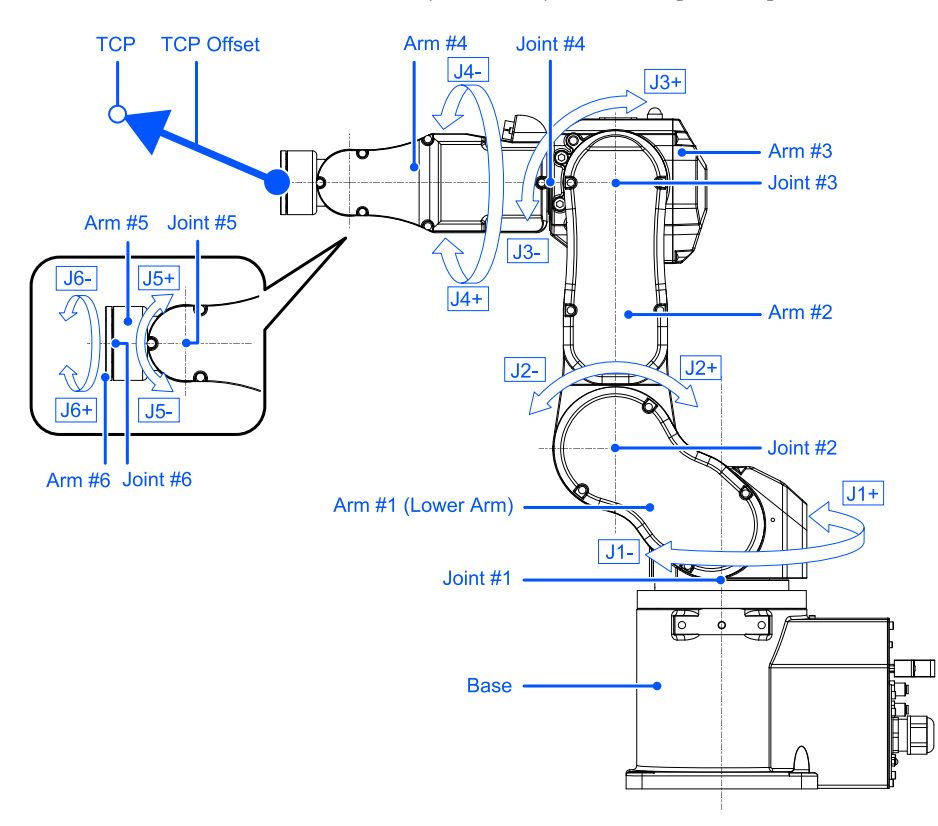

Les normes X, Y et Z du décalage TCP correspondent au système de coordonnées 0 de l'outil dans EPSON RC+. La procédure est la suivante pour le montage sur table.

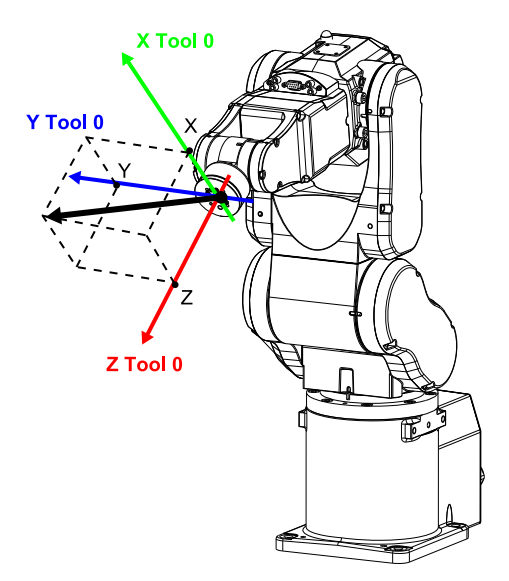

Pour plus de détails sur le système de coordonnées de l'outil 0 pour le montage mural ou le montage au plafond, reportez-vous au manuel suivant.

« Guide de l'utilisateur d'EPSON RC+ - 6.16.4 Système de coordonnées de l'outil »

### <span id="page-29-0"></span>3.7 Position limitée de sécurité (SLP)

### <span id="page-29-1"></span>3.7.1 Présentation et modèles de fonctionnement de la fonction Position limitée de sécurité (SLP)

La position limitée de sécurité (SLP) est une fonction qui surveille la position de fonctionnement du robot. Si le système détecte que, pendant le fonctionnement du robot, la plage de surveillance du robot est entrée dans la zone surveillée, alors la fonction Couple de sécurité désactivé (STO) est immédiatement exécutée, mettant le contrôleur de robot en état d'arrêt d'urgence.

Position limitée de sécurité (SLP) est une option de fonction de sécurité.

### A AVERTISSEMENT

- Définissez la plage de mouvement en tenant compte de la distance d'arrêt. Pour en savoir plus sur la distance d'arrêt, reportez-vous au manuel suivant.
- « Manuel du manipulateur Annexe B : Temps d'arrêt et distance d'arrêt lors d'un arrêt d'urgence »
- Si la vitesse du robot est limitée par la fonction Vitesse limitée de sécurité (SLS), la zone réglementée peut être déterminée en fonction de la distance d'arrêt calculée à partir de la vitesse définie par la fonction Vitesse limitée de sécurité (SLS). Si vous n'utilisez pas la fonction Vitesse limitée de sécurité (SLS), déterminez la zone réglementée en tenant compte de la distance d'arrêt calculée à partir de la vitesse maximale du robot.

#### **Modes opérationnels et activation/désactivation de la fonction Position limitée de sécurité (SLP)**

Lorsque le mode opérationnel est AUTO, TEST T1 ou TEST T2, les entrées de sécurité peuvent être utilisées pour activer ou désactiver les Zones surveillées et la Limite d'angle d'articulation.

### $\blacktriangleright$  POINTS CLÉS

- Pour plus d'informations sur la zone de surveillance, reportez-vous à la section suivante.
	- **[Zones de surveillance pour un manipulateur SCARA](#page-32-0)**
	- **[Zones de surveillance pour un manipulateur 6](#page-34-0) axes**
- Pour plus d'informations sur la Limite d'angle d'articulation, reportez-vous à la section suivante. **[Limite d'angle d'articulation](#page-36-0)**

Lorsque le mode opérationnel est TEACH, la fonction Position limitée de sécurité (SLP) est toujours désactivée.

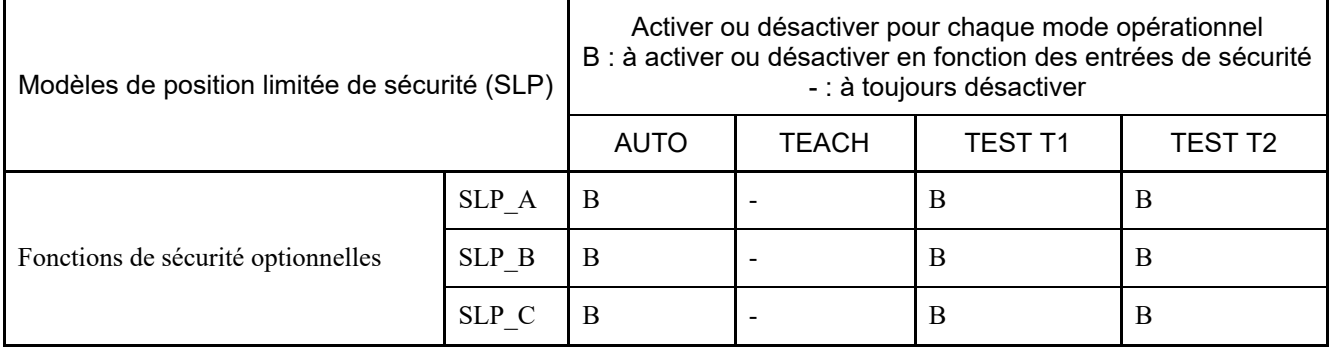

#### **Relation entre la position limitée de sécurité (SLP) et l'instruction STO**

Si le système détecte que, pendant le fonctionnement du robot, la plage de surveillance du robot a dépassé dans la zone surveillée, alors la fonction Couple de sécurité désactivé (STO) est immédiatement exécutée, mettant le contrôleur de robot en état d'arrêt d'urgence.

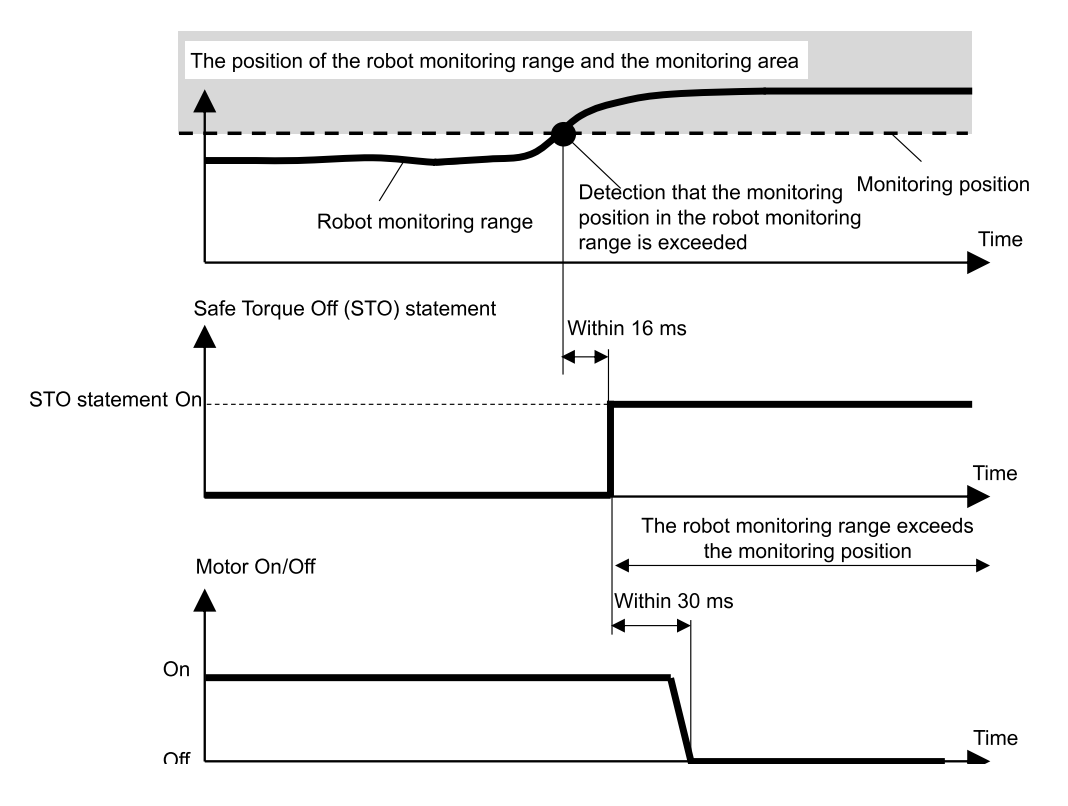

#### <span id="page-31-0"></span>3.7.2 Plage de surveillance du robot pour un manipulateur SCARA

Les plages de surveillance du robot pour la fonction Position limitée de sécurité d'un manipulateur SCARA se trouvent à deux emplacements : un cercle centré sur l'articulation #2 (J2, Plage de surveillance du robot 1) et un cercle centré sur l'articulation #3 (J3, Plage de surveillance du robot 2). Ces plages de surveillance du robot sont définies dans le Gestionnaire des fonctions de sécurité. Les valeurs minimales pouvant être réglées sont définies par le type de manipulateur.

La fonction Position limitée de sécurité (SLP) surveille si la plage de surveillance définie dépasse les zones surveillées définies par le système de coordonnées dans lequel le robot est installé.

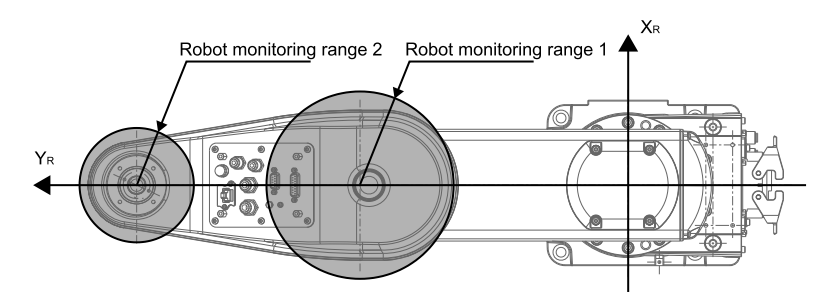

Avec la fonction Position limitée de sécurité (SLP) d'un manipulateur SCARA, le décalage de la position d'installation du robot ( $X_{\text{ofs}}$ ,  $Y_{\text{ofs}}$ ) dans le système de coordonnées du robot  $X_R$ - $Y_R$  et la rotation du plan d'installation du robot  $U_{\text{rot}}$  sont définis en fonction du système de coordonnées  $X_W-Y_W$  dans lequel le robot est installé.

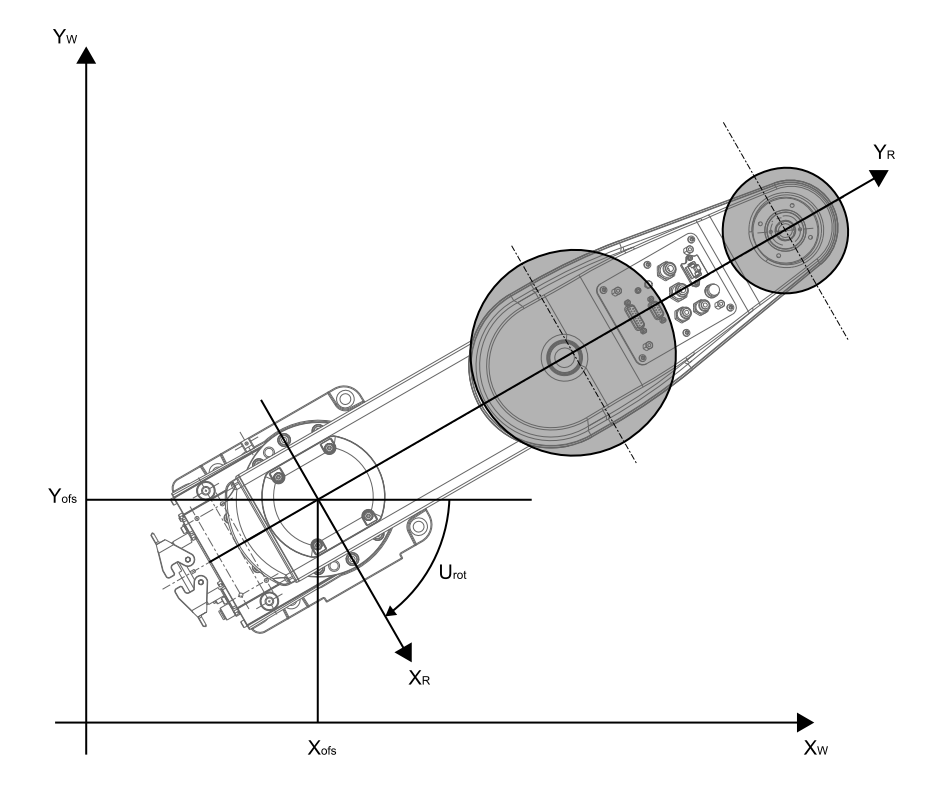

#### <span id="page-32-0"></span>3.7.3 Zones de surveillance pour un manipulateur SCARA

Les zones de surveillance pour un manipulateur SCARA sont spécifiées dans la plage restreinte d'un plan X<sub>W</sub>-Y<sub>W</sub> dans le système de coordonnées X<sub>W</sub>-Y<sub>W</sub> dans lequel le robot avec la fonction Position limitée de sécurité est installé. Il y a 16 modèles de plage restreinte qui peuvent être configurés, (a) à (p).

Ces zones surveillées sont définies comme les positions  $(X_1, 0), (X_2, 0), (0, Y_1), (0, Y_2)$  qui se croisent avec le système de coordonnées X<sub>W</sub>-Y<sub>W</sub> dans lequel le robot est installé. La plage de surveillance du robot est surveillée pour s'assurer qu'il n'entre pas dans les zones de surveillance.

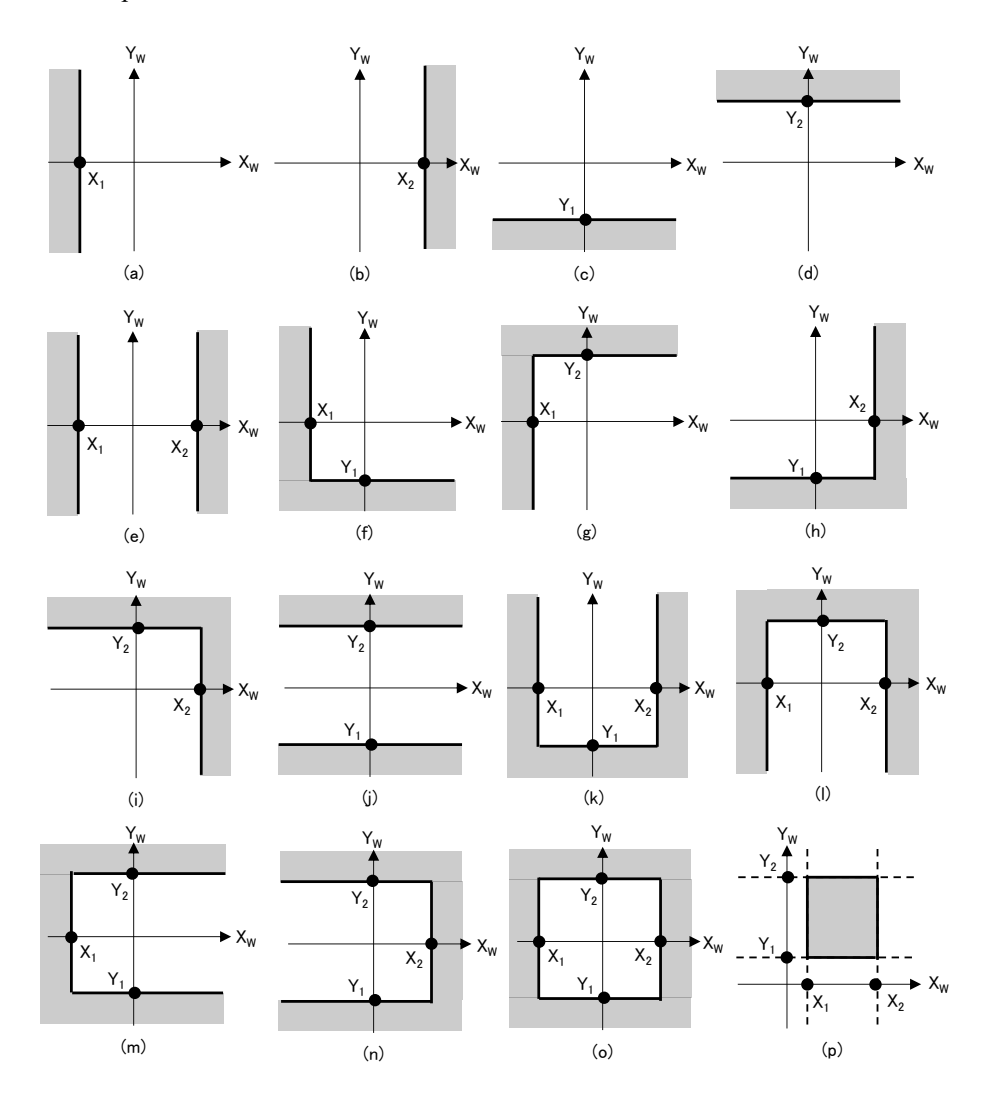

#### <span id="page-33-0"></span>3.7.4 Plage de surveillance du robot pour un manipulateur 6 axes

Les plages de surveillance du robot pour la fonction Position limitée de sécurité d'un manipulateur 6 axes se trouvent à quatre emplacements : une sphère centrée sur l'articulation #2 (J2, Plage de surveillance du robot 1), une sphère centrée sur l'articulation #3 (J3, Plage de surveillance du robot 2), une sphère centrée sur l'articulation #5 (J5, Plage de surveillance du robot 3) et une sphère centrée sur l'articulation #6 (J6, Plage de surveillance du robot 4). Ces plages de surveillance du robot sont définies dans le Gestionnaire des fonctions de sécurité. Les valeurs minimales pouvant être réglées sont définies par le type de manipulateur.

La fonction Position limitée de sécurité (SLP) surveille si la plage de surveillance définie dépasse les zones surveillées définies par le système de coordonnées dans lequel le robot est installé.

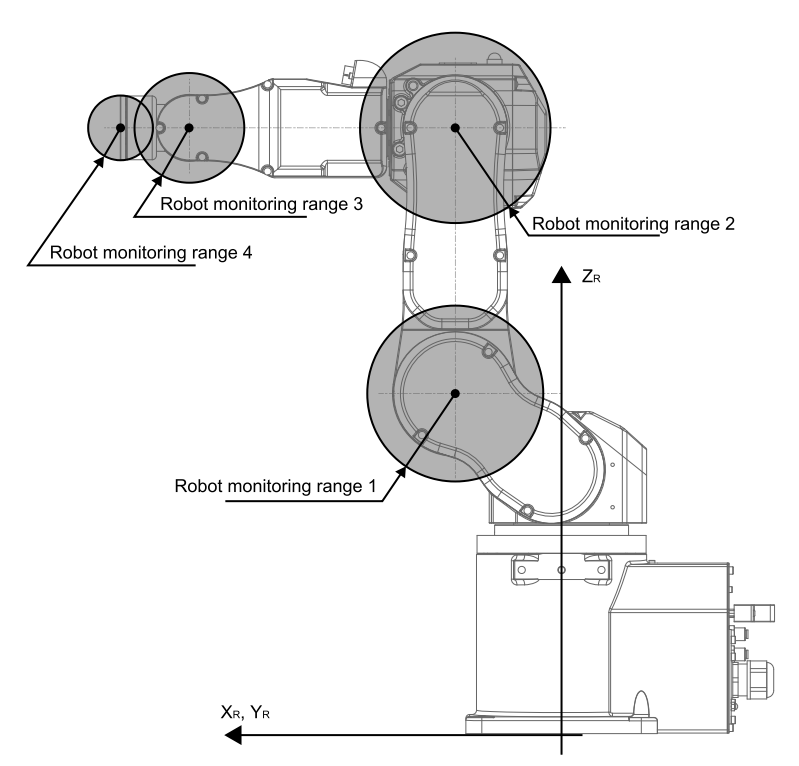

Avec la fonction Position limitée de sécurité (SLP) d'un manipulateur 6 axes, le décalage de la position d'installation du robot  $(X_{\text{ofs}}, Y_{\text{ofs}}, Z_{\text{ofs}})$  dans le système de coordonnées du robot  $X_R-Y_R-Z_R$  et la rotation du plan d'installation du robot (U<sub>rot</sub>, V<sub>rot</sub>,  $W_{rot}$ ) sont définis en fonction du système de coordonnées  $X_W$ ,  $Y_W$ - $Z_W$  dans lequel le robot est installé.

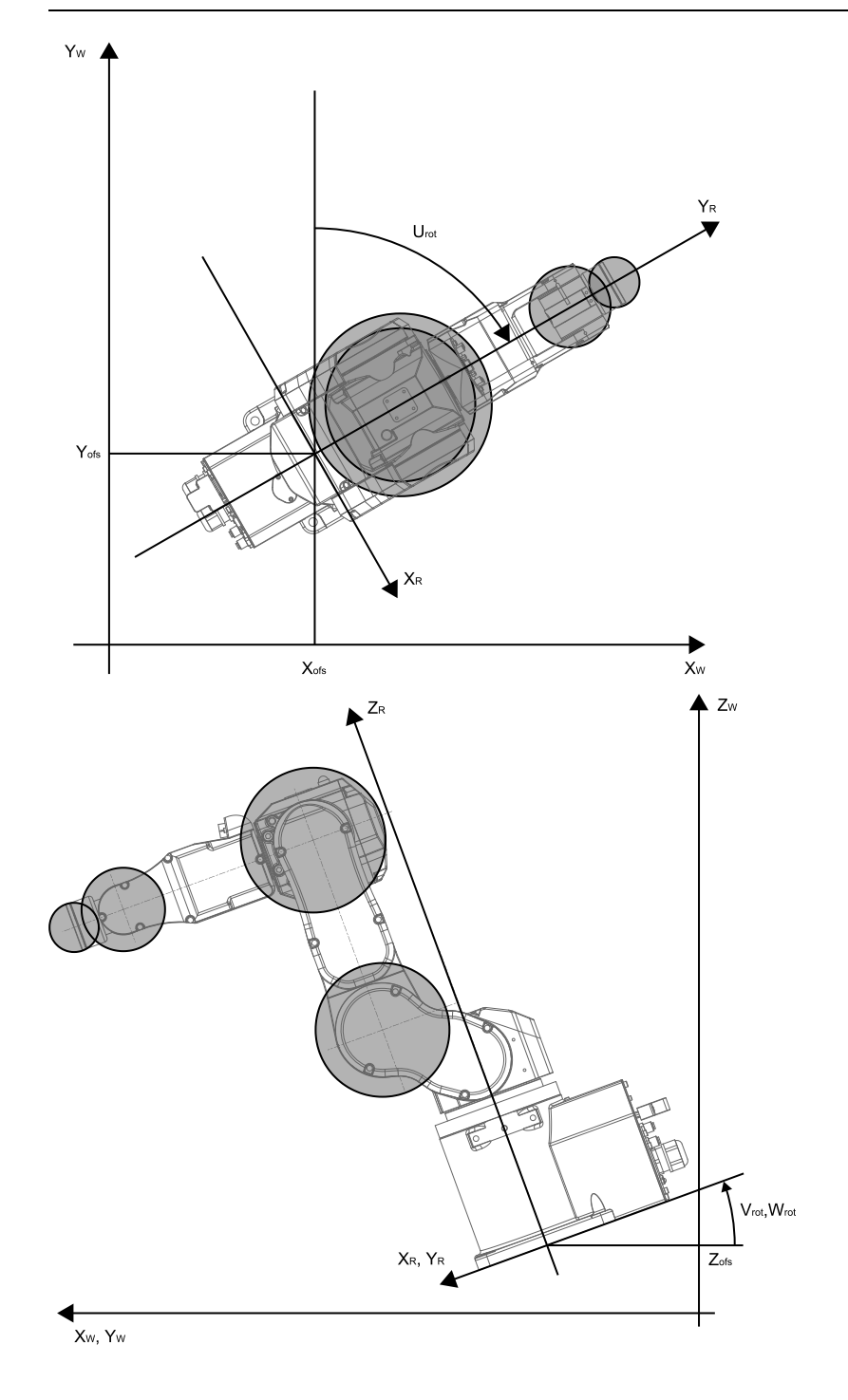

#### <span id="page-34-0"></span>3.7.5 Zones de surveillance pour un manipulateur 6 axes

Les zones de surveillance pour un manipulateur 6 axes sont spécifiées en fonction d'une association du modèle de plage restreinte d'un plan  $X_W-Y_W$  et du modèle de plage restreinte dans le sens  $Z_W$  du système de coordonnées  $X_W-Y_W-Z_W$  dans lequel le robot avec la fonction Position limitée de sécurité est installé. Il y a 16 modèles de plage restreinte qui peuvent être configurés sur un plan  $X_W$ -Y<sub>W</sub>, (a) à (p). Ces zones surveillées sont définies comme les positions  $(X_1, 0)$ ,  $(X_2, 0)$ ,  $(0, Y_1)$ ,  $(0,$  $\rm{Y_2)}$  qui se croisent avec le système de coordonnées  $\rm{X_W\text{-}Y_W}$  dans lequel le robot est installé. La plage de surveillance du robot est surveillée pour s'assurer qu'il n'entre pas dans les zones de surveillance.

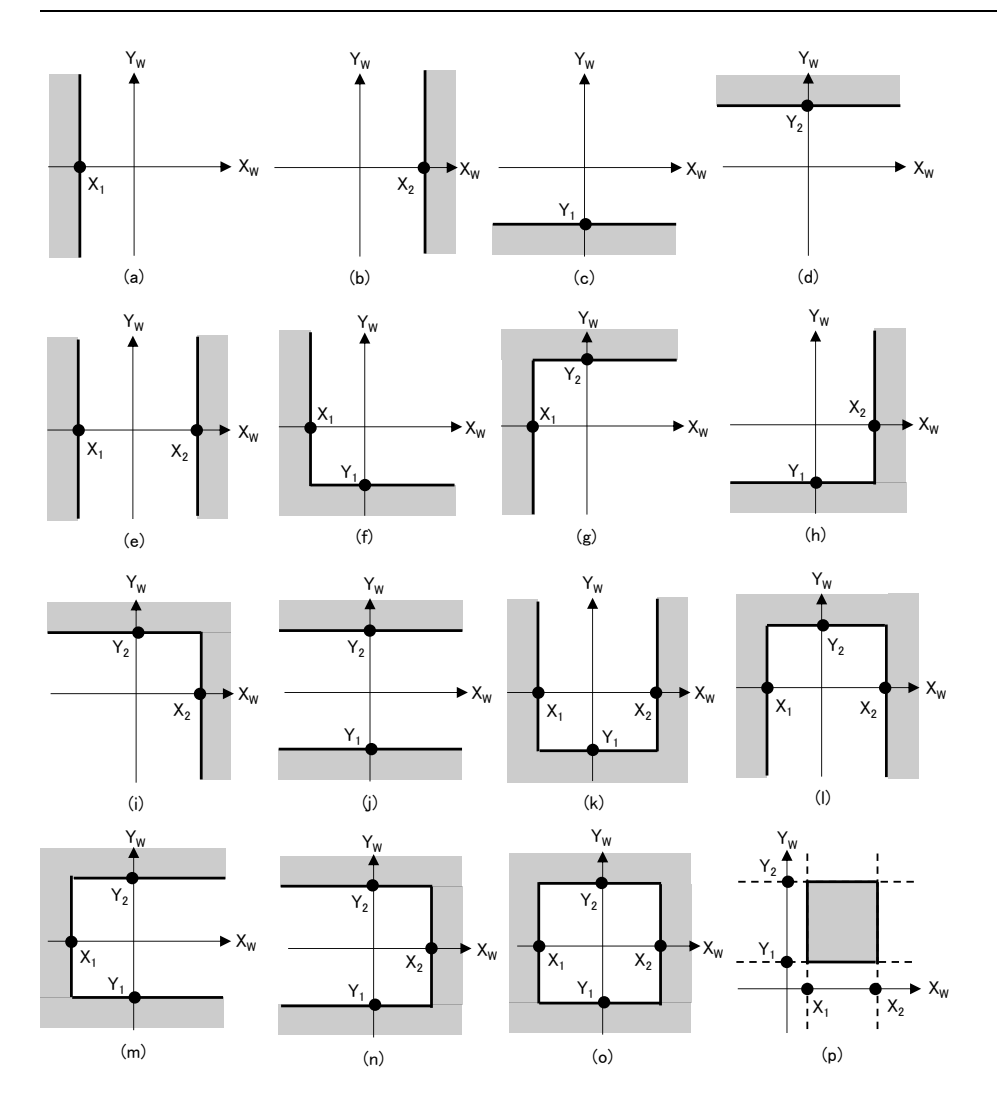

Il y a trois modèles de plage restreinte qui peuvent être configurés dans le sens  $Z_W$ , (q) à (s). Ces zones surveillées sont définies comme les positions (Z1, Z2) dans le sens Z<sub>W</sub> du système de coordonnées dans lequel le robot est installé. La plage de surveillance du robot est surveillée pour s'assurer qu'il n'entre pas dans les zones de surveillance.

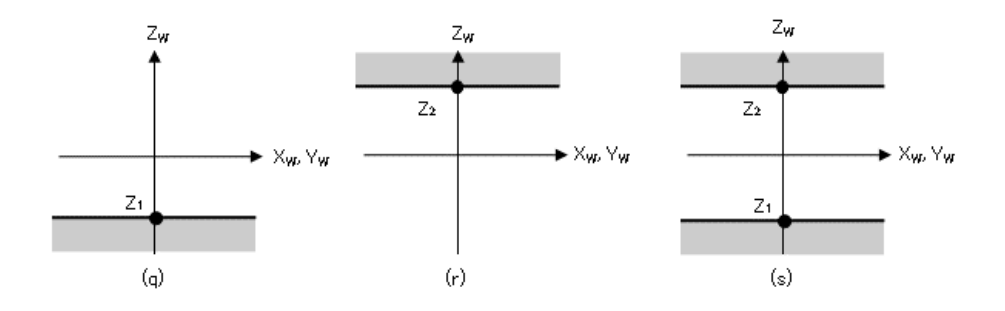
### <span id="page-36-0"></span>3.8.1 Présentation et modèles de fonctionnement de la limite d'angle d'articulation

La limite d'angle d'articulation est une fonction qui surveille les angles d'articulation du robot. Si le système détecte que le robot a dépassé la plage de mouvement, la fonction Couple de sécurité désactivé (STO) est immédiatement exécutée, mettant le contrôleur de robot en état d'arrêt d'urgence.

La limite d'angle d'articulation est une option de fonction de sécurité.

#### **Modes opérationnels et activation/désactivation de la fonction Limite d'angle d'articulation**

Lorsque le mode opérationnel est AUTO, TEST T1 ou TEST T2, les modèles\* qui utilisent la plage étroite en fonction de l'angle de rotation ou du mouvement vertical d'un axe du robot comme plage de fonctionnement peuvent être attribués. \*: lors de l'utilisation de SLS\_1 comme limite d'angle d'articulation

Lorsque le mode opérationnel est TEACH, la fonction Limite d'angle d'articulation est toujours désactivée.

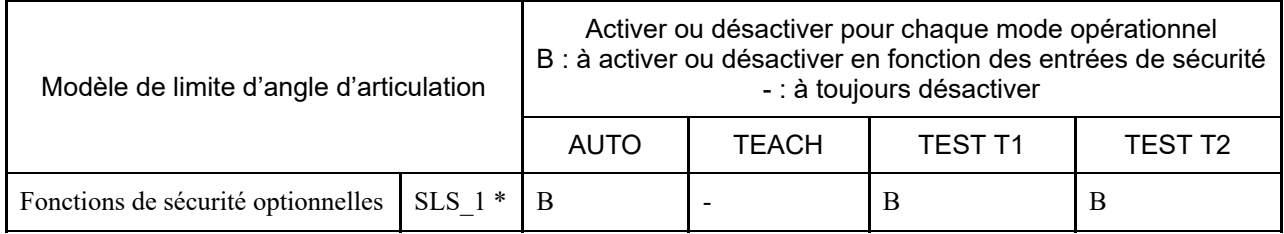

\*: cas où un modèle définissant la plage étroite en fonction de l'angle de rotation ou du mouvement vertical d'un axe du robot comme plage de fonctionnement pour la surveillance est attribué à SLS\_1.

#### **Relation entre la limite d'angle d'articulation et l'instruction STO**

Si le système détecte que l'angle de rotation ou le mouvement vertical d'un axe du robot a dépassé la plage de mouvement, la fonction Couple de sécurité désactivé (STO) est immédiatement exécutée, mettant le contrôleur de robot en état d'arrêt d'urgence.

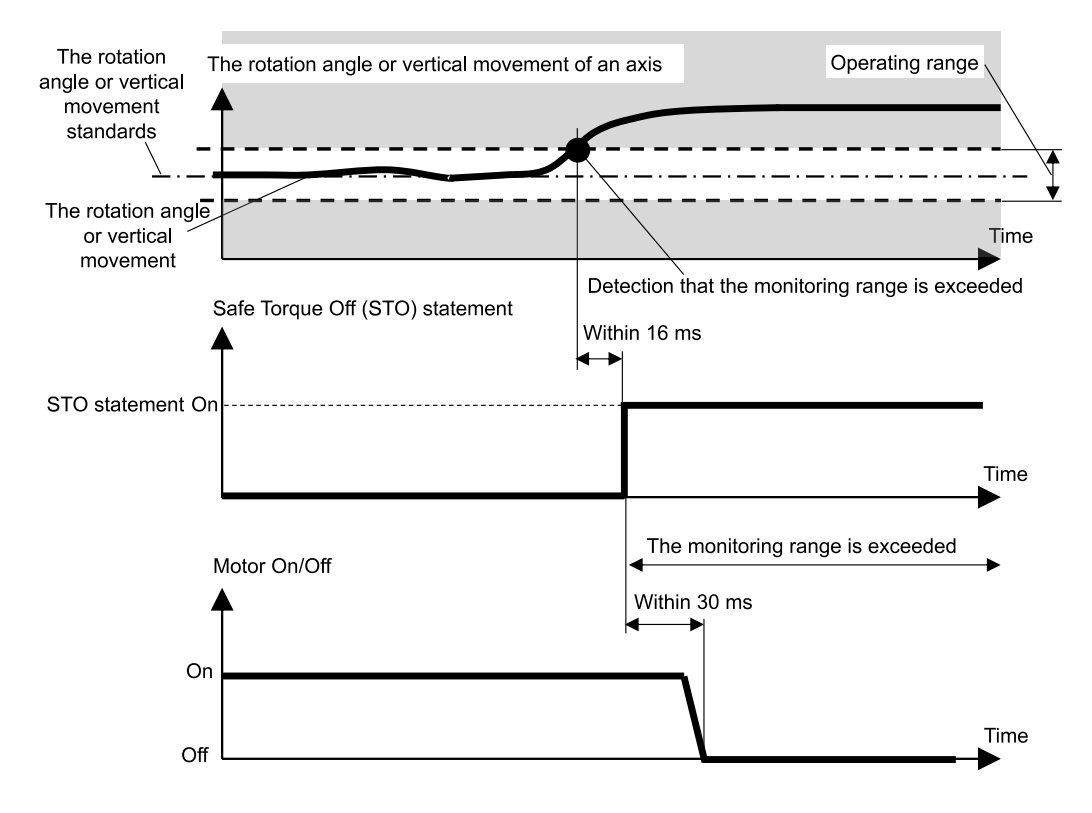

## 3.8.2 Limite d'angle d'articulation pour le manipulateur

Avec un manipulateur SCARA, l'articulation #1 (rotation), l'articulation #2 (rotation), l'articulation #3 (montée/descente) et l'articulation #4 (rotation) sont toutes soumises à la limite d'angle d'articulation, qui définit la plage étroite en fonction de l'angle de rotation ou du mouvement vertical d'un axe du robot comme plage de fonctionnement.

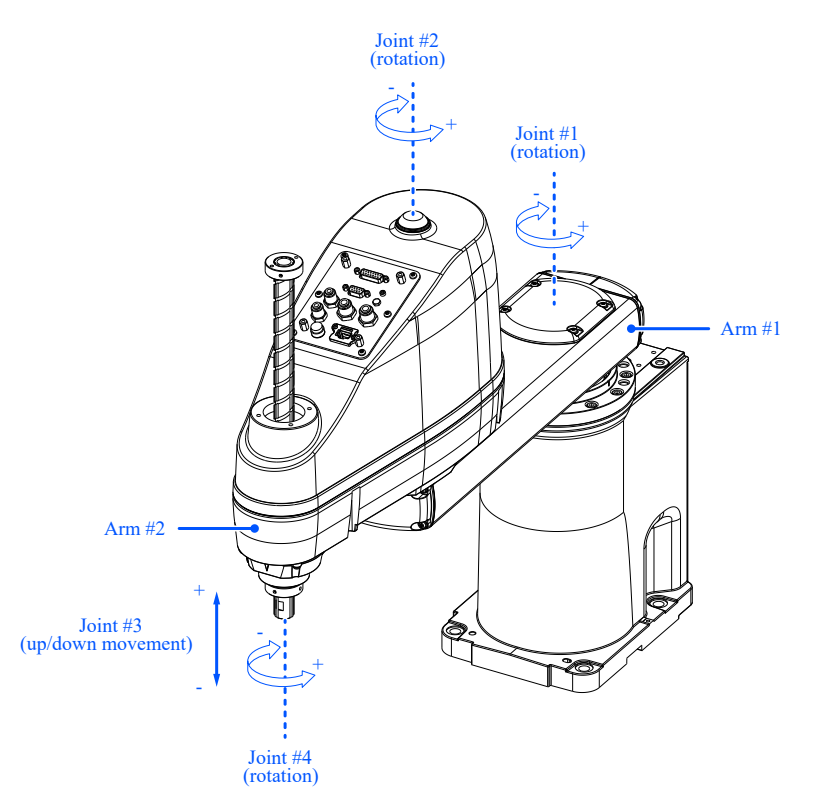

Avec un manipulateur 6 axes, l'articulation #1 (rotation), l'articulation #2 (rotation), l'articulation #3 (rotation), l'articulation #4 (rotation), l'articulation #5 (rotation) et l'articulation #6 (rotation) sont toutes soumises à la limite d'angle d'articulation, qui définit la plage étroite en fonction de l'angle de rotation d'un axe du robot comme plage de fonctionnement.

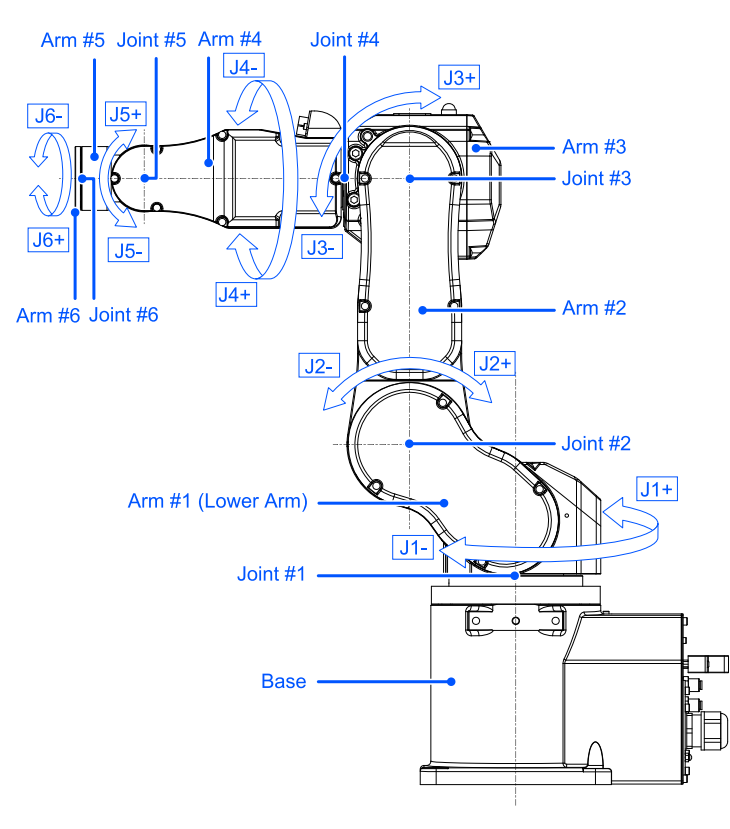

## 3.9 Limitation d'axe souple

### 3.9.1 Présentation et modèles de fonctionnement de la limitation d'axe souple

La limitation d'axe souple est une fonction qui surveille la plage de fonctionnement des articulations du robot. Si le système détecte que l'angle de rotation ou le mouvement vertical d'un axe du robot a dépassé la plage de mouvement d'un axe, l'arrêt d'urgence du robot et la fonction STO sont exécutés, mettant le contrôleur de robot en état d'arrêt d'urgence.

#### **Modes opérationnels et activation/désactivation de la fonction Limitation d'axe souple**

Lorsque le mode opérationnel est AUTO, TEST T1 ou TEST T2, la fonction Limitation d'axe souple est toujours activée. Lorsque le mode opérationnel est TEACH, la fonction Limitation d'axe souple est toujours désactivée.

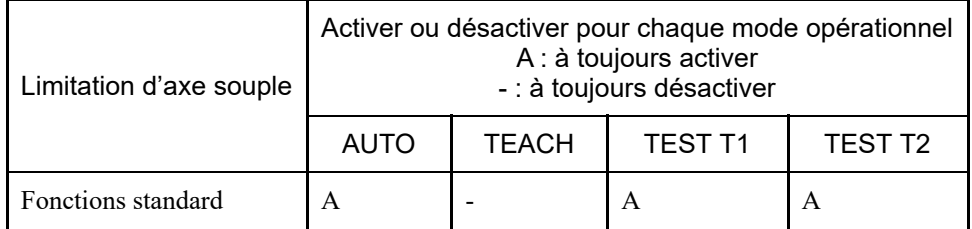

#### **Relation entre la limitation d'axe souple et l'instruction STO**

Si le système détecte que l'angle de rotation ou le mouvement vertical d'un axe du robot a dépassé la plage de mouvement, l'arrêt d'urgence du robot et la fonction STO sont immédiatement exécutés, mettant le contrôleur de robot en état d'arrêt d'urgence.

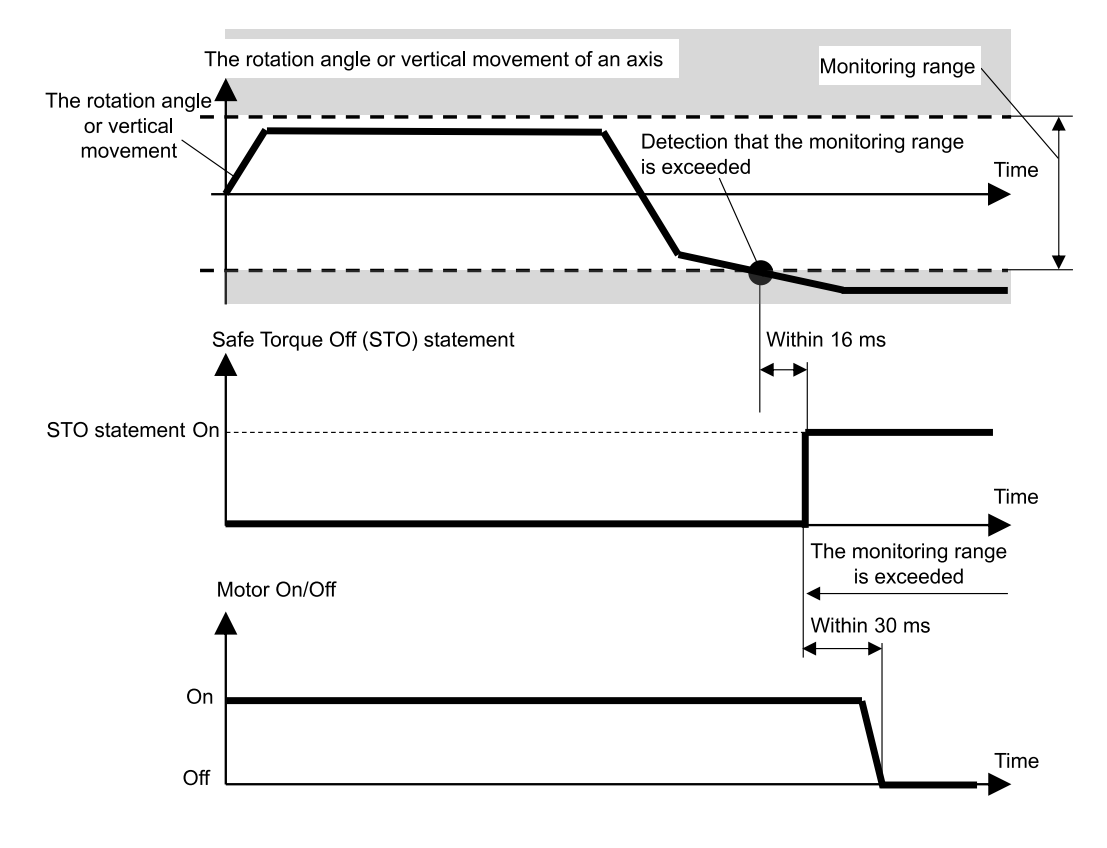

### 3.9.2 Plage de fonctionnement du manipulateur

Avec un manipulateur SCARA, l'articulation #1 (rotation), l'articulation #2 (rotation), l'articulation #3 (montée/descente) et l'articulation #4 (rotation) sont toutes soumises à la surveillance par la fonction Limitation d'axe souple.

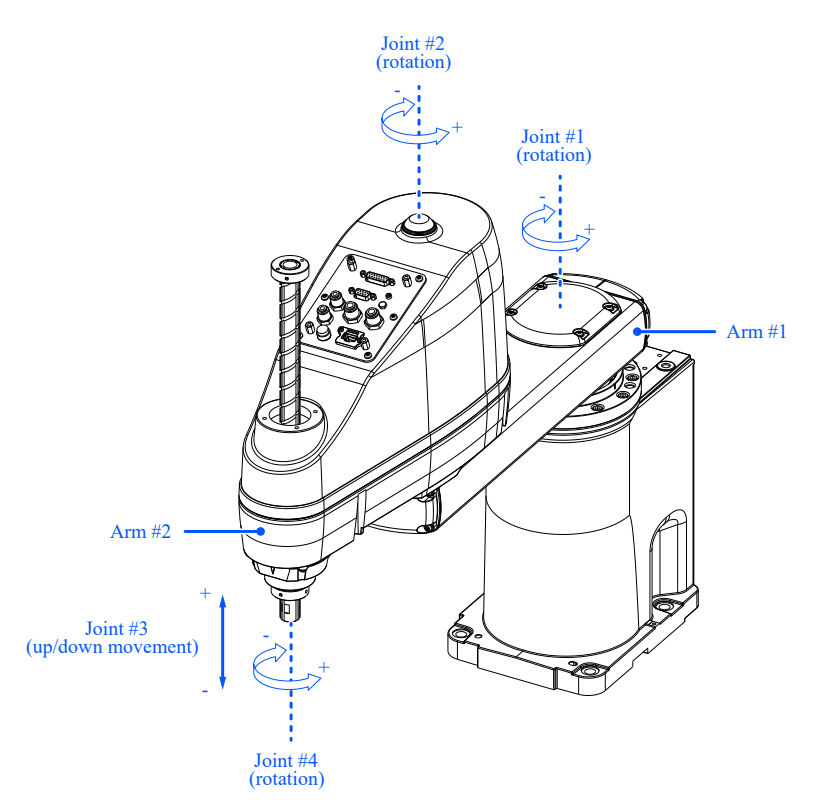

Avec un manipulateur 6 axes, l'articulation #1 (rotation), l'articulation #2 (rotation), l'articulation #3 (rotation), l'articulation #4 (rotation), l'articulation #5 (rotation) et l'articulation #6 (rotation) sont toutes soumises à la surveillance par la fonction Limitation d'axe souple.

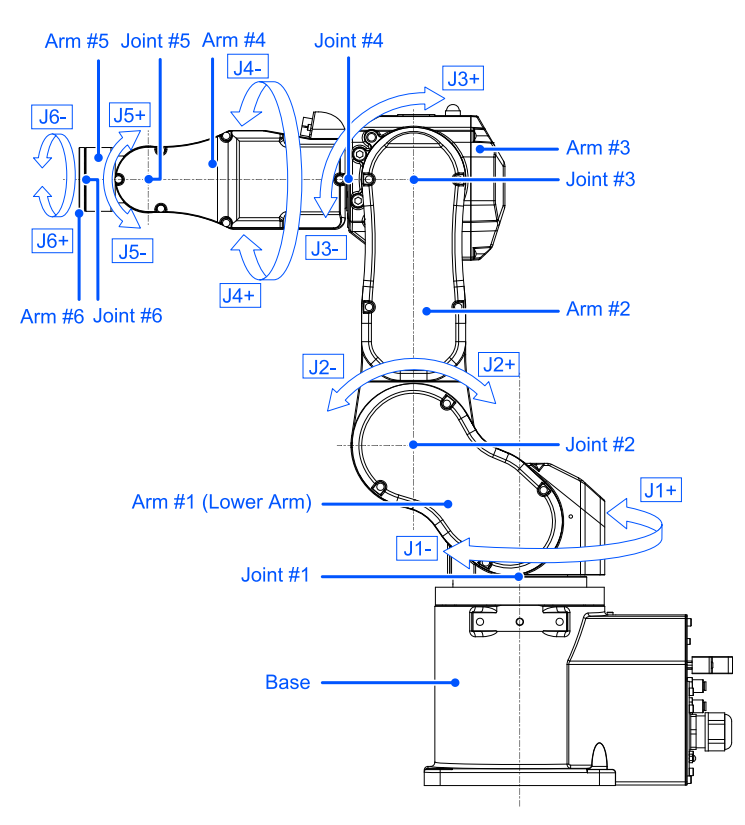

L'angle de rotation ou la plage de mouvement pour le mouvement vertical d'un axe du robot peut être défini sur une valeur égale ou inférieure à la plage d'impulsions définie pour chaque modèle de robot. Pour plus d'informations sur la plage d'impulsions pouvant être configurée, reportez-vous au manuel suivant.

« Manuel du manipulateur- Paramètres de la zone de fonctionnement »

Les paramètres de la plage de mouvement sont effectués dans le Gestionnaire des fonctions de sécurité.

## **ATTENTION**

La plage de fonctionnement définie dans le Gestionnaire des fonctions de sécurité n'est pas associée aux paramètres de réglage définis dans la section « Réglages de l'outil » du « Guide de l'utilisateur d'EPSON RC+ ». Vérifiez que ces paramètres sont cohérents.

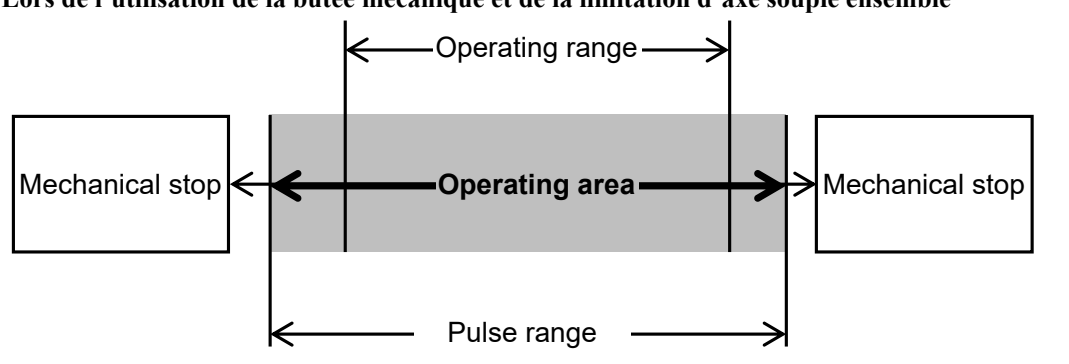

**Lors de l'utilisation de la butée mécanique et de la limitation d'axe souple ensemble**

#### **Lors de l'utilisation uniquement de la limitation d'axe souple**

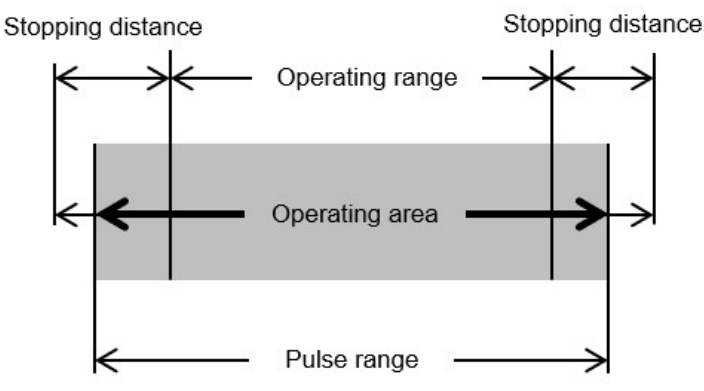

## A AVERTISSEMENT

- Lors de la conception d'un système robotisé et de la restriction de la zone de mouvement du robot, effectuez les restrictions à l'aide de la fonction Limitation d'axe souple ou de la butée mécanique. Cependant, en raison des exigences des normes de sécurité des robots, une butée mécanique à axe unique ne peut pas être remplacée par la fonction Limitation d'axe souple. Pour plus d'informations sur la restriction à l'aide d'une butée mécanique, reportez-vous au manuel suivant. « Manuel du manipulateur »
- Si la vitesse du robot est limitée par la fonction Vitesse limitée de sécurité (SLS), la zone réglementée peut être déterminée en fonction de la distance d'arrêt calculée à partir de la vitesse définie par la fonction Vitesse limitée de sécurité (SLS). Si vous n'utilisez pas la fonction Vitesse limitée de sécurité (SLS), déterminez la zone réglementée en tenant compte de la distance d'arrêt calculée à partir de la vitesse maximale du robot.
- Si vous utilisez la butée mécanique et la limitation d'axe souple ensemble, il n'est pas nécessaire de définir la plage de mouvement en tenant compte de la distance d'arrêt, car la butée mécanique est la limite.
- Si vous utilisez uniquement la limitation d'axe souple, définissez la plage de mouvement en tenant compte de la distance d'arrêt. Pour en savoir plus sur la distance d'arrêt, reportez-vous au manuel suivant. « Manuel du manipulateur - Annexe B : Temps d'arrêt et distance d'arrêt lors d'un arrêt d'urgence »

## 3.10 Entrées de sécurité

### 3.10.1 Présentation et modèles de fonctionnement des entrées de sécurité

Les entrées de sécurité sont des fonctions qui exécutent des fonctions de sécurité affectées aux entrées de sécurité en fonction du signal de sortie du dispositif de sécurité connecté aux entrées de sécurité des connecteurs d'E/S de sécurité. Les connecteurs d'E/S de sécurité sont dotés de cinq ports pour les entrées de sécurité. Les fonctions de sécurité pouvant être affectées aux entrées de sécurité sont les suivantes :

- Arrêt d'urgence (ESTOP)
- Sécurité (SG)
- Vitesses limitées de sécurité (SLS) SLS 1, SLS 2 et SLS 3 Reportez-vous à la section suivante pour plus d'informations. **[Vitesse limitée de sécurité \(SLS\)](#page-23-0)**
- Positions limitées de sécurité (SLP) SLP\_A, SLP\_B, SLP\_C et SLS\_1\* Reportez-vous à la section suivante pour plus d'informations. **[Position limitée de sécurité \(SLP\)](#page-29-0)**

\*: Cas où la fonction Limite d'angle d'articulation est activée dans les paramètres SLS\_1. Reportez-vous à la section suivante pour plus d'informations. **[Limite d'angle d'articulation](#page-36-0)**

#### **Modes opérationnels et activation/désactivation des entrées de sécurité**

La fonction Arrêt d'urgence (ESTOP) peut être exécutée dans n'importe quel mode opérationnel.

La fonction Sécurité (SG) peut être exécutée en mode opérationnel AUTO.

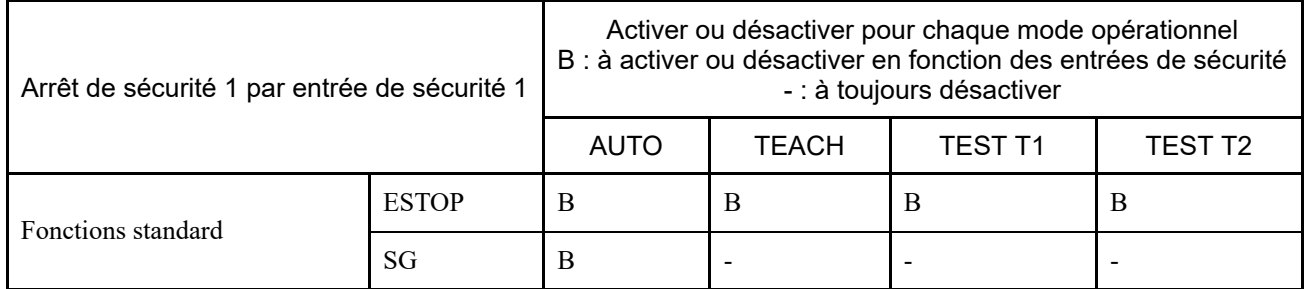

Plusieurs fonctions de sécurité peuvent être affectées à un seul port d'entrée de sécurité. Plusieurs fonctions de sécurité sont classées par ordre de priorité dans l'ordre suivant :

- Priorité : élevée Arrêt d'urgence (ESTOP) Sécurité (SG)
- **Priorité** : faible Vitesse limitée de sécurité (SLS) Position limitée de sécurité (SLP) Limite d'angle d'articulation

#### **Relation entre les entrées de sécurité et l'instruction STO (lorsque ESTOP ou SG est affecté)**

Les entrées de sécurité auxquelles la fonction Arrêt d'urgence (ESTOP) ou Sécurité (SG) est affectée exécutent l'Arrêt de sécurité 1 (SS1) lorsque le niveau du signal est « Low ».

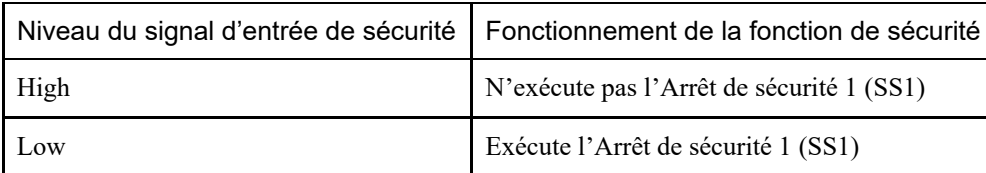

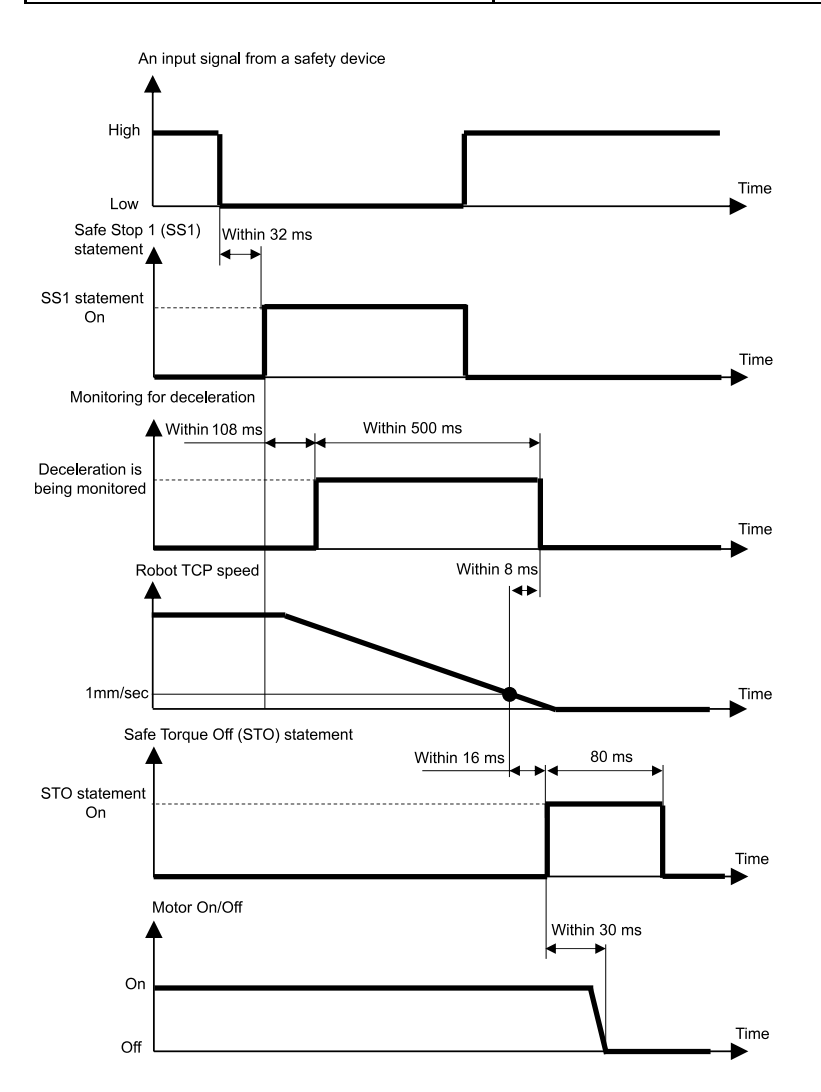

L'entrée de sécurité à laquelle la fonction Vitesse limitée de sécurité (SLS) est affectée désactive la fonction Vitesse limitée de sécurité (SLS) lorsque le niveau de signal est « High » et active la fonction Vitesse limitée de sécurité (SLS) lorsque le niveau de signal est « Low ».

Le délai d'activation/désactivation de la fonction Vitesse limitée de sécurité (SLS) est défini dans le Gestionnaire des fonctions de sécurité.

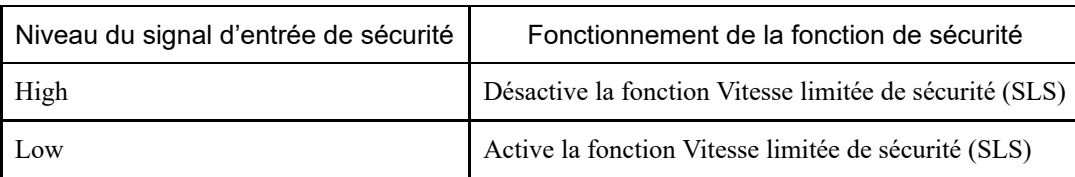

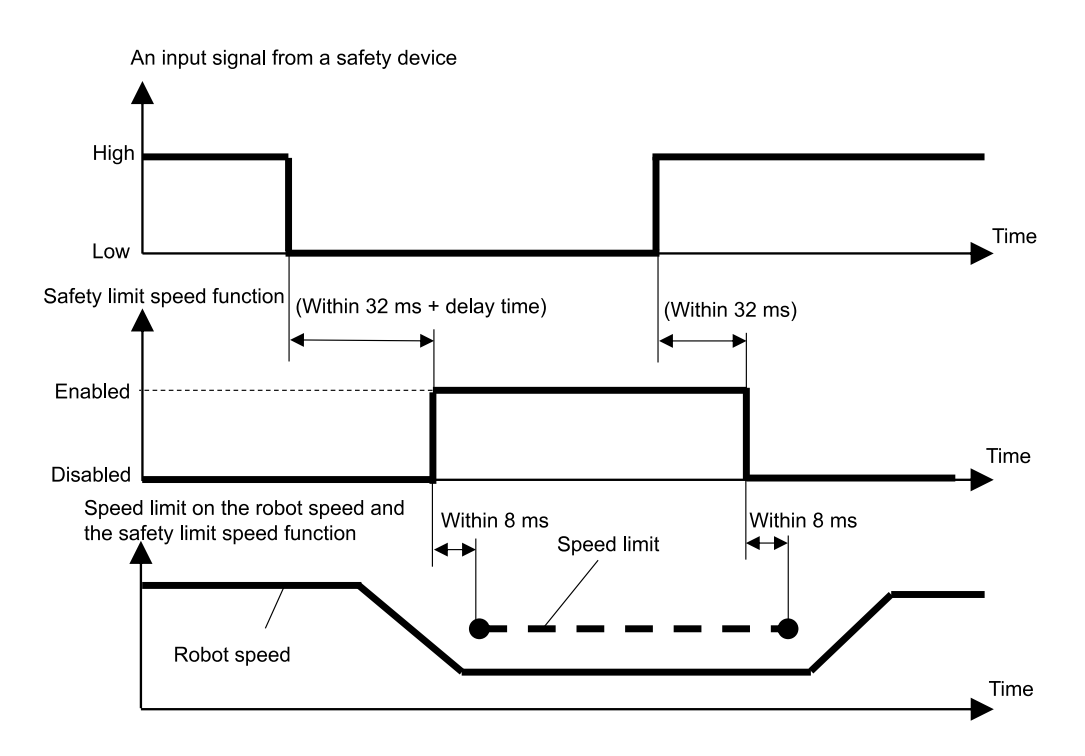

#### **Relation entre les entrées de sécurité et l'instruction STO (lorsque SLP est affecté)**

L'entrée de sécurité à laquelle la fonction Position limitée de sécurité (SLP) est affectée désactive la fonction Position limitée de sécurité (SLP) lorsque le niveau de signal est « High » et active la fonction Position limitée de sécurité (SLP) lorsque le niveau de signal est « Low ».

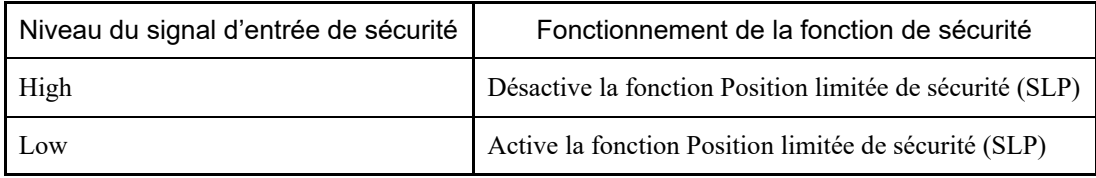

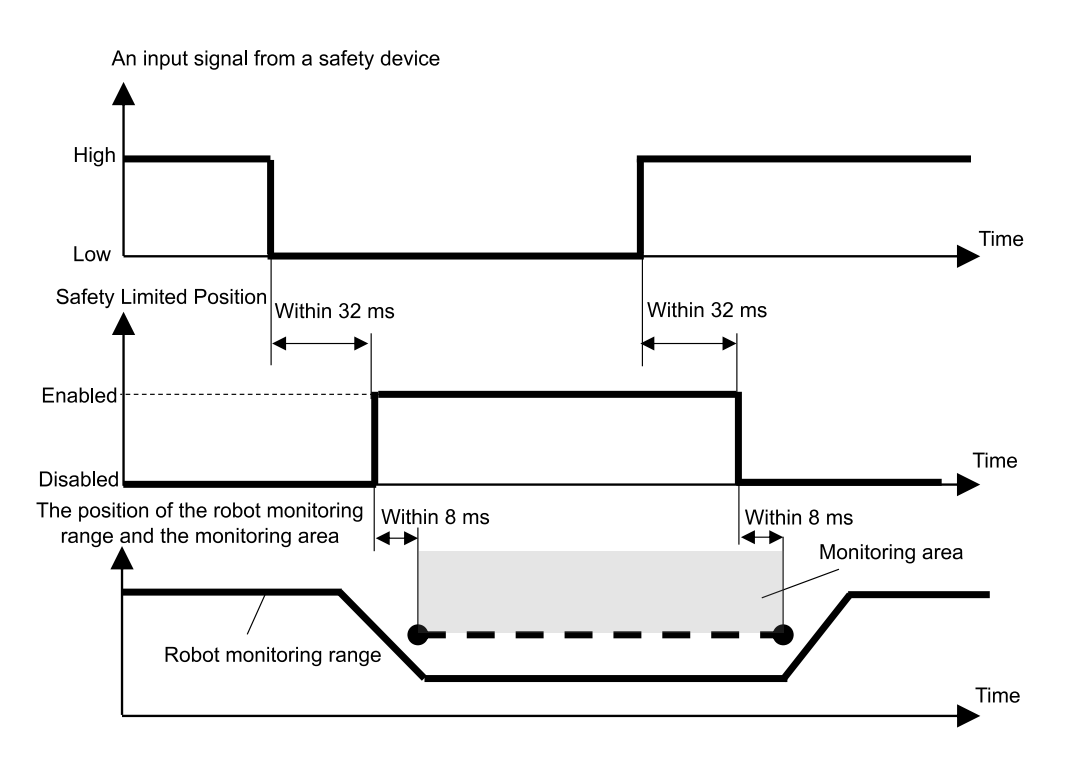

## 3.11 Sorties de sécurité

### 3.11.1 Présentation et modèles de fonctionnement des sorties de sécurité

Les sorties de sécurité sont des fonctions qui envoient des informations relatives aux fonctions de sécurité du contrôleur de robot aux dispositifs de sécurité connectés aux sorties de sécurité des connecteurs d'E/S de sécurité. Le contrôleur de robot dispose de trois ports pour les sorties de sécurité.

Les informations pouvant être affectées aux sorties de sécurité sont les suivantes :

- Si l'instruction STO est émise ou non
- Si l'interrupteur d'arrêt d'urgence est activé ou désactivé (interrupteur d'arrêt d'urgence connecté au connecteur d'URGENCE, interrupteur d'arrêt d'urgence monté sur le pupitre d'apprentissage)
- Si l'interrupteur d'activation est activé ou désactivé
- Si la fonction Vitesse limitée de sécurité (SLS) est activée ou désactivée (SLS\_1, SLS\_2, SLS\_3, SLS\_T et SLS\_T2)
- Si la fonction Position limitée de sécurité (SLP) est activée ou désactivée (SLP\_A, SLP\_B et SLP\_C)

Plusieurs informations relatives aux fonctions de sécurité peuvent être affectées à un seul port de sortie de sécurité. Lors de plusieurs affectations, le niveau de signal des sorties de sécurité devient Bas si l'instruction STO est émise (le niveau de signal est Bas), l'arrêt d'urgence est activé (le niveau de signal est Bas), l'interrupteur d'activation est désactivé (le niveau de signal est Bas), la Vitesse limitée de sécurité (SLS) est activée (le niveau du signal est Bas) ou la Position limitée de sécurité (SLP) est activée (le niveau du signal est Bas).

#### **État de la sortie de sécurité et niveau du signal de sortie**

La sortie de sécurité à laquelle est affectée l'instruction STO émise ou non émet un signal au niveau Bas si l'instruction STO est émise et un signal au niveau Haut si l'instruction STO n'est pas émise.

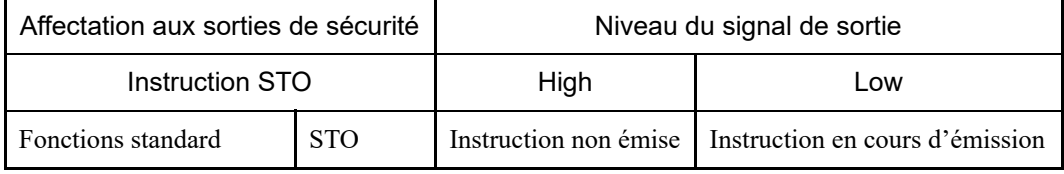

La sortie de sécurité à laquelle est affectée l'interrupteur d'arrêt d'urgence activé ou non émet un signal au niveau Bas si l'interrupteur est activé et un signal au niveau Haut si l'interrupteur est désactivé.

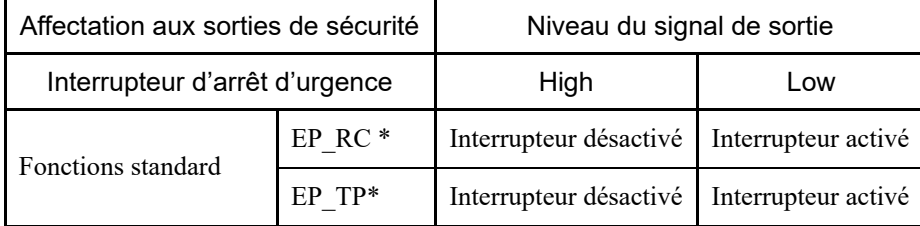

\*: EP\_RC : interrupteur d'arrêt d'urgence connecté au connecteur d'URGENCE, EP\_TP : interrupteur d'arrêt d'urgence monté sur le pupitre d'apprentissage

La sortie de sécurité à laquelle est affectée l'interrupteur d'activation activé ou non émet un signal au niveau Bas si l'interrupteur est désactivé et un signal au niveau Haut si l'interrupteur est activé.

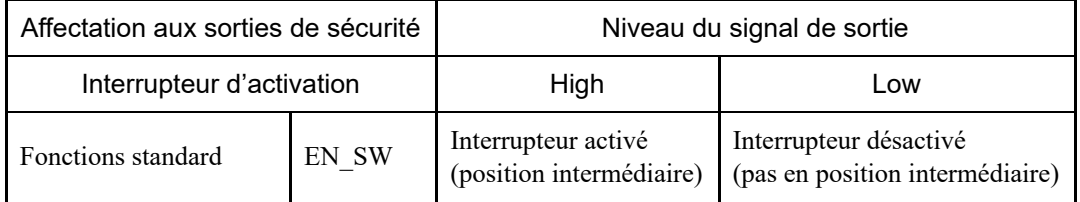

## **ATTENTION**

SLS et SLP indiquent si la fonction de surveillance est activée.

Le signal ne change pas même si le manipulateur dépasse les limites de vitesse ou entre dans une zone réglementée. Par conséquent, pour effectuer un déclenchement lorsque le manipulateur dépasse les limites de vitesse ou entre dans une zone réglementée, utilisez également le signal de sortie STO.

La sortie de sécurité à laquelle est affectée la Vitesse limitée de sécurité (SLS) activée ou désactivée émet un signal au niveau Bas si la Vitesse limitée de sécurité (SLS) est activée et un signal au niveau Haut si elle est désactivée.

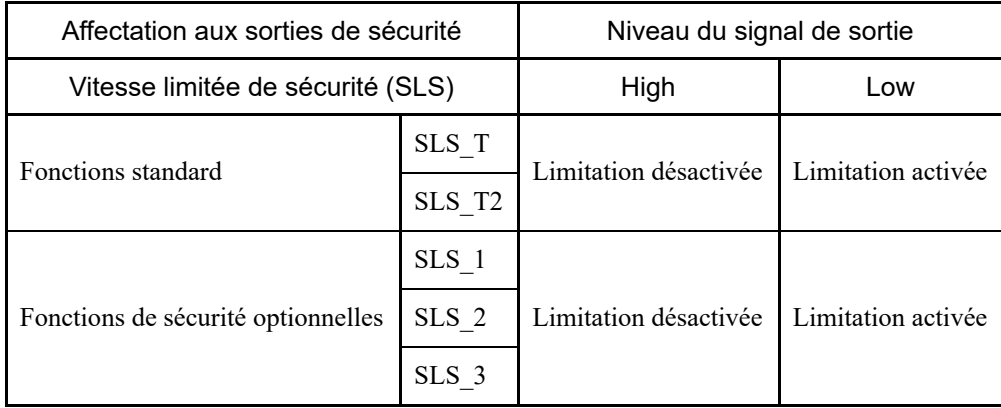

La sortie de sécurité à laquelle est affectée la Position limitée de sécurité (SLP) activée ou désactivée émet un signal au niveau Bas si la Position limitée de sécurité (SLP) est activée et un signal au niveau Haut si elle est désactivée.

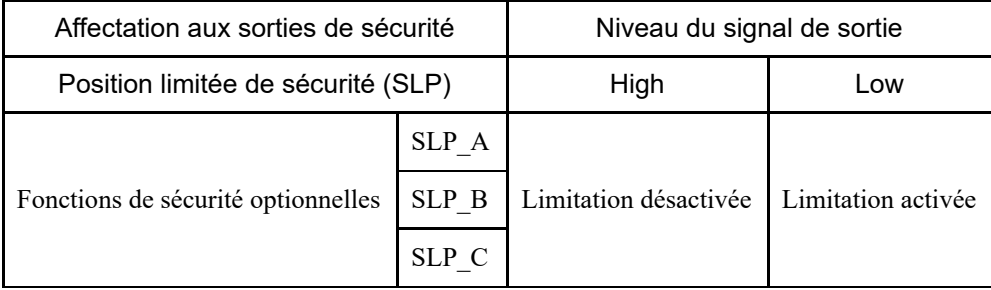

**Temps entre l'entrée des informations de la fonction de sécurité et l'émission du signal de sortie de sécurité**

#### Input signal level of the safety function information

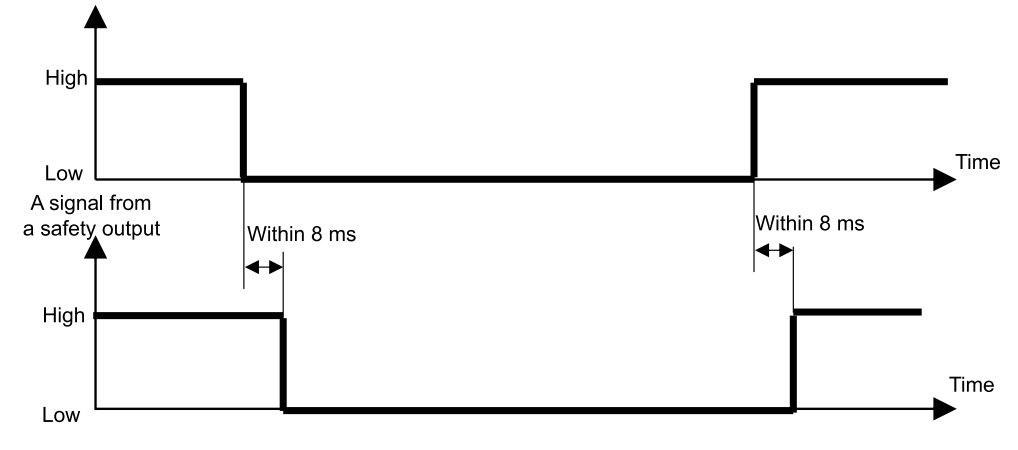

# **4. Réglage des fonctions de sécurité (Logiciel de configuration : Gestionnaire des fonctions de sécurité)**

## 4.1 Qu'est-ce que le Gestionnaire des fonctions de sécurité ?

### 4.1.1 À quoi sert le Gestionnaire des fonctions de sécurité

Le Gestionnaire des fonctions de sécurité vous permet de vérifier et de modifier les paramètres suivants liés aux fonctions de sécurité du contrôleur de robot :

- Paramétrage du mode simulation Reportez-vous à la section suivante pour plus d'informations. **[Paramétrage du mode simulation](#page-80-0)**
- Vérification du modèle de robot, des données Hofs et des dates de modification des paramètres de la carte de sécurité
- Vérification et modification des paramètres des fonctions de sécurité (paramètres des fonctions de sécurité du contrôleur de robot)
- Modification du mot de passe de la carte de sécurité

La langue affichée change automatiquement en fonction de la langue d'EPSON RC+.

## AVERTISSEMENT

Si vous modifiez les paramètres de sécurité d'une fonction de sécurité dans le Gestionnaire des fonctions de sécurité, assurez-vous de vérifier cette fonction et de vérifier sa validité avant utilisation.

### <span id="page-49-0"></span>4.1.2 Environnement d'exploitation

Le Gestionnaire des fonctions de sécurité peut être utilisé dans l'environnement d'exploitation suivant :

EPSON RC+ 7.0 : version 7.5.4 ou version ultérieure Contrôleur de robot : RC700-E Manipulateur/application :

- Pour les modèles GX4-B/GX8-B : PC avec EPSON RC+7.0 version 7.5.4 ou ultérieure installée
- Pour les modèles GX10-B/GX20-B : PC sur lequel le programme EPSON RC+7.0 version 7.5.4 A ou une version ultérieure est installé
- Pour les modèles C4-B/C8-B/C12-B : PC sur lequel le programme EPSON RC+7.0 version 7.5.4 C ou une version ultérieure est installé

### 4.1.3 Installation

Le Gestionnaire des fonctions de sécurité est installé automatiquement lors de l'installation d'EPSON RC+.

Pour connaître les versions prises en charge d'EPSON RC+, reportez-vous à la section suivante. **[Environnement d'exploitation](#page-49-0)**

### 4.1.4 Vérification de la version (Info de version)

Vous pouvez vérifier les versions du Gestionnaire des fonctions de sécurité et du micrologiciel de la carte de sécurité.

Sélectionnez l'onglet [Info de version] et vérifiez les versions affichées.

#### Gestionnaire des fonctions de sécurité : 1.0.0 ou version ultérieure Version de la carte de sécurité : 02.00.00.0031 ou version ultérieure

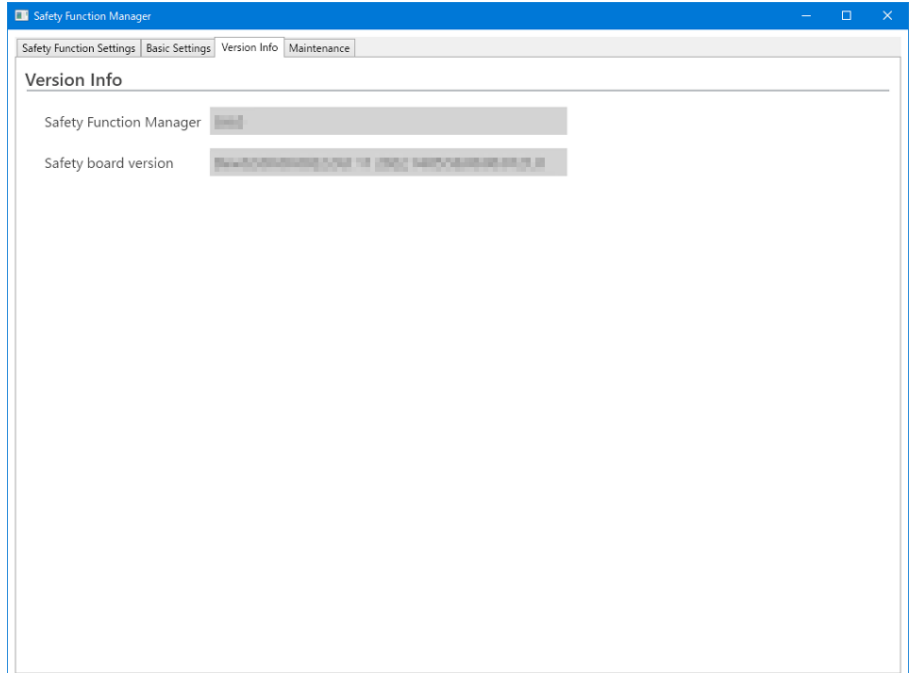

### 4.1.5 Éléments réglables pour les options des fonctions de sécurité

Certains paramètres du Gestionnaire des fonctions de sécurité sont des options des fonctions de sécurité. Contactez le fournisseur si vous avez besoin d'options de fonctions de sécurité.

- $\checkmark$  : Disponible pour utilisation
- : Non disponible pour utilisation

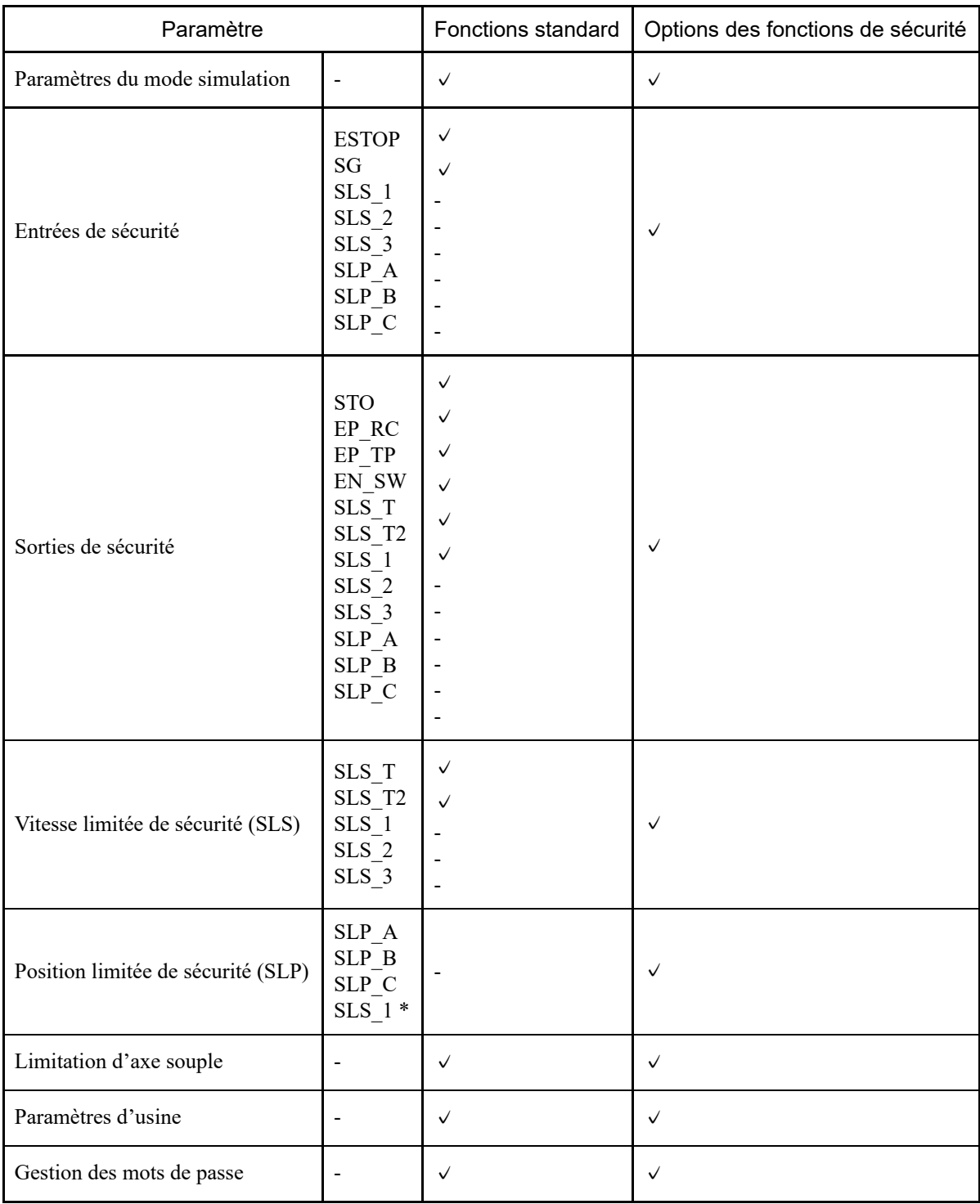

\*: Cas où la fonction Limite d'angle d'articulation est activée dans les paramètres SLS\_1.

## 4.2 Déroulement du démarrage à la fin

### 4.2.1 Déroulement des opérations

Les modifications des paramètres des fonctions de sécurité de la carte de sécurité s'effectuent comme suit :

- 1. Démarrage du « Gestionnaire des fonctions de sécurité » Reportez-vous à la section suivante pour plus d'informations. **[Démarrage du Gestionnaire des fonctions de sécurité](#page-52-0)**
- 2. Modification des paramètres Reportez-vous à la section suivante pour plus d'informations. **[Modification des paramètres](#page-55-0)**
- 3. Application des paramètres Reportez-vous à la section suivante pour plus d'informations. **[Application des paramètres](#page-57-0)**

### <span id="page-52-0"></span>4.2.2 Démarrage du Gestionnaire des fonctions de sécurité

Dans EPSON RC+, sélectionnez [Configuration] - [Configuration système], puis sous [Contrôleur] - [Fonctions de sécurité], cliquez sur [Gest. des fct de sécurité].

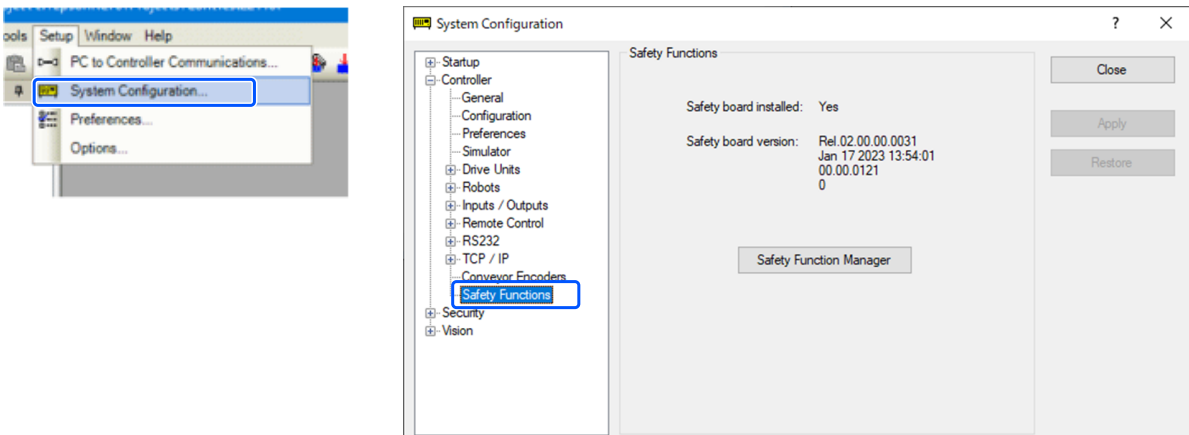

## $\blacktriangleright$  POINTS CLÉS

- Le Gestionnaire des fonctions de sécurité doit être démarré pour la première fois par le responsable de la sécurité.
- La boîte de dialogue suivante apparaît lors du premier démarrage. Suivez les instructions à l'écran et modifiez le mot de passe. Le mot de passe initial est « EpsonSafety ».

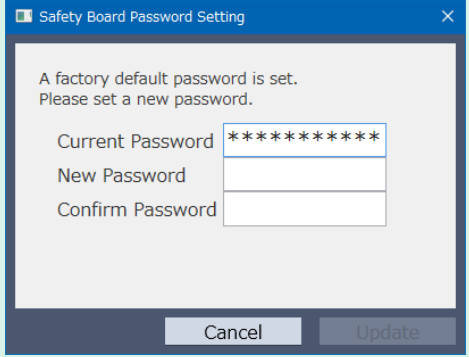

- La langue d'affichage du Gestionnaire des fonctions de sécurité change automatiquement en fonction de la langue définie dans EPSON RC+.
- Si vous ne pouvez pas effectuer le démarrage, vérifiez les conditions suivantes :
	- Un contrôleur de robot équipé de fonctions de sécurité doit être connecté.
	- Le mode de démarrage d'EPSON RC+ doit être en mode programme.
	- Le périphérique de contrôle du contrôleur de robot doit être un PC.

#### 4.2.2.1 Vérification des paramètres lors du démarrage du Gestionnaire des fonctions de sécurité

Lors du démarrage du Gestionnaire des fonctions de sécurité, dans l'onglet [Param. de base], vérifiez les paramètres de la carte de sécurité et assurez-vous qu'ils sont identiques à ceux du contrôleur de robot.

Il est recommandé de conserver un enregistrement des paramètres [Somme de contrôle des param.] de [Robot] et [Somme de contrôle des param.] de [Fonctions de sécurité] tels qu'ils sont affichés dans le Gestionnaire des fonctions de sécurité.

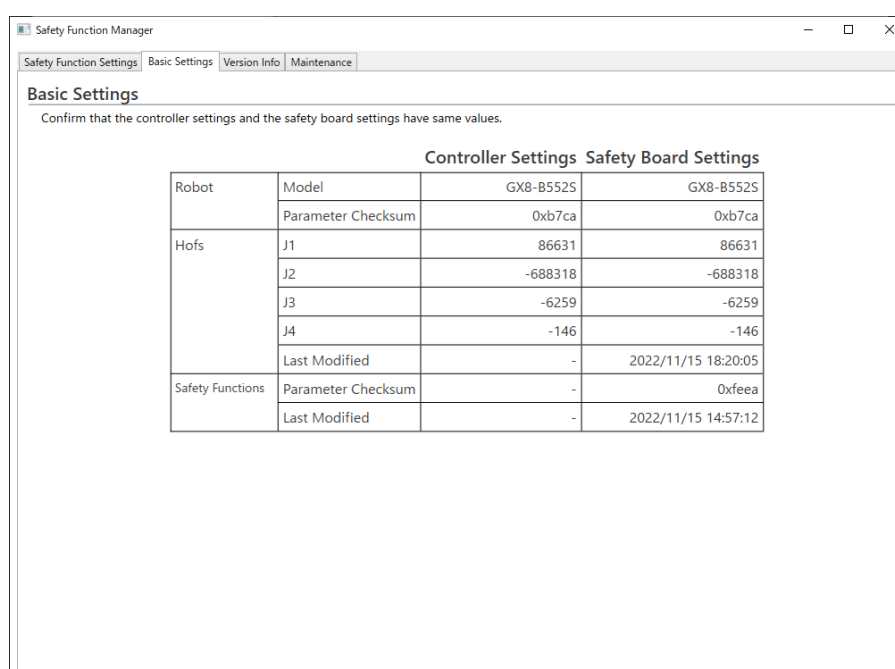

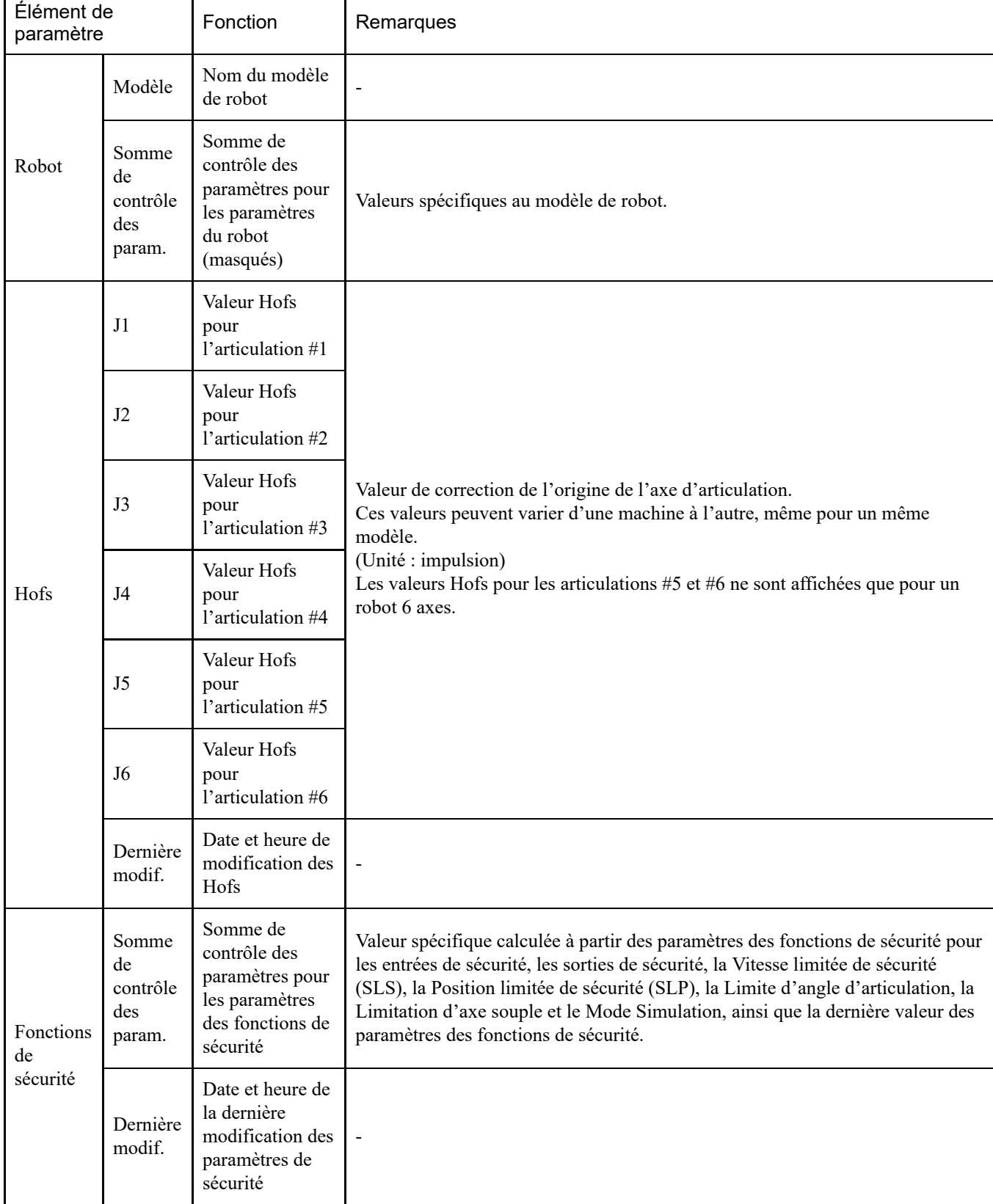

#### **Si une erreur s'affiche lors du démarrage du Gestionnaire des fonctions de sécurité**

Un écran d'erreur peut s'afficher au démarrage du Gestionnaire des fonctions de sécurité. Suivez les instructions sur chaque écran et prenez les mesures suivantes.

Si le modèle de robot ou la somme de contrôle des paramètres du robot est différent Cliquez sur le bouton [OK].

Cliquez sur [Envoyer les param. du robot à la carte de sécurité]. Suivez les instructions à l'écran et modifiez les paramètres.

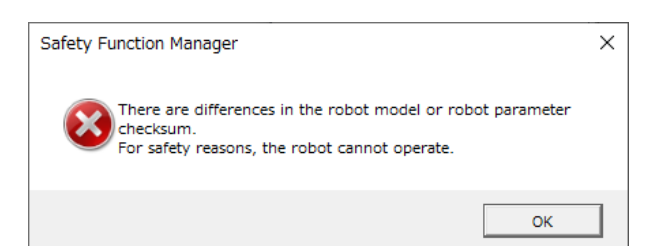

Si la valeur Hofs est différente

Cliquez sur le bouton [OK].

Cliquez sur [Envoyer les Hofs à la carte de sécurité].

Suivez les instructions à l'écran, saisissez le [Mot de passe] et modifiez les paramètres.

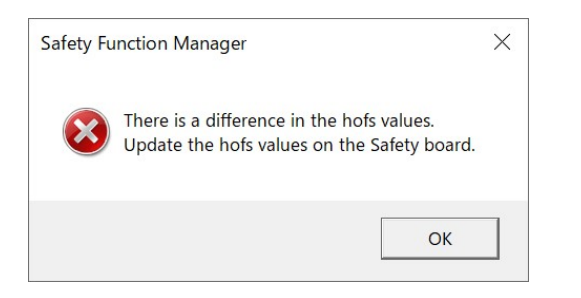

Si les paramètres du Mode simulation sont différents Cliquez sur le bouton [OK] pour redémarrer le contrôleur de robot.

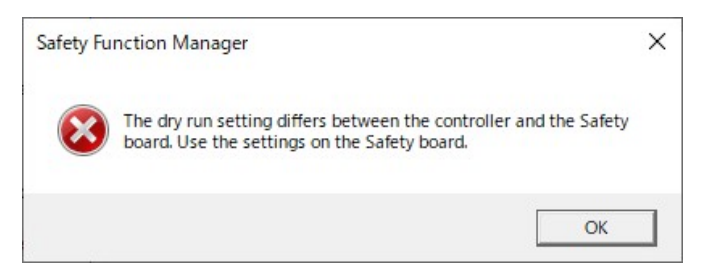

### <span id="page-55-0"></span>4.2.3 Modification des paramètres

1. Sélectionnez l'onglet [Param. des fct de sécurité] pour afficher l'écran [Param. des fct de sécurité].

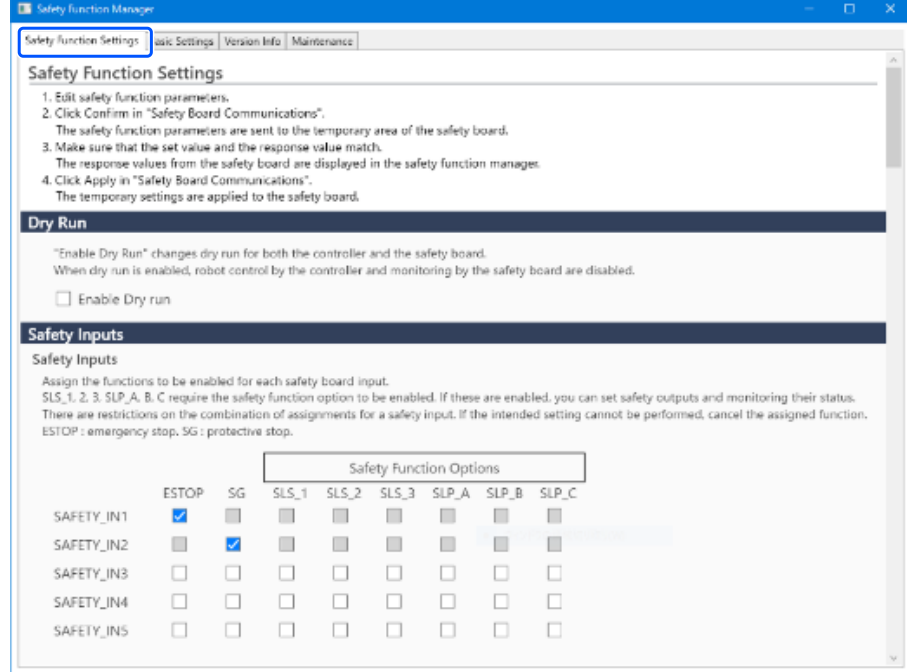

2. Sélectionnez les éléments dont vous souhaitez modifier les paramètres.

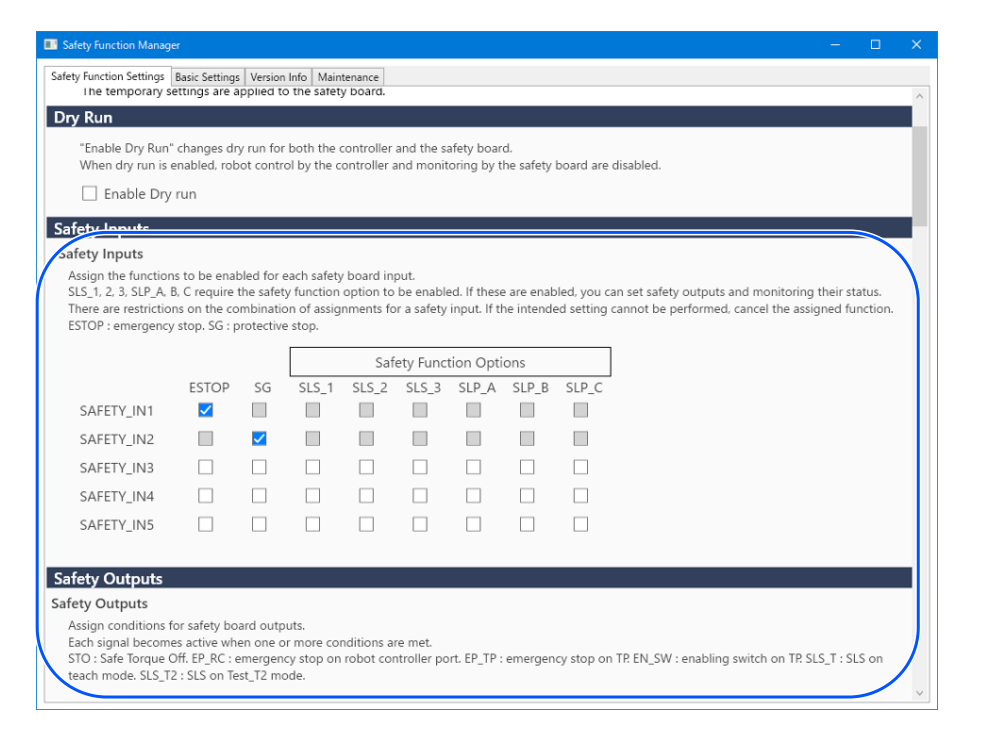

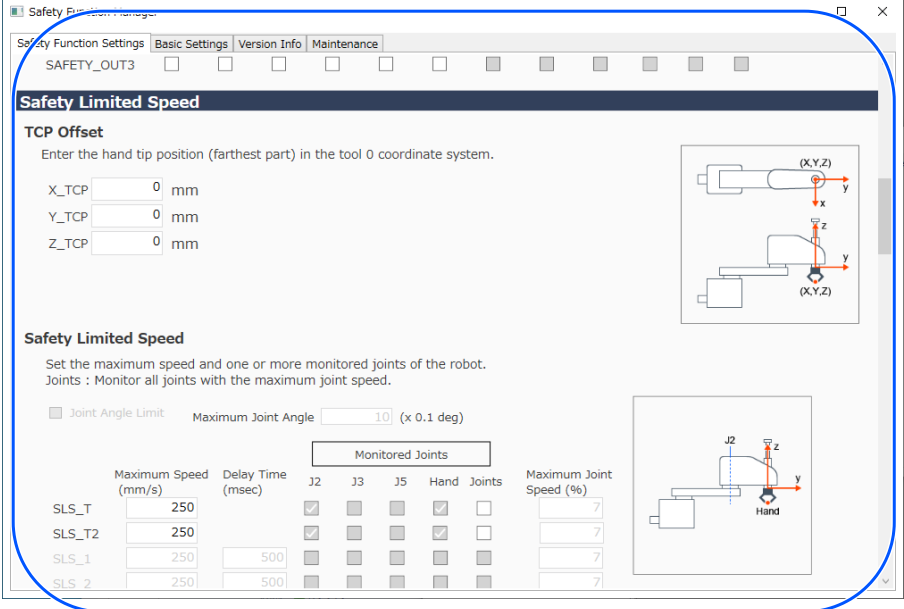

Pour plus d'informations sur les paramètres, reportez-vous à la section suivante. **[Paramètres des fonctions de sécurité](#page-61-0)**

### $\blacktriangleright$  POINTS CLÉS

Les paramètres dont les réglages ont été modifiés sont affichés sur fond bleu. Après avoir appliqué les réglages à la carte de sécurité, l'affichage revient à la normale.

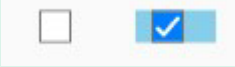

## $\blacktriangleright$  POINTS CLÉS

Si la valeur définie d'un paramètre de fonction de sécurité est en dehors de la plage d'entrée, l'arrière-plan s'affiche en jaune et la plage de réglage s'affiche dans une fenêtre contextuelle. Dans ce cas, saisissez à nouveau la valeur dans la plage appropriée.

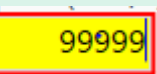

### <span id="page-57-0"></span>4.2.4 Application des paramètres

Terminez la modification des paramètres des fonctions de sécurité et affichez l'écran de confirmation.

#### 1. Cliquez sur le bouton [Confirmer].

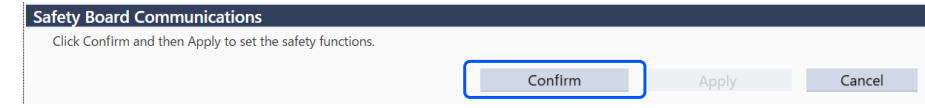

2. Saisissez le mot de passe sur l'écran de saisie du mot de passe, puis cliquez sur le bouton [Confirmer].

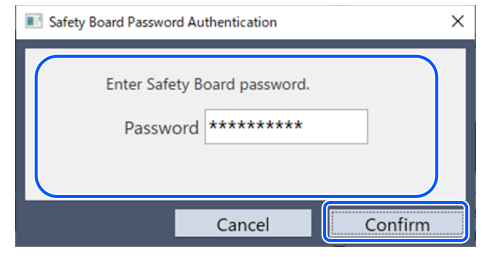

## $\blacktriangleright$  POINTS CLÉS

Si un mot de passe incorrect est saisi trois fois, le Gestionnaire des fonctions de sécurité s'arrête et le contrôleur de robot redémarre. Les paramètres ne sont pas modifiés.

3. Sur l'écran de confirmation qui s'affiche, confirmez les paramètres des fonctions de sécurité modifiés.

## $\blacktriangleright$  POINTS CLÉS

- Les paramètres ne peuvent pas être modifiés sur l'écran de confirmation. Si vous devez continuer à apporter des modifications, cliquez sur le bouton [Annuler].
- Si un élément de paramètre s'affiche en jaune après avoir cliqué sur le bouton [Confirmer], une erreur de communication avec la carte de sécurité s'est produite. Redémarrez à la fois le contrôleur de robot et le PC sur lequel le Gestionnaire des fonctions de sécurité fonctionne, puis effectuez à nouveau le réglage. Si le problème persiste, arrêtez d'utiliser le système robotisé et contactez le fournisseur.
- 4. Cliquez sur le bouton [Appliquer].

Le Gestionnaire des fonctions de sécurité s'arrête et le contrôleur de robot redémarre.

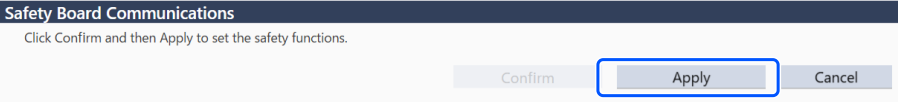

5. Après le redémarrage du contrôleur de robot, EPSON RC+ se connecte automatiquement.

6. Démarrez le Gestionnaire des fonctions de sécurité et vérifiez si les paramètres que vous avez modifiés ont été appliqués.

## $\blacktriangleright$  POINTS CLÉS

Les paramètres des fonctions de sécurité ne doivent être appliqués à la carte de sécurité qu'après que le responsable de la sécurité en a soigneusement vérifié le contenu.

#### **Annulation**

Cela annule les modifications apportées aux paramètres des fonctions de sécurité.

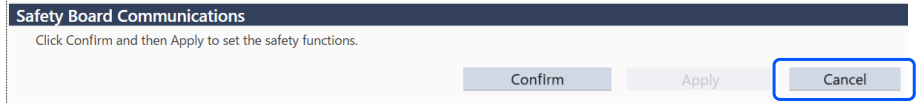

L'annulation avant de cliquer sur le bouton [Confirmer] ferme le Gestionnaire des fonctions de sécurité sans modifier les paramètres des fonctions de sécurité de la carte de sécurité. Le contrôleur de robot n'est pas redémarré à ce stade.

L'annulation après avoir cliqué sur le bouton [Confirmer] ferme le Gestionnaire des fonctions de sécurité sans modifier les paramètres des fonctions de sécurité de la carte de sécurité. Le contrôleur de robot est également redémarré.

### 4.2.5 Enregistrement des paramètres (exécution d'une sauvegarde)

Les paramètres du Gestionnaire des fonctions de sécurité peuvent être enregistrés à l'aide de « Sauvegarde du contrôleur » dans EPSON RC+. La sauvegarde de vos paramètres vous permet de restaurer les paramètres enregistrés si vous faites une erreur lors de l'exécution des paramètres ou en cas de dysfonctionnement de la carte de sécurité. Veillez à effectuer une sauvegarde lors de la modification des paramètres de la carte de sécurité, après l'apprentissage et avant la maintenance.

## $\blacktriangleright$  POINTS CLÉS

Selon l'état du périphérique, la sauvegarde peut ne pas être possible avant la maintenance. Veillez à toujours sauvegarder vos derniers paramètres.

#### **Données pouvant être sauvegardées**

La sauvegarde enregistre les paramètres des fonctions de sécurité et la dernière modification des paramètres de sécurité.

- **Entrées de sécurité**
- Sorties de sécurité
- Vitesse limitée de sécurité (SLS)
- Position limitée de sécurité (SLP)
- Limite d'angle d'articulation
- Limitation d'axe souple
- **Mode simulation**

## $\blacktriangleright$  POINTS CLÉS

Pour plus d'informations sur les données de sauvegarde autres que les paramètres des fonctions de sécurité, reportez-vous au manuel suivant.

« Guide de l'utilisateur d'EPSON RC+ »

#### **Procédure de sauvegarde**

La sauvegarde est effectuée à l'aide de « Sauvegarde du contrôleur » dans EPSON RC+. Pour plus d'informations, reportezvous au manuel suivant.

« Guide de l'utilisateur d'EPSON RC+ »

Pour en savoir plus sur la méthode de restauration, reportez-vous à la section suivante. **[Restauration des paramètres enregistrés \(sauvegardés\)](#page-85-0)**

### 4.2.6 Confirmation des informations enregistrées (visualiseur des états enregistrés)

Vous pouvez vous reporter aux paramètres du Gestionnaire des fonctions de sécurité à l'aide des données de sauvegarde enregistrées avec la fonctionnalité « Sauvegarde du contrôleur » dans EPSON RC+. Dans EPSON RC+ 7.0, ouvrez la boîte de dialogue [Contrôleur] et sélectionnez [View Controller Status]. Pour plus d'informations, reportez-vous au manuel suivant. « Guide de l'utilisateur d'EPSON RC+ »

Reportez-vous à la fonction SF\_GetParam dans le manuel ci-dessous pour obtenir des explications concernant les valeurs de réglage affichées.

« Référence du langage SPEL+ d'EPSON RC+ »

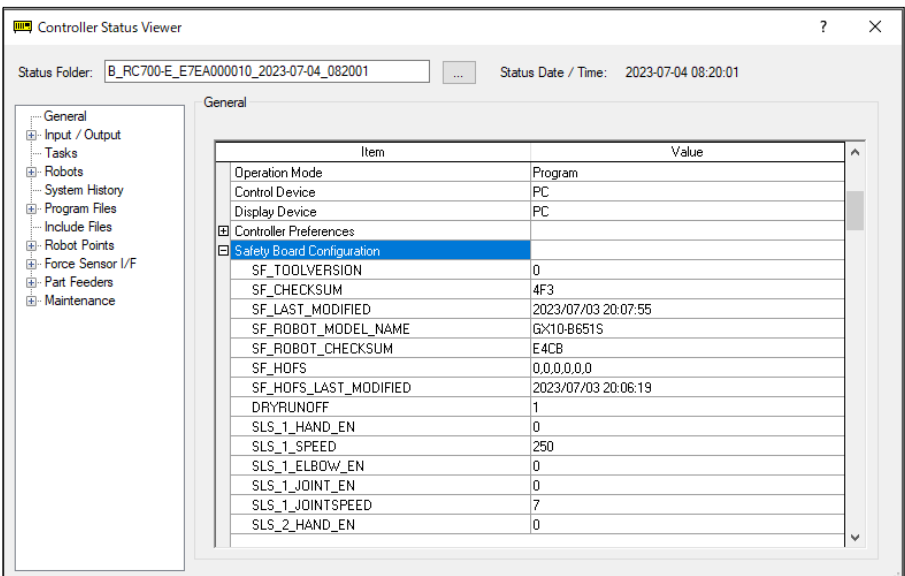

## <span id="page-61-0"></span>4.3 Paramètres des fonctions de sécurité

Cette section décrit les paramètres des fonctions de sécurité qui définissent les fonctions de sécurité du contrôleur de robot.

### 4.3.1 Réglage des paramètres des fonctions de sécurité liés aux entrées et sorties de sécurité

Ces paramètres sont utilisés par les fonctions d'entrée et de sortie de sécurité.

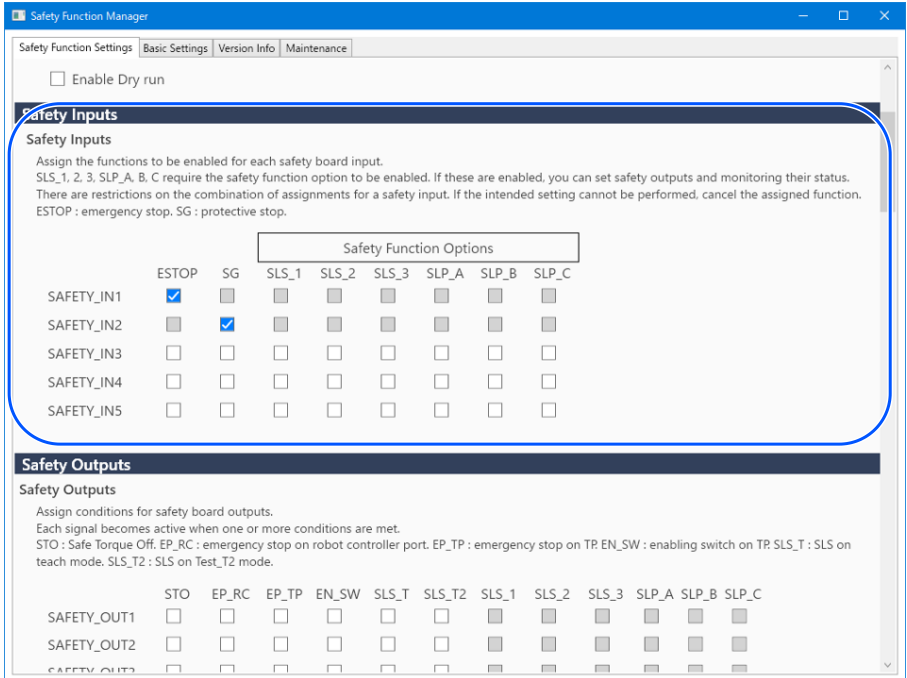

#### **Paramètres d'entrée de sécurité**

Ces paramètres affectent une fonction à activer pour les entrées de sécurité. Par exemple, si vous souhaitez effectuer un arrêt d'urgence lorsqu'un signal est transmis à SAFETY\_IN1, cochez la case à l'intersection de SAFETY\_IN1 et ESTOP.

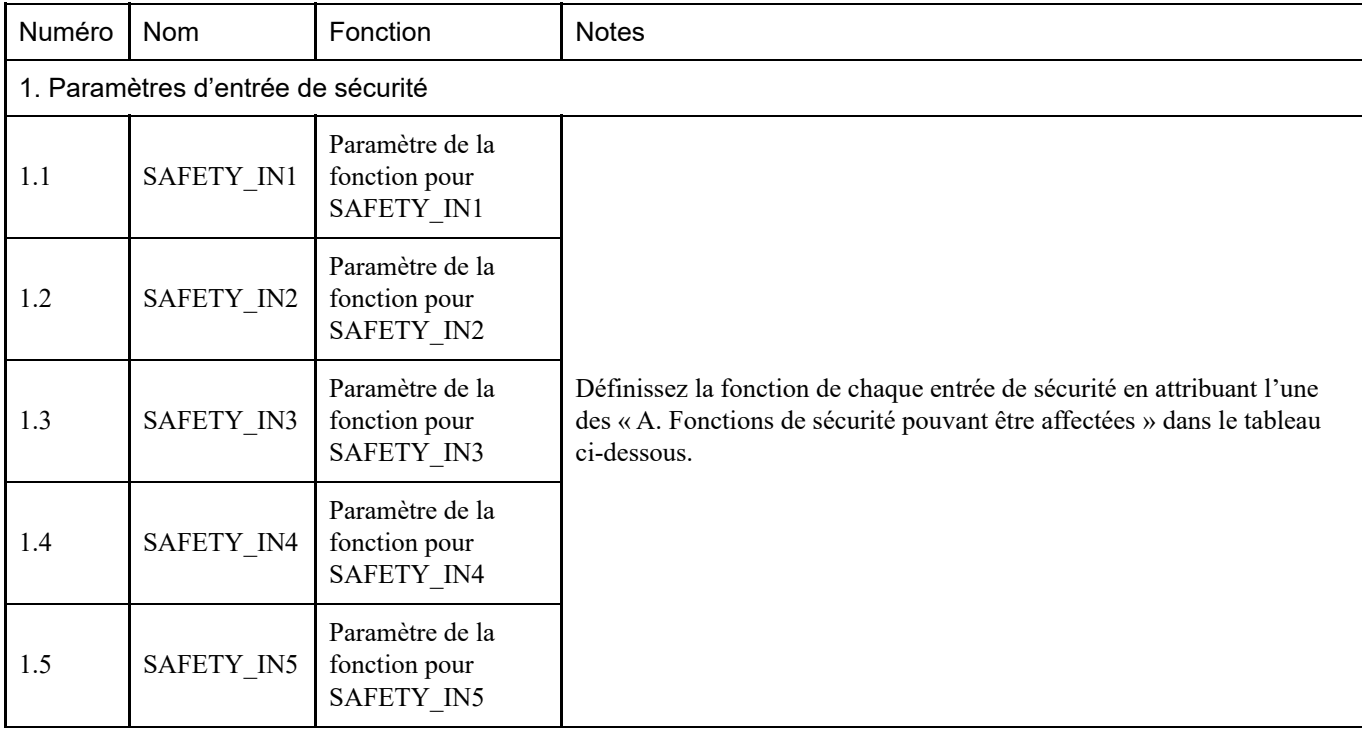

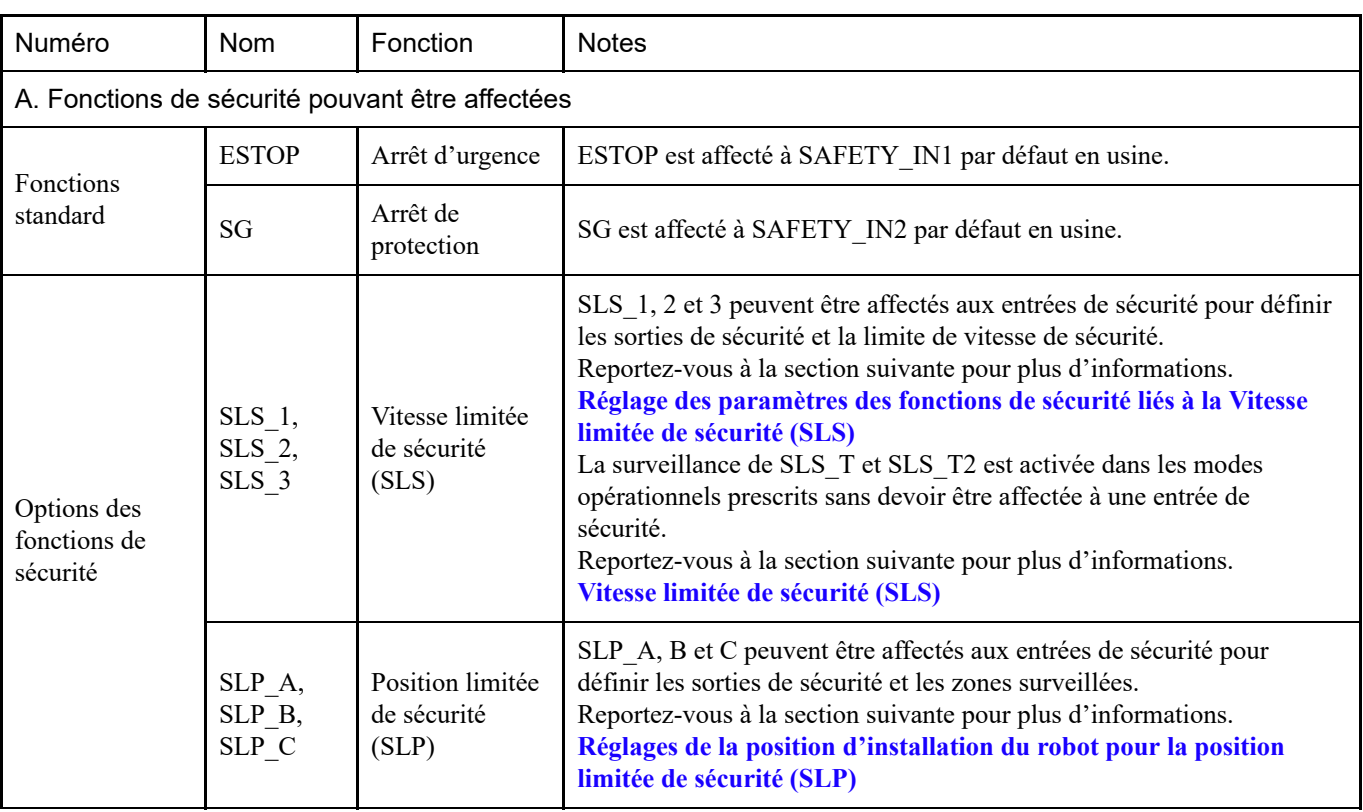

## **ATTENTION**

- Si ESTOP n'est pas défini pour SAFETY\_IN, un interrupteur d'arrêt d'urgence doit être connecté au connecteur d'entrée d'arrêt d'urgence ou un pupitre d'apprentissage doit être connecté.
- SG doit être défini sur une ou plusieurs entrées SAFETY\_IN.

## $\blacktriangleright$  POINTS CLÉS

Les paramètres des entrées de sécurité sont divisés en trois groupes.

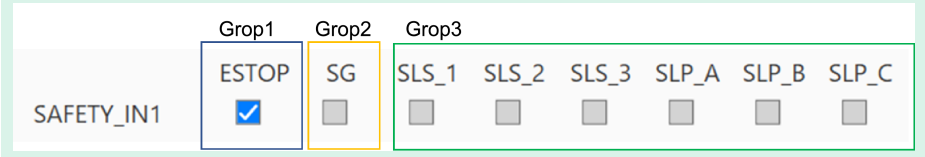

- N'importe quel groupe de fonctions de sécurité peut être sélectionné pour une entrée SAFETY\_IN.
- **Le groupe 3 permet de sélectionner une combinaison de fonctions.** 
	- Pour les options SLS, vous pouvez en sélectionner une.
		- Pour les options SLP, une combinaison arbitraire peut être sélectionnée. Lorsque l'entrée SAFETY\_IN est activée, toutes les fonctions combinées seront activées.

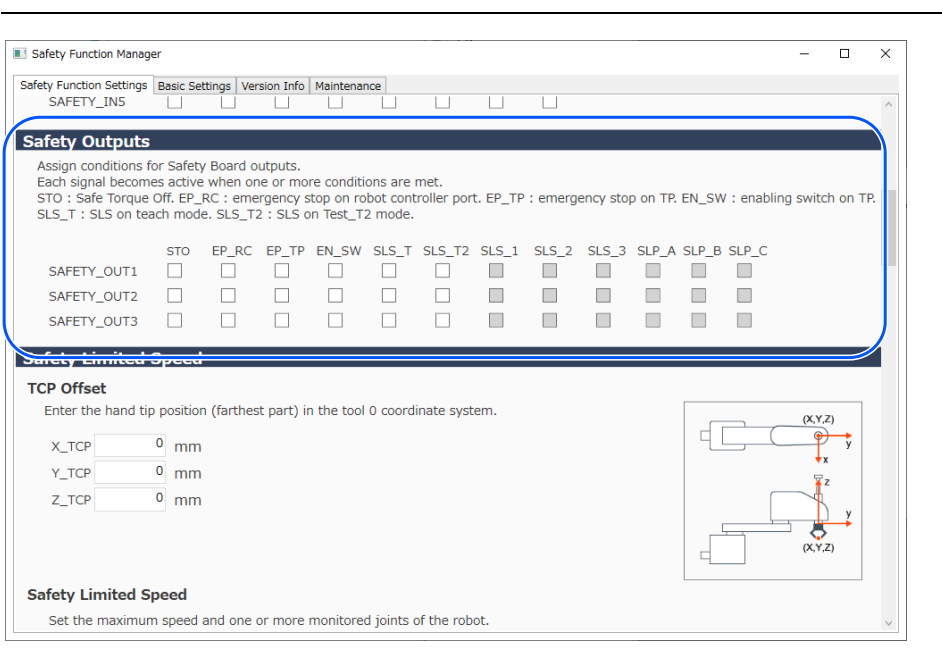

#### **Paramètres de sortie de sécurité**

Ces paramètres affectent des conditions lorsque les sorties de sécurité émettent un signal. Par exemple, si vous souhaitez émettre un signal depuis SAFETY\_OUT1 lorsque STO est exécuté, cochez la case à l'intersection de SAFETY\_OUT1 et STO.

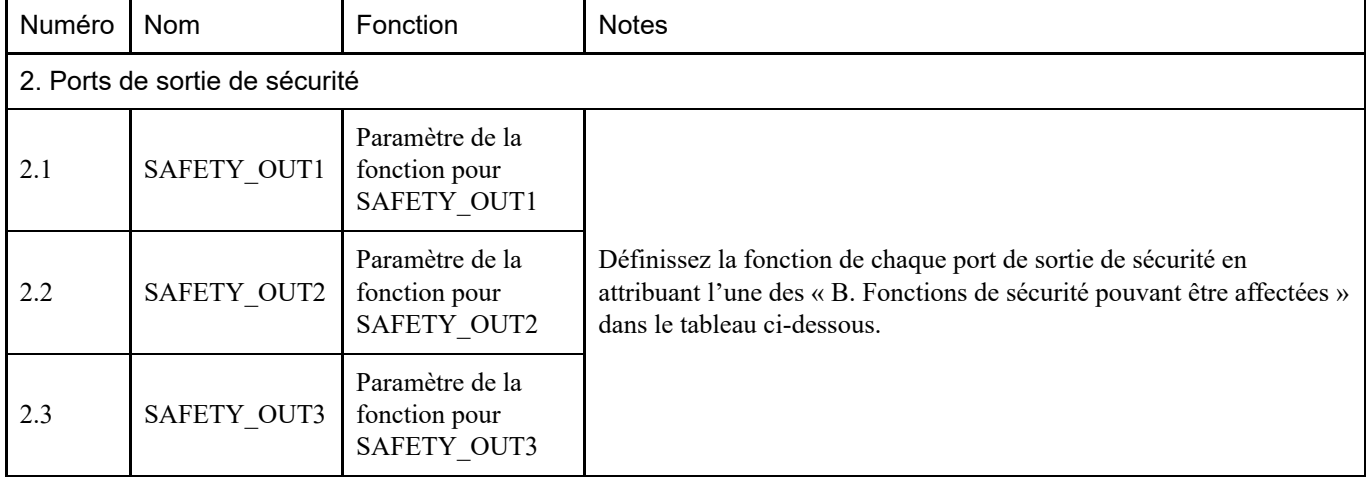

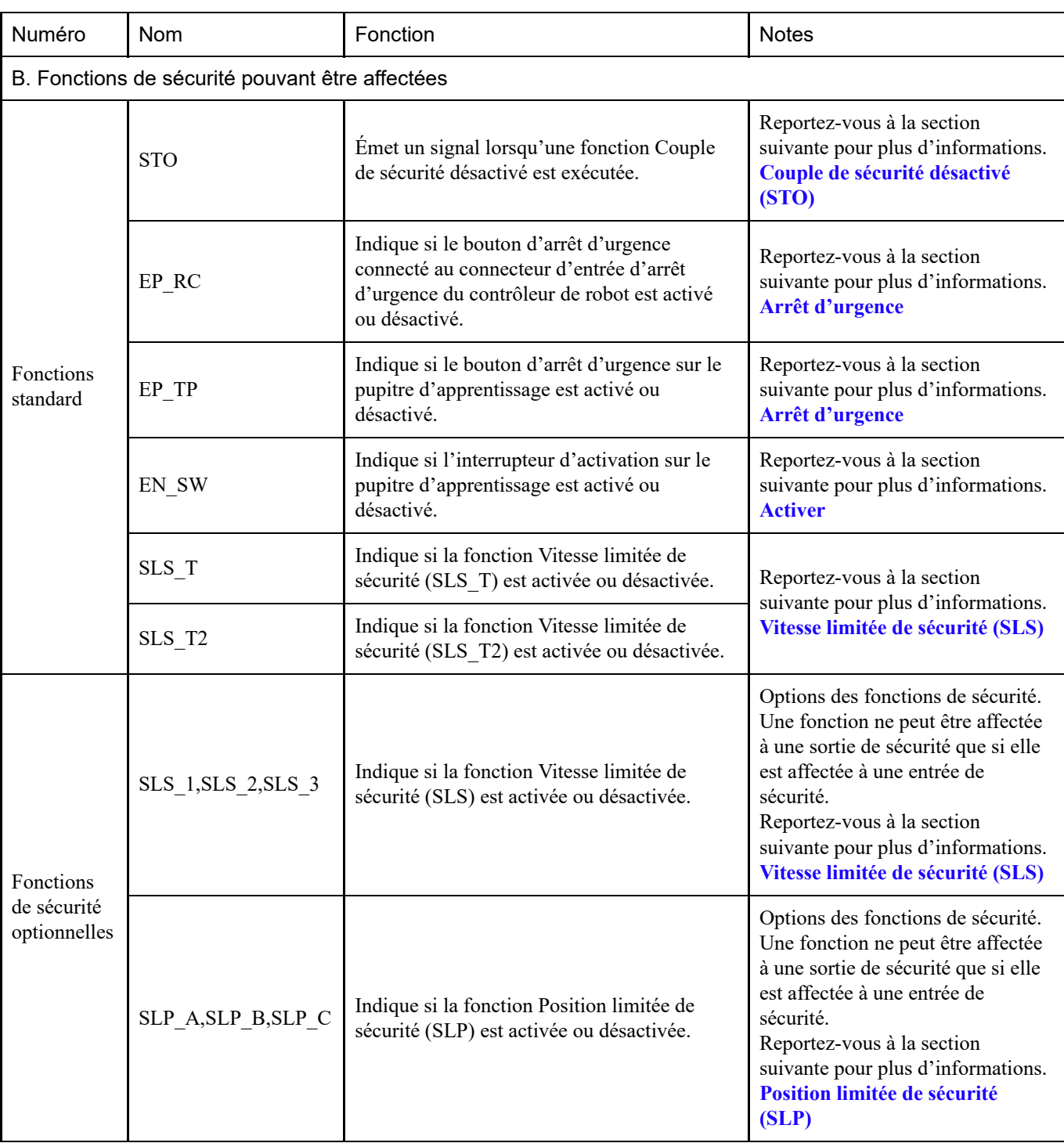

## $\blacktriangleright$  POINTS CLÉS

Plusieurs fonctions peuvent être sélectionnées. Lorsqu'au moins une des fonctions sélectionnées fonctionne, un signal est émis par la sortie SAFETY\_OUT.

## <span id="page-65-0"></span>4.3.2 Réglage des paramètres des fonctions de sécurité liés à la Vitesse limitée de sécurité (SLS)

Ces paramètres sont utilisés par la fonction Vitesse limitée de sécurité (SLS). Définissez les éléments suivants :

- Décalage TCP
- Vitesse limitée de sécurité

## A AVERTISSEMENT

Veillez à régler le Décalage TCP pour que la Vitesse limitée de sécurité fonctionne correctement. Le paramètre de décalage TCP défini dans le Gestionnaire des fonctions de sécurité n'est pas associé aux paramètres de réglage définis dans la section « Réglages de l'outil » du « Guide de l'utilisateur d'EPSON RC+ ». Vérifiez que ces paramètres sont cohérents.

## $\blacktriangleright$  POINTS CLÉS

- SLS\_1, SLS\_2 et SLS\_3 ne peut être modifié que lorsqu'une fonction est affectée à l'entrée de sécurité.
- Le Décalage TCP doit être réglé sur la position de l'extrémité de la main\* en utilisant le système de coordonnées 0 de l'outil comme référence.

\*: La position où la main se déplace le plus rapidement pendant le fonctionnement du robot. Ou, la position la plus éloignée de l'extrémité du mécanisme de mouvement linéaire à vis à billes.

- Pour atteindre un contrôle qui ne dépasse pas la fonction Vitesse limitée de sécurité (SLS), il est nécessaire de le définir de manière explicite à l'aide de la commande SPEL+. Le robot procède à un arrêt d'urgence si la fonction Vitesse limitée de sécurité (SLS) est activée et si la vitesse du robot dépasse la vitesse de surveillance.
- Si les fonctions SLS 1, SLS 2 et SLS 3 sont activées, la commande SPEL+ suivante est automatiquement définie au démarrage du contrôleur.
	- Numéro SLS défini dans SF\_LimitSpeedS, 0
	- Numéro SLS défini dans SF LimitSpeedSEnable, On
- SF\_LimitSpeedS et SF\_LimitSpeedSEnable sont des fonctions qui ajustent la vitesse à la position d'outil sélectionnée par la commande Outil. Pour plus d'informations, reportez-vous au manuel suivant. « Référence du langage SPEL+ »
- Il est possible d'obtenir la vitesse des articulations surveillées avec SF\_PeakSpeedS/SF\_RealSpeedS. Il est également possible d'obtenir la vitesse des articulations surveillées avec PeakSpeed. Pour plus d'informations, reportez-vous au manuel suivant.

« Référence du langage SPEL+ »

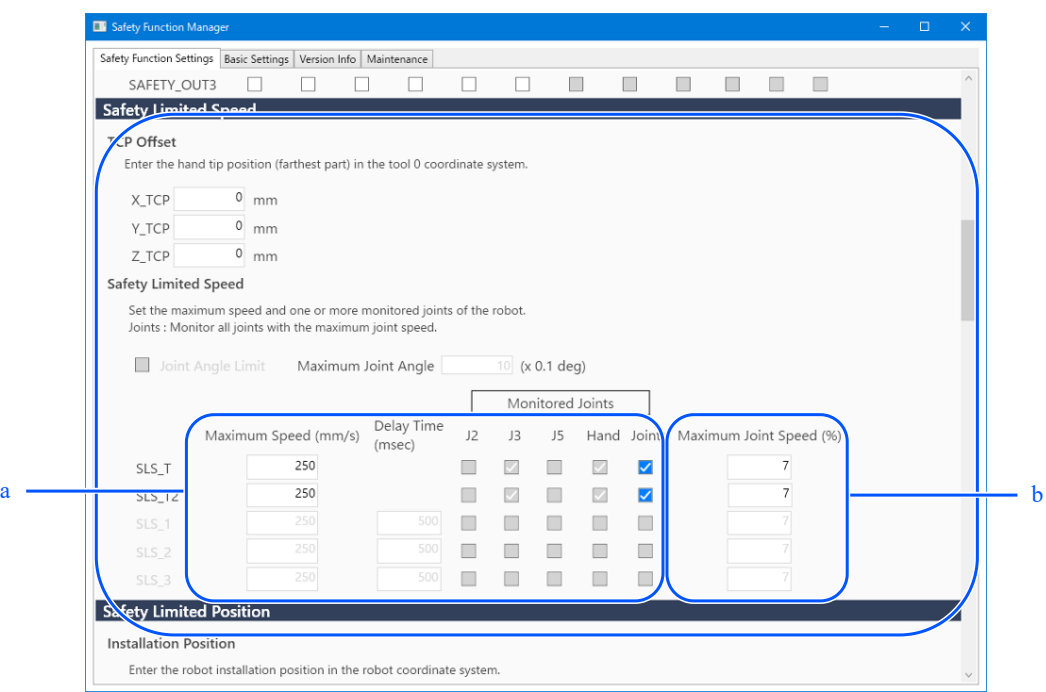

a : contrôle à l'aide de SPEL+ pour veiller à ce que la vitesse maximale (mm/s) ne soit pas dépassée en se reportant à la valeur de commande SF\_PeakSpeedS.

b : en se reportant aux valeurs de commande PeakSpeed, contrôle avec SPEL+ pour éviter que la vitesse d'articulation maximale (%) ne soit dépassée.

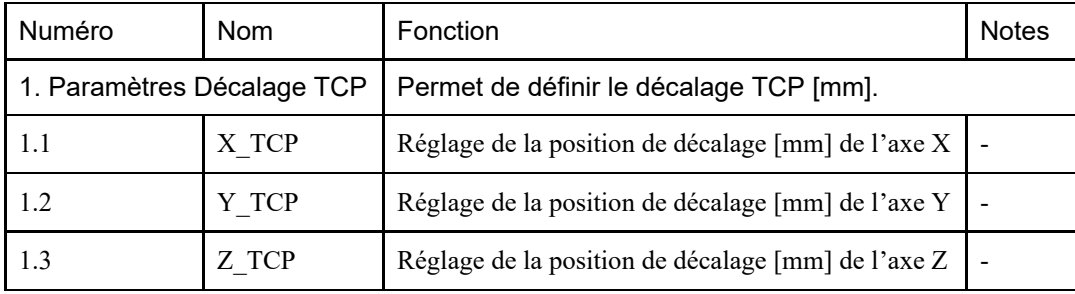

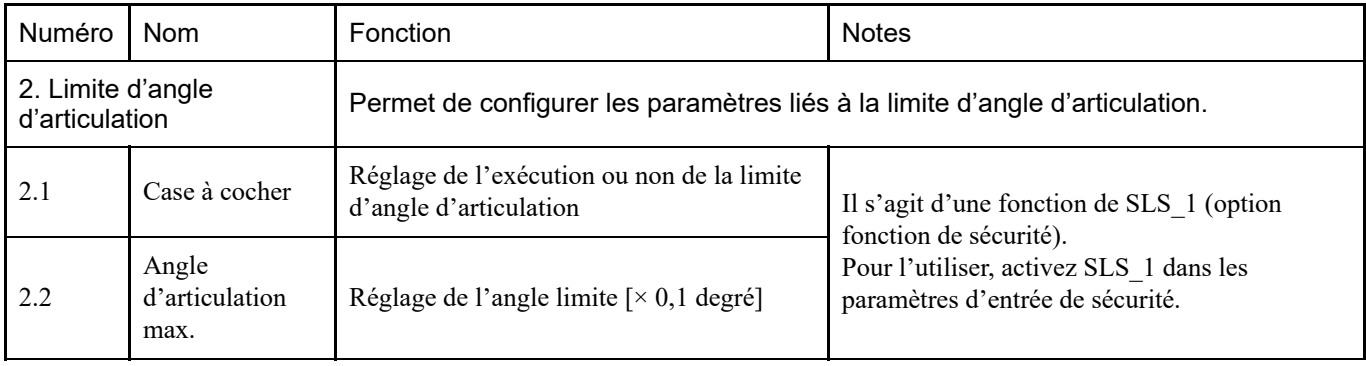

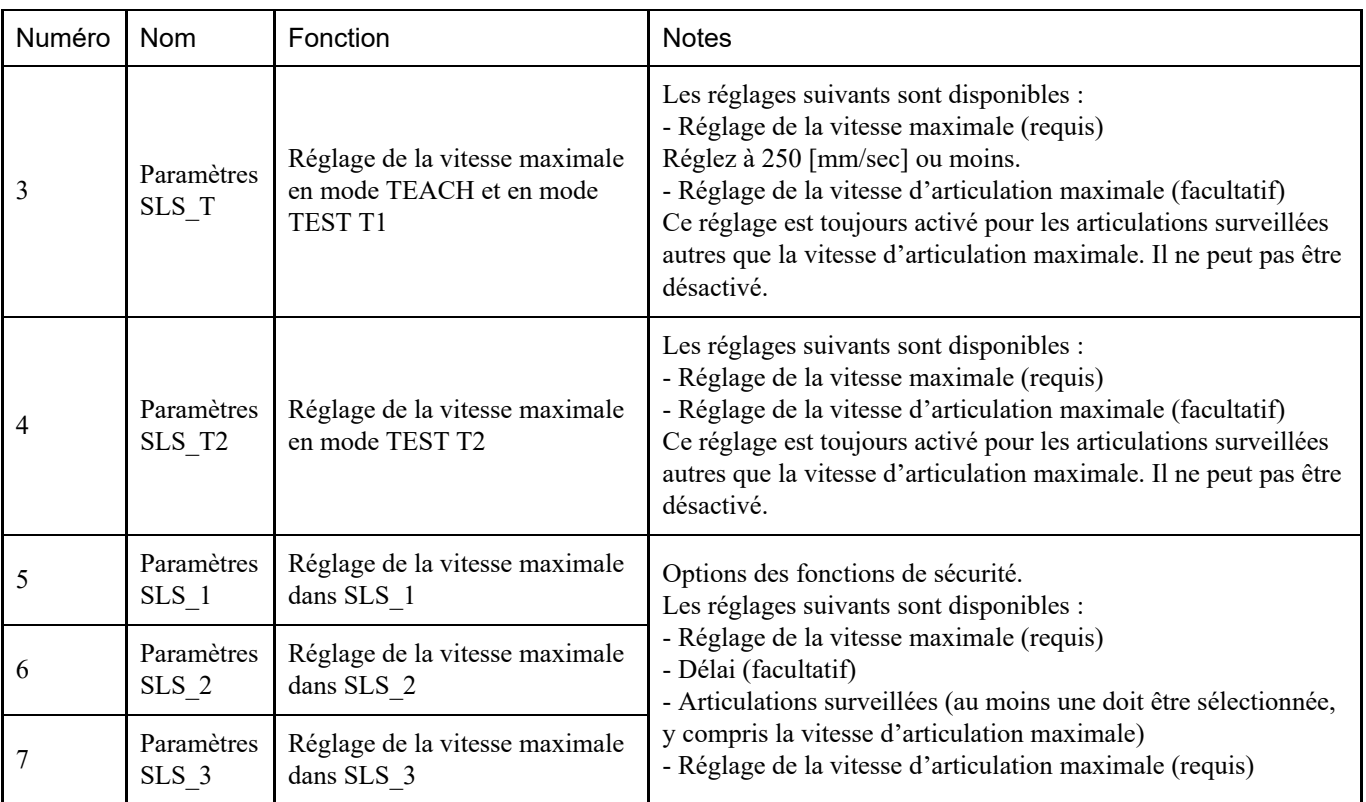

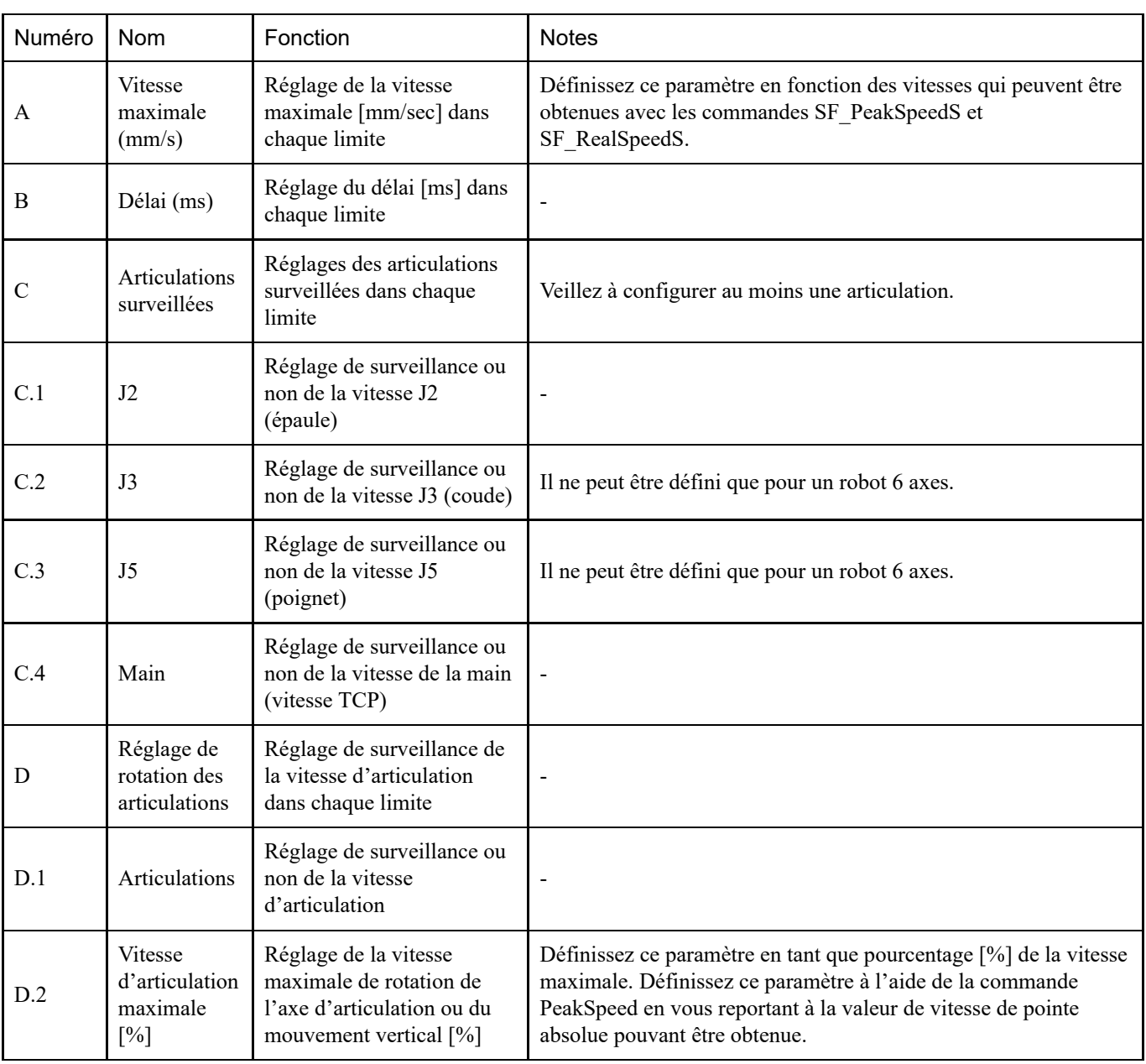

### <span id="page-69-0"></span>4.3.3 Réglages de la position d'installation du robot pour la position limitée de sécurité (SLP)

Définissez la position d'installation du robot pour utiliser la fonction Position limitée de sécurité (SLP). Définissez les éléments suivants :

- Position d'installation
- Rotation du plan d'installation

## AVERTISSEMENT

Veillez à régler la position d'installation et la rotation du plan d'installation pour que la fonction Position limitée de sécurité fonctionne correctement.

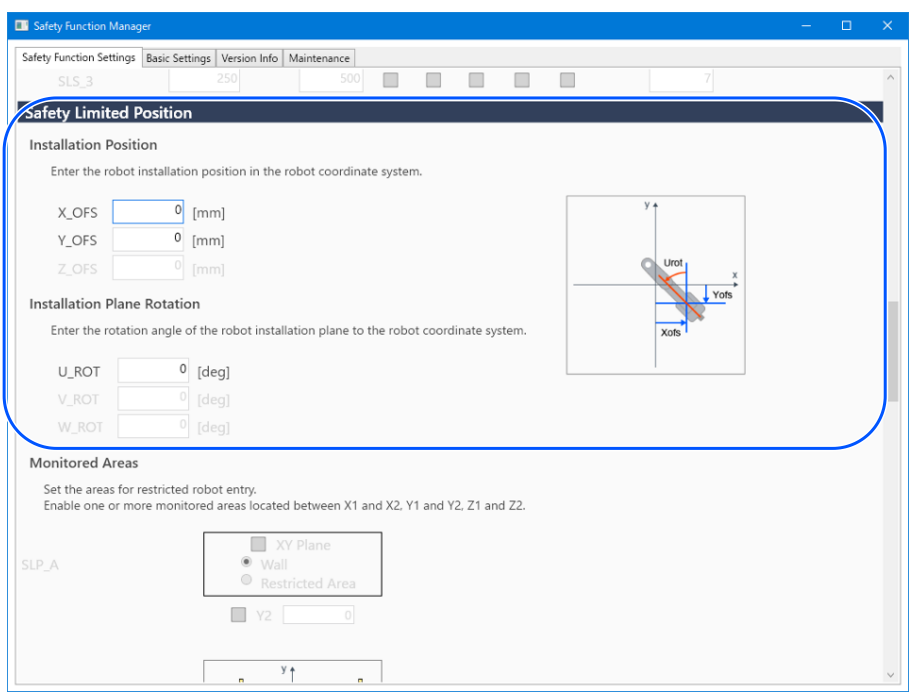

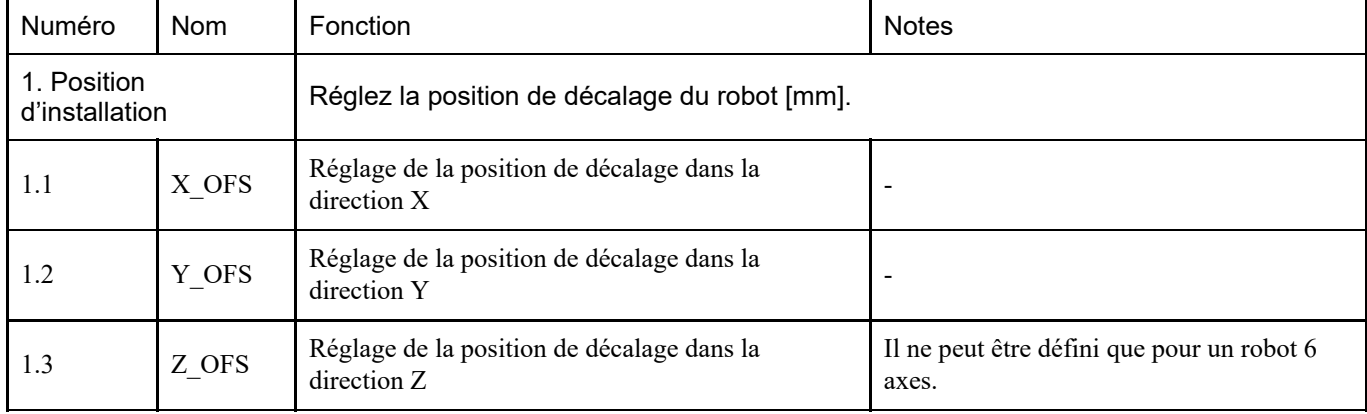

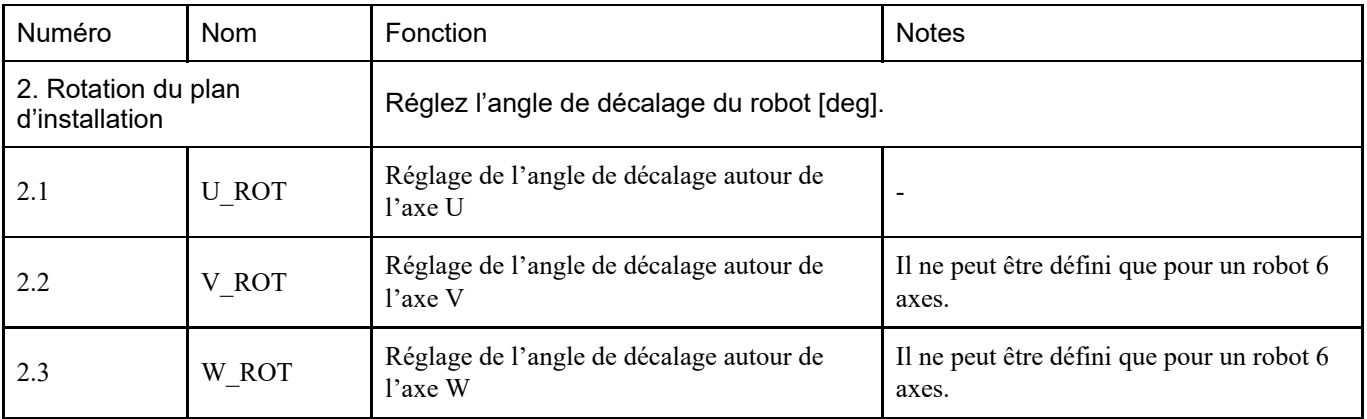

### 4.3.4 Réglage de la fonction Position limitée de sécurité (SLP)

Effectuez les réglages pour utiliser la fonction Position limitée de sécurité (SLP). Définissez les éléments suivants :

- Plage de surveillance du robot
- Zones surveillées

## $\blacktriangleright$  POINTS CLÉS

- SLP\_A, SLP\_B et SLP\_C ne peuvent être modifiés que s'ils sont affectés à des entrées de sécurité.
- Cela n'effectue pas de contrôle pour empêcher l'entrée dans les zones surveillées. Effectuez les réglages suivants si nécessaire.
	- Définissez les limites XYZ (XYLim) afin que le robot n'entre pas dans les zones surveillées.
	- Définissez la zone de détection d'entrée (Boîte) ou le plan de détection d'entrée (Plan) en tenant compte de la distance d'arrêt autour des zones surveillées et procédez au contrôle correspondant lorsqu'une entrée est détectée.

Pour plus de détails au sujet des limites XYZ (XYLim), de la zone de détection d'entrée (Boîte) et du plan de détection d'entrée (Plan), reportez-vous au manuel suivant.

« Guide de l'utilisateur d'EPSON RC+ », « Référence du langage SPEL+ »

- Pour les manipulateurs SCARA, réglez le rayon de surveillance de l'axe J3 sur une valeur qui englobe la main (effecteur). Cette valeur est utilisée pour déterminer si la main est entrée dans les zones surveillées.
- Pour les manipulateurs 6 axes, réglez le rayon de surveillance de l'axe J6 sur une valeur qui englobe la main (effecteur). Cette valeur est utilisée pour déterminer si la main est entrée dans les zones surveillées.

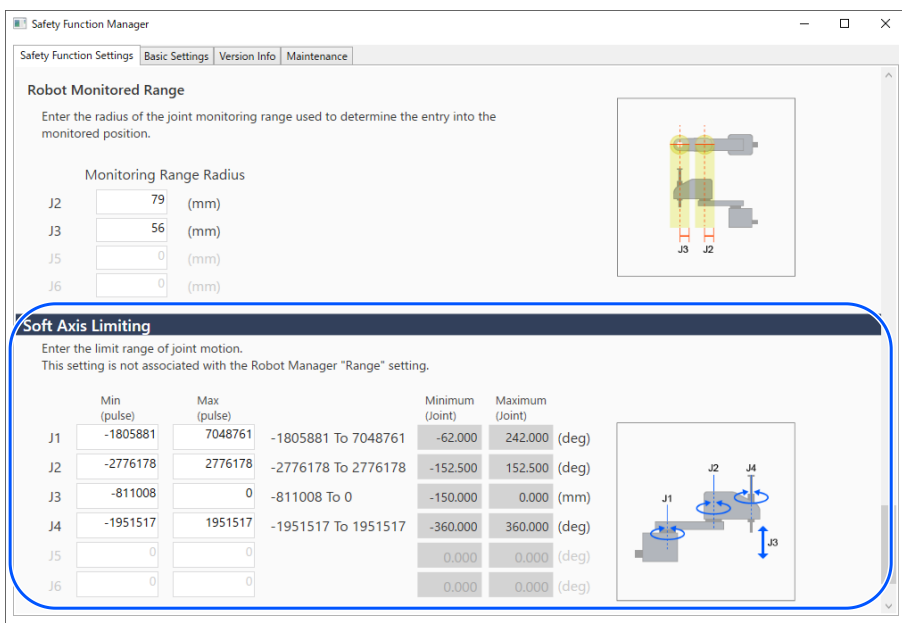
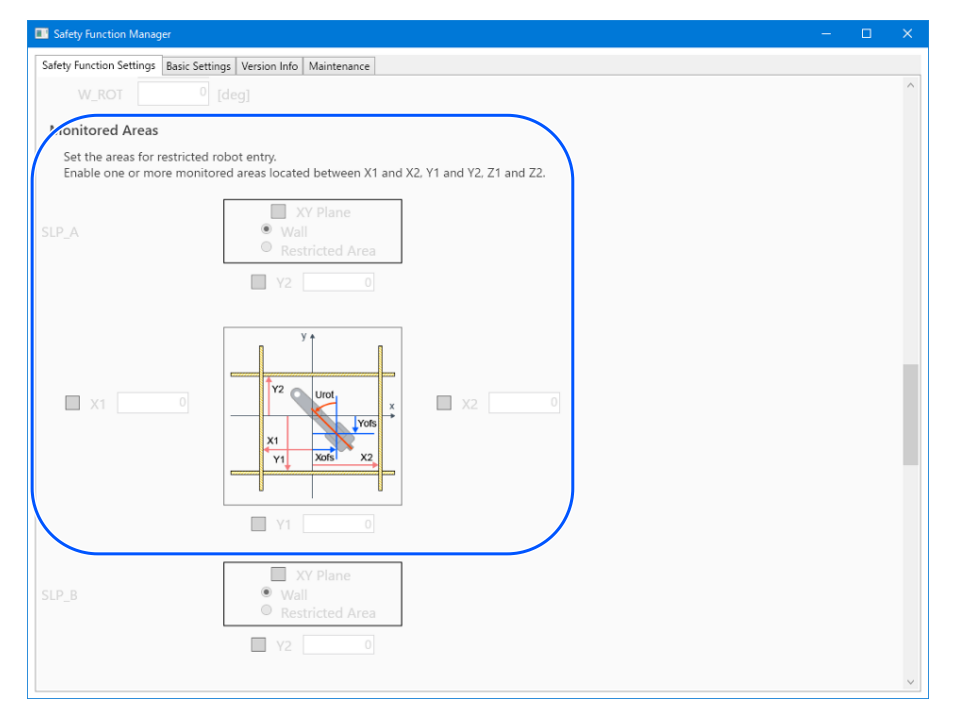

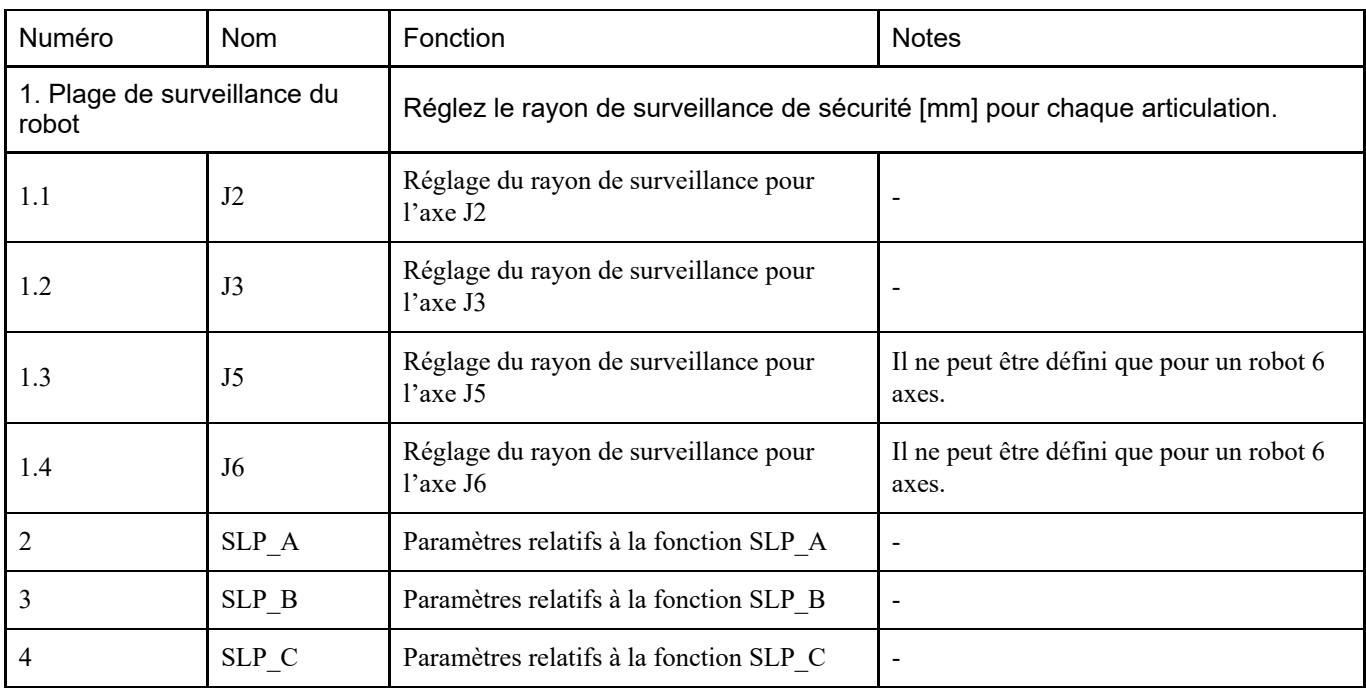

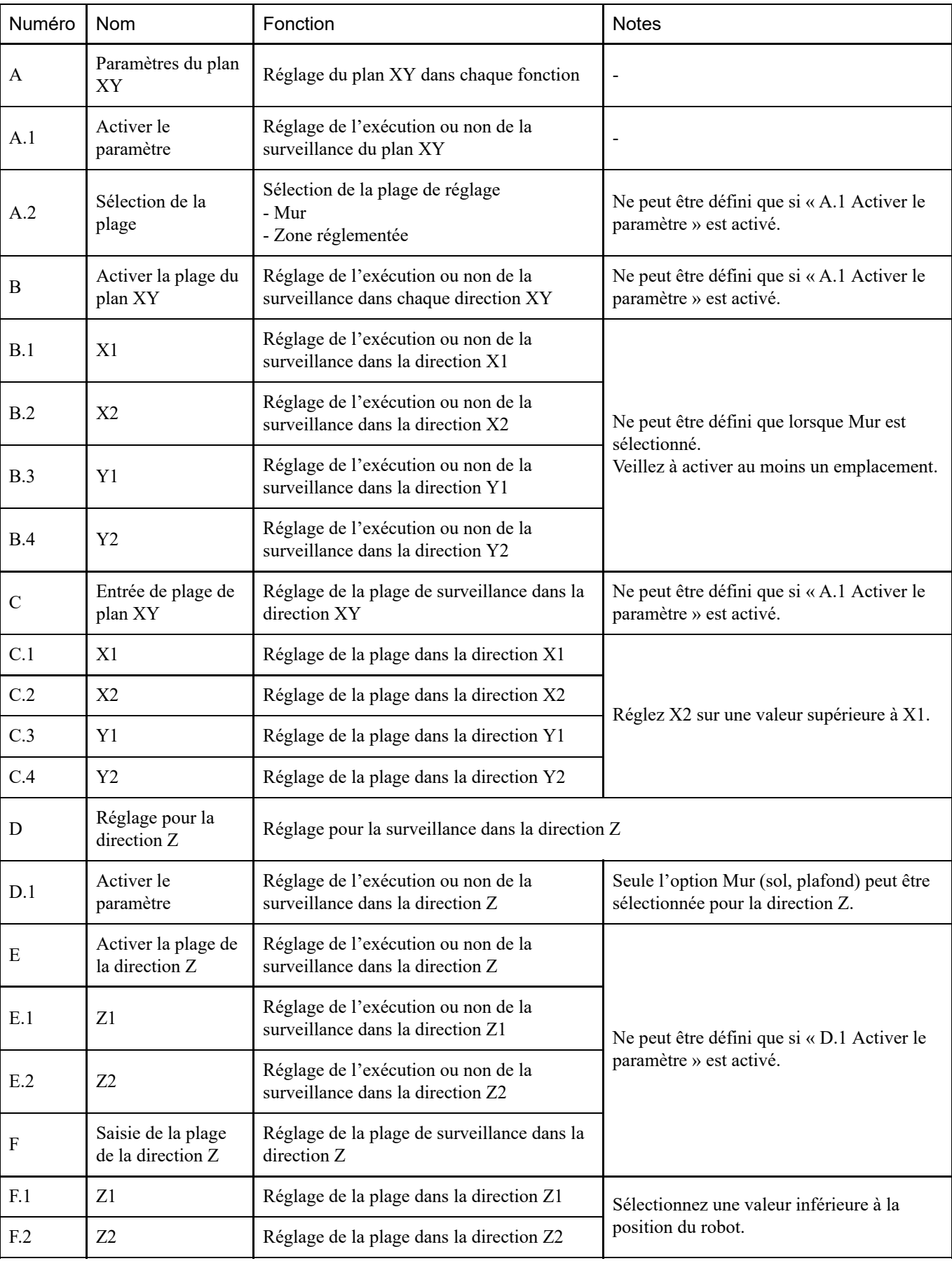

### **Différence entre un « Mur » et une « Zone réglementée »**

Mur

Les limites supérieure et inférieure de la zone de fonctionnement du robot sont définies, et si le robot se déplace de

« Manuel du manipulateur - Appendix B. Stopping Time and Stopping Distance at Emergency Stop, Appendix C:Stopping Time and Stopping Distance When Safeguard Is Open »

Exemple d'utilisation : Prévention des collisions avec des barrières de sécurité

Reportez-vous à la section suivante pour plus d'informations.

#### **[Zones de surveillance pour un manipulateur SCARA](#page-32-0)**

#### **[Zones de surveillance pour un manipulateur 6](#page-34-0) axes**

Pour un manipulateur SCARA, 15 modèles, (a) à (o), peuvent être spécifiés pour la plage restreinte sur le plan XY, ils correspondent à l'option Murs.

Pour un manipulateur 6 axes, il y a un total de 18 modèles, dont trois modèles, (q) à (s) pour la position surveillée dans la direction Z, en plus de ceux spécifiés pour la plage restreinte sur le plan XY, qui correspondent à l'option Murs.

#### Zone réglementée

Une zone interdite est définie dans la zone de fonctionnement du robot, et si le robot se déplace de l'extérieur de la zone définie vers l'intérieur, alors la fonction Couple de sécurité désactivé (STO) est exécutée, mettant le contrôleur de robot en état d'arrêt d'urgence. Définissez les zones surveillées en tenant compte de la distance d'arrêt. Pour en savoir plus sur la distance d'arrêt, reportez-vous au manuel suivant.

« Manuel du manipulateur - Appendix B. Stopping Time and Stopping Distance at Emergency Stop, Appendix C:Stopping Time and Stopping Distance When Safeguard Is Open »

Exemple d'utilisation : Prévention des collisions avec des structures à proximité du robot

Reportez-vous à la section suivante pour plus d'informations.

**[Zones de surveillance pour un manipulateur SCARA](#page-32-0)**

**[Zones de surveillance pour un manipulateur 6](#page-34-0) axes**

Le modèle (p) correspond à la Zone réglementée.

### 4.3.5 Réglage de la Limitation d'axe souple

Effectuez les réglages pour utiliser la fonction Limitation d'axe souple.

La plage de réglage de la fonction Limitation d'axe souple est affichée à droite de la valeur de réglage de la Limitation d'axe souple. Cette plage de réglage varie en fonction du modèle de robot.

### AVERTISSEMENT

La plage de fonctionnement définie dans le Gestionnaire des fonctions de sécurité n'est pas associée aux paramètres de réglage définis dans la section « Réglages de l'outil » du « Guide de l'utilisateur d'EPSON RC+ ». Définissez la plage de fonctionnement en vous reportant à ce qui suit.

# $\blacktriangleright$  POINTS CLÉS

- La fonction Limitation d'axe souple est toujours activée, sauf en mode TEACH.
- Si un axe sort de la plage de mouvement, la fonction Couple de sécurité désactivé (STO) est exécutée, mettant le robot en état d'arrêt d'urgence.
- Le paramètre [Limitation d'axe souple] défini dans le Gestionnaire des fonctions de sécurité et le paramètre [Étendue] défini dans EPSON RC+ peuvent être définis séparément. Nous recommandons de régler [Étendue] sur des valeurs égales ou inférieures à celles de [Limitation d'axe souple].

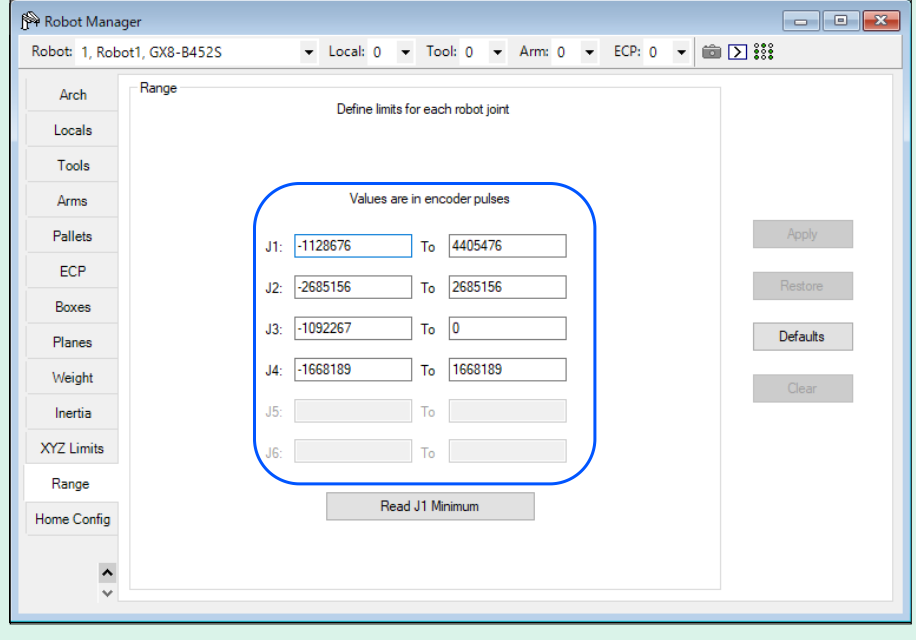

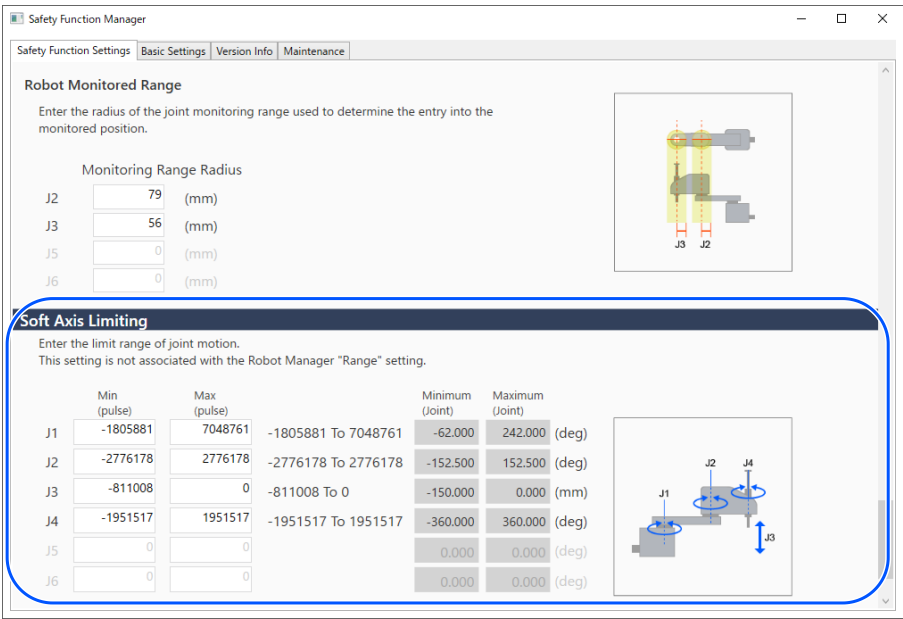

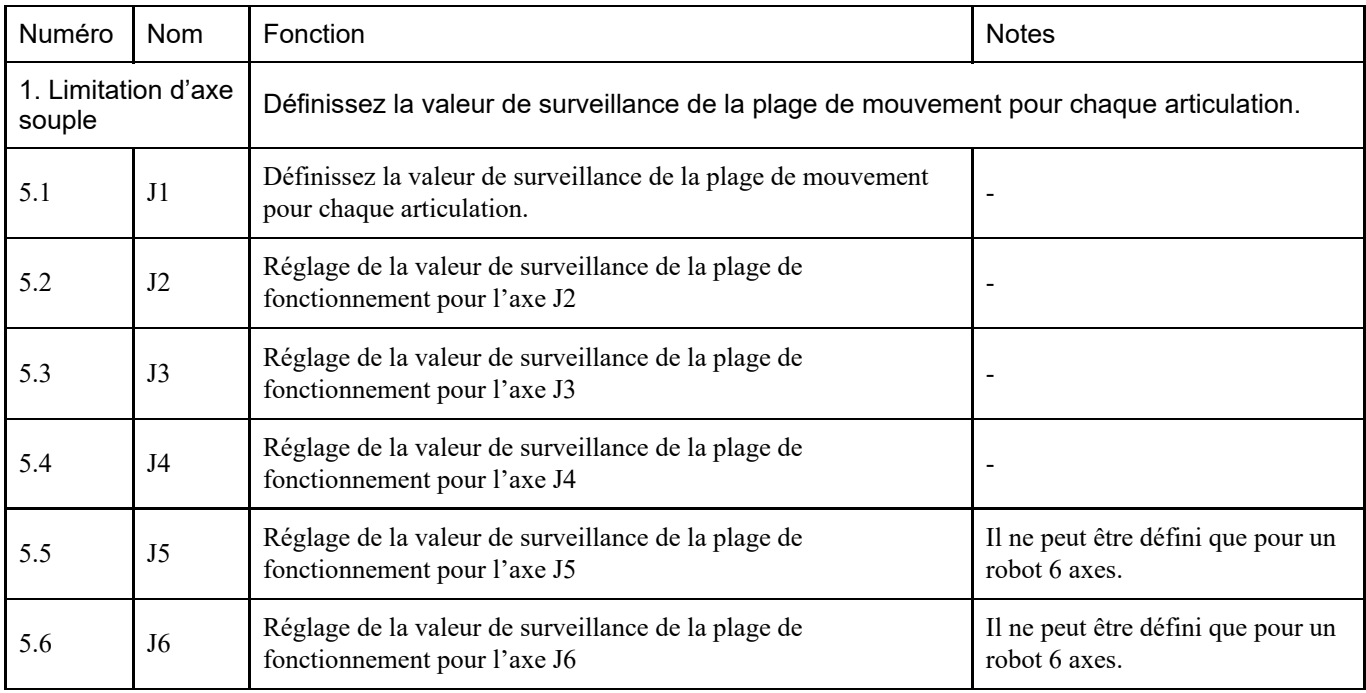

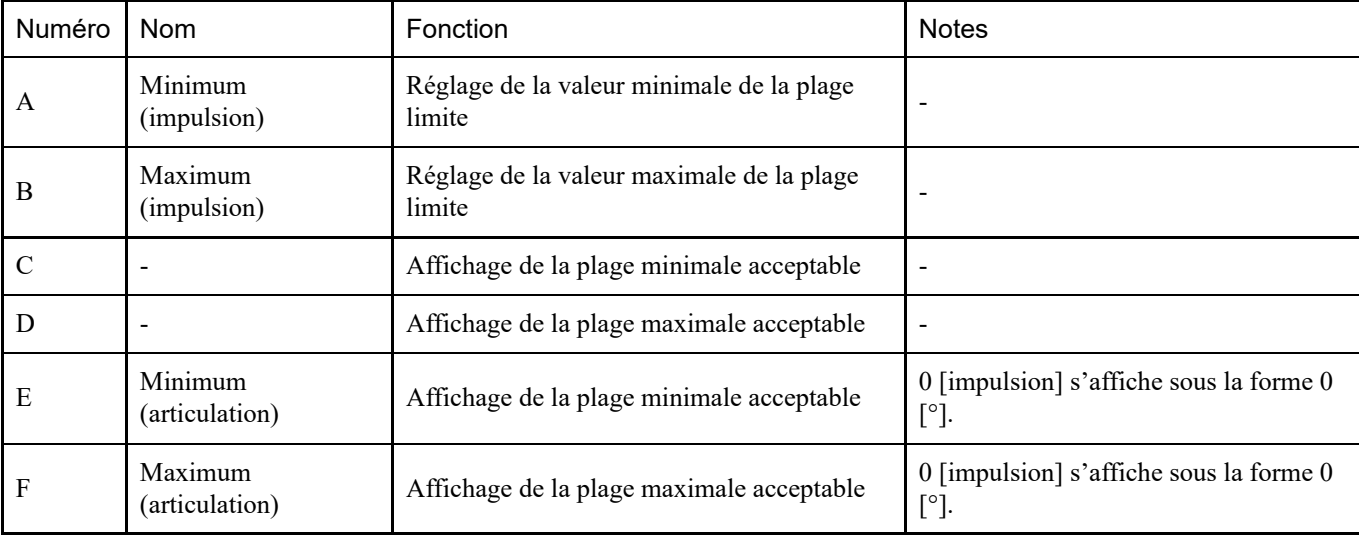

### 4.3.6 Visualiseur SLP

Il vous permet de créer un modèle 3D pour visualiser les zones surveillées et la plage de surveillance du robot modifiées dans le Gestionnaire des fonctions de sécurité pour vérifier les paramètres.

Cliquez sur le bouton [Start SLP Viewer] pour démarrer le visualiseur SLP. Lorsque le visualiseur SLP est en cours d'exécution, cliquez sur le bouton [Start SLP Viewer] pour mettre à jour l'affichage.

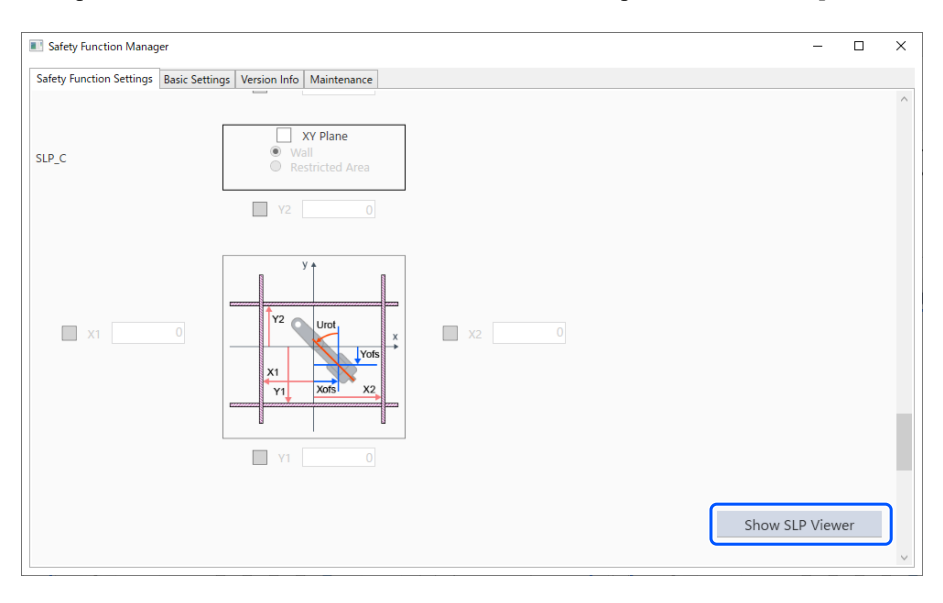

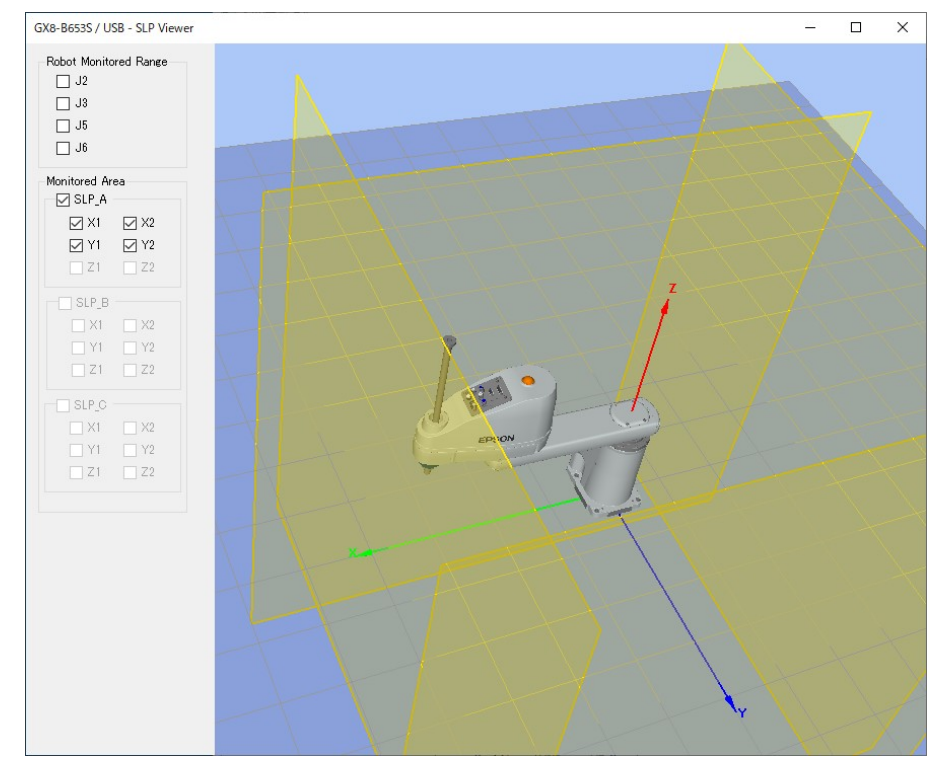

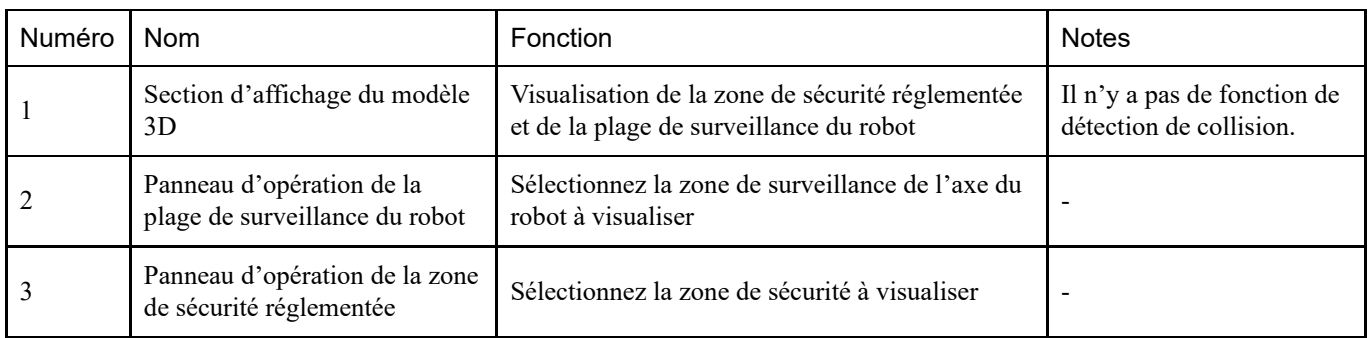

#### **Articulations du robot en mouvement**

Faites glisser les articulations du robot pour déplacer chaque articulation du robot. Les articulations sélectionnées sont affichées en bleu.

#### **Changement de point de vue**

Faites glisser l'écran d'affichage du modèle 3D avec le bouton gauche de la souris pour faire pivoter le point de vue. Faites glisser l'écran d'affichage du modèle 3D avec le bouton droit de la souris pour déplacer le point de vue vers le haut, le bas, la gauche ou la droite.

#### **Zoom avant ou arrière**

Utilisez la molette de défilement pour effectuer un zoom avant ou arrière sur l'affichage 3D.

# $\blacktriangleright$  POINTS CLÉS

- Les zones surveillées et la plage de surveillance du robot affichées dans le visualiseur SLP sont les valeurs en cours de modification dans le Gestionnaire des fonctions de sécurité. Les valeurs de réglage peuvent différer de celles de la carte de sécurité.
- La posture du robot affichée au démarrage du visualiseur SLP reflète la posture réelle du robot.
- Le visualiseur SLP n'est pas lié au mouvement réel du robot.

### 4.3.7 Application des paramètres des fonctions de sécurité

Appliquez les paramètres des fonctions de sécurité que vous avez modifiés à la carte de sécurité.

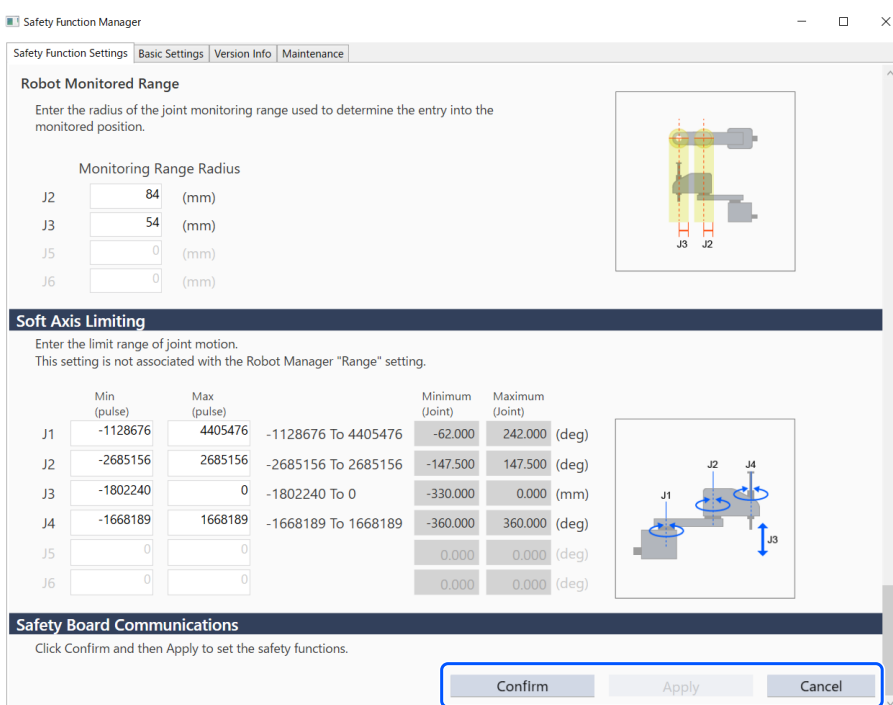

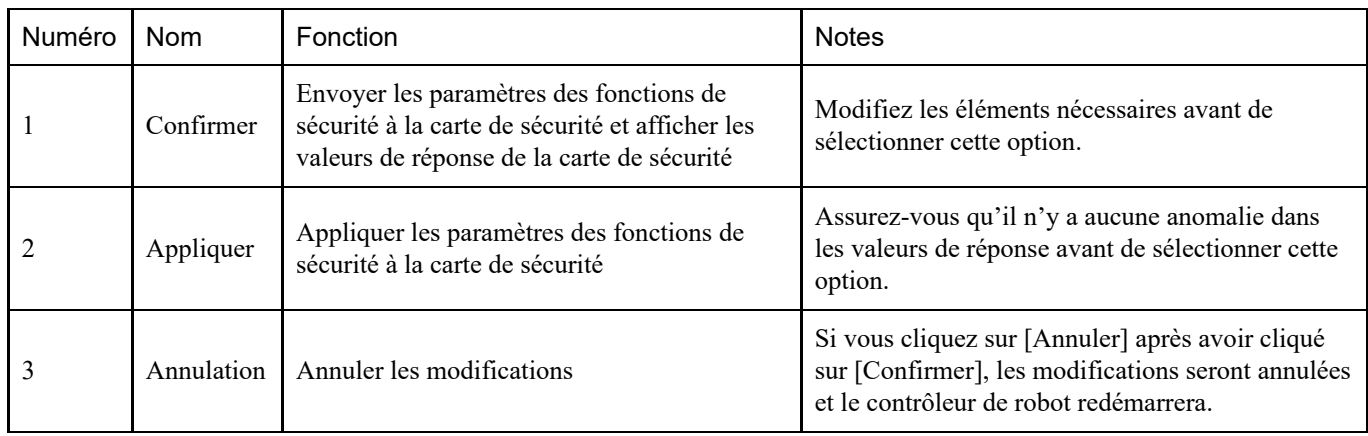

# 4.4 Paramétrage du mode simulation

Lorsque le mode simulation est activé, le contrôleur de robot peut être exécuté sans le connecter à un manipulateur.

Le Gestionnaire des fonctions de sécurité fournit les paramètres du mode simulation pour le contrôleur de robot et la carte de sécurité.

Lors du basculement entre l'activation et la désactivation du mode simulation, la relation entre le fonctionnement du robot et le fonctionnement des fonctions de sécurité par la carte de sécurité est la suivante :

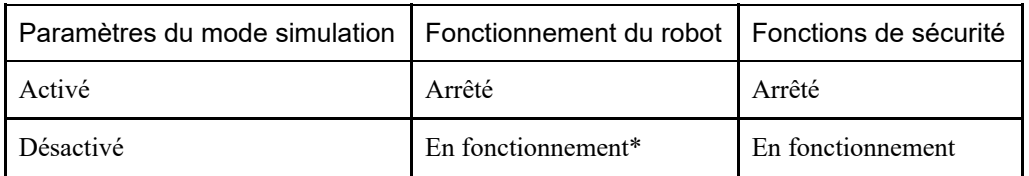

\*: faites attention au fonctionnement du robot.

#### **Réglage du mode simulation**

Dans l'onglet [Param. des fct de sécurité], sélectionnez [Activer le mode simulation].

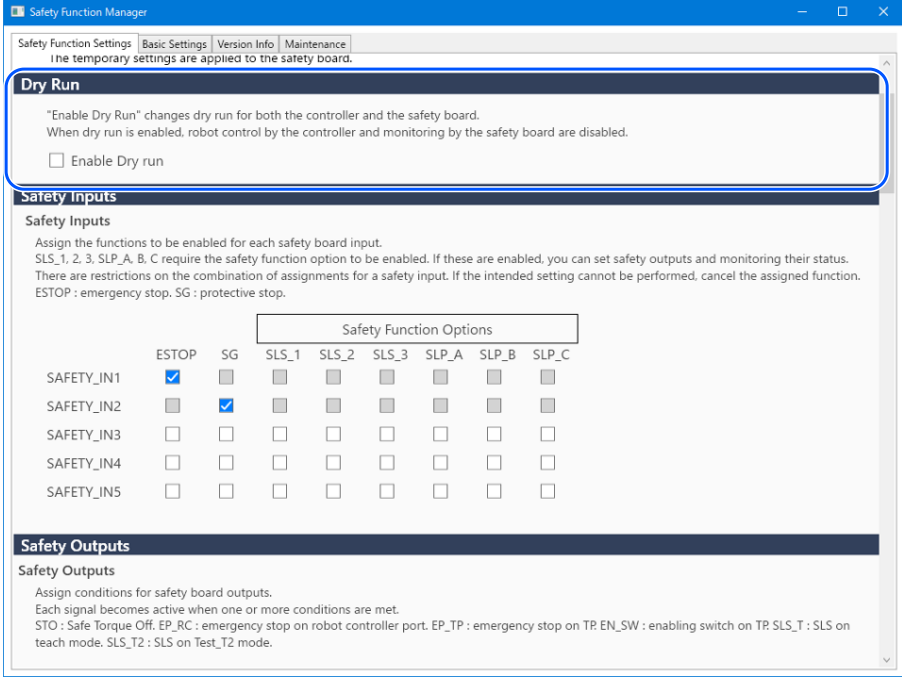

# $\blacktriangleright$  POINTS CLÉS

- Les paramètres des fonctions de sécurité ne peuvent pas être modifiés tant que le mode simulation n'est pas désactivé. Cependant, les valeurs définies des paramètres des fonctions de sécurité sont conservées.
- Le mode simulation ne peut pas être défini avec EPSON RC+ pour un contrôleur de robot équipé de fonctions de sécurité.

### 4.5 Envoi des paramètres des fonctions de sécurité sous forme de texte

Pour envoyer les paramètres des fonctions de sécurité configurés au contrôleur de robot sous forme de texte, implémentez le programme SPEL comme indiqué dans l'exemple ci-dessous.

```
Function main
         Integer fileNum, i, j
         fileNum = FreeFile
         WOpen "c:\EpsonRC70\SFParam.csv" As #fileNum
        ' Outputs parameters acquired by the SF GetParam$ function as text
        Print #fileNum, "index, value"
        For i = 1 To 7
        Print #fileNum, Str$(i) + "," + SF GetParam$(i)
         Next i
         ' Outputs parameters acquired by the SF_GetParam function as text
        Print #fileNum, "index, value"
        For j = 1 To 174Print #fileNum, Str$(j) + "," + Str$(SF GetParam(j))
         Next j
         Close #fileNum
```
Fend

### $\blacktriangleright$  POINTS CLÉS

Pour plus d'informations sur la fonction SF\_GetParam\$, qui renvoie les paramètres des fonctions de sécurité et sur la fonction SF\_GetParam (indice correspondant à chaque paramètre de fonction de sécurité), reportez-vous au manuel suivant.

« Référence du langage EPSON RC+ »

# 4.6 Maintenance de la carte de sécurité

Vous pouvez rétablir les réglages d'usine par défaut des paramètres des fonctions de sécurité et modifier le mot de passe de la carte de sécurité.

### 4.6.1 Restauration des paramètres d'usine par défaut

Cette fonction restaure les paramètres des fonctions de sécurité définis sur la carte de sécurité à leurs réglages d'usine par défaut.

1. Sur l'écran [Maintenance], sélectionnez [Val. par défaut] pour afficher l'écran Paramètres des fonctions de sécurité avec les valeurs par défaut ajoutées.

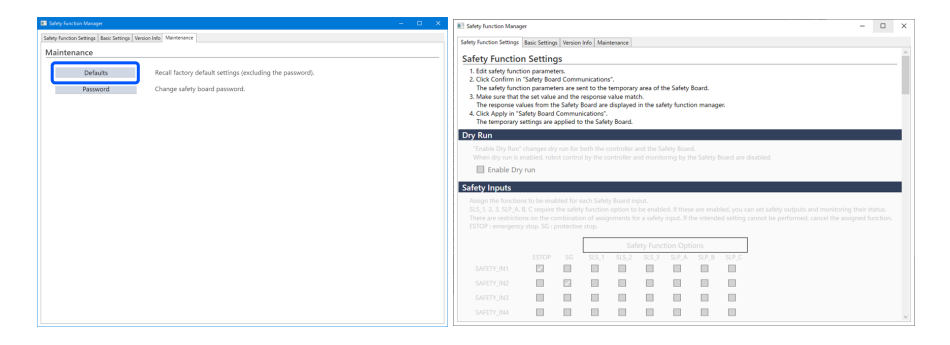

2. Utilisez l'option [Confirmer] ou [Appliquer] pour utiliser les paramètres des fonctions de sécurité définis en usine pour la carte de sécurité.

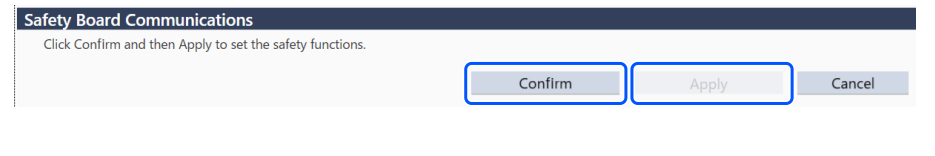

#### POINTS CLÉS  $\boldsymbol{r}$

Cette fonction ne change pas le mot de passe. Pour en savoir plus sur la modification du mot de passe, reportezvous à la section suivante.

### **[Modification du mot de passe](#page-83-0)**

### <span id="page-83-0"></span>4.6.2 Modification du mot de passe

Cette fonction permet de modifier le mot de passe sur la carte de sécurité.

### $\blacktriangleright$  POINTS CLÉS

- Le mot de passe doit être modifié par le responsable de la sécurité.
- 1. Sur l'écran [Maintenance], sélectionnez [Mot de passe].

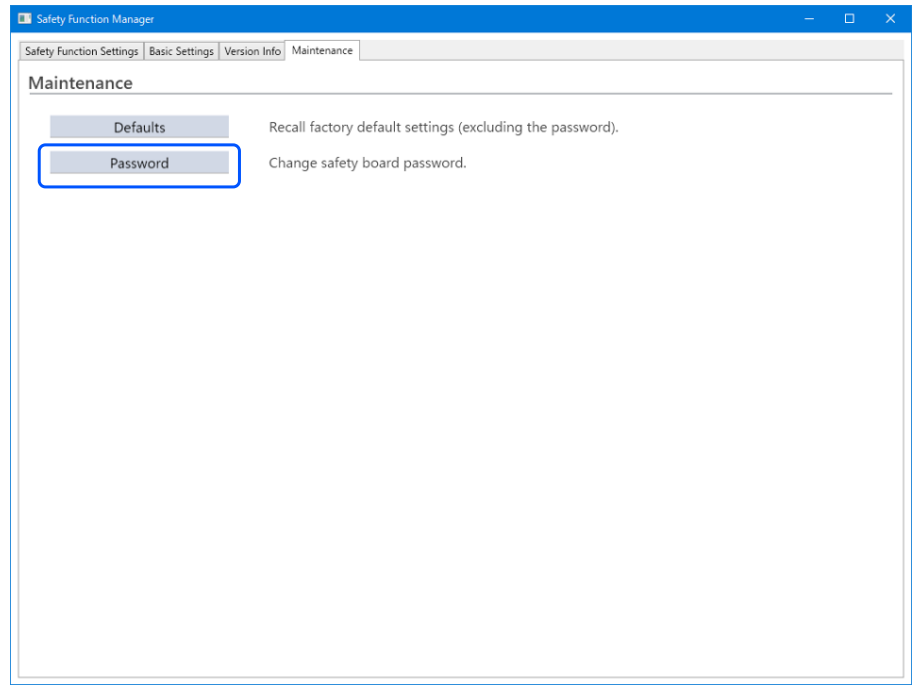

2. Saisissez le mot de passe actuel dans [Mot de passe actuel] et le nouveau mot de passe que vous souhaitez définir dans [Nv mot de passe] et [Confirm Password], puis cliquez sur [Mettre à jour].

Le contrôleur de robot redémarre. Safety Board Password Setting  $\times$ Current Password \*\*\*\*\*\*\*\*\*\*\* \*\*\*\*\*\*\*\*\* New Password Confirm Password \*\*\*\*\*\*\*\*\* Cancel Update

# $\blacktriangleright$  POINTS CLÉS

Le mot de passe doit comporter huit caractères ou plus, mais pas plus de 15 caractères. Les caractères pouvant être utilisés sont les suivants :

```
Caractères alphabétiques majuscules demi-chasse : A à Z
Caractères alphabétiques minuscules demi-chasse : a à z
Chiffres demi-chasse : 0 à 9
Symboles demi-chasse : (espace) ! " # $ % & ' ( ) * + , - . / : ; < = > ? @ [ ] ^ _ { | } ~
```
3. Une fois le contrôleur de robot redémarré, démarrez le Gestionnaire des fonctions de sécurité.

# $\blacktriangleright$  POINTS CLÉS

- Si un mot de passe incorrect est saisi trois fois, le Gestionnaire des fonctions de sécurité s'arrête et le contrôleur de robot redémarre. À ce stade, les paramètres ne sont pas modifiés.
- Le mot de passe est toujours requis lors de l'utilisation du Gestionnaire des fonctions de sécurité. Veuillez le conserver dans un endroit sûr afin de ne pas l'oublier.
- Si vous devez réinitialiser le mot de passe, contactez votre responsable de la sécurité ou le fournisseur.

### 4.6.3 Restauration des paramètres enregistrés (sauvegardés)

#### **Procédure de restauration**

Une restauration peut être effectuée à l'aide de [Restauration du contrôleur] dans EPSON RC+.

# **ATTENTION**

Veillez à effectuer la restauration sur le même contrôleur de robot pour lequel la sauvegarde des données a été effectuée. De plus, ne réécrivez pas le contenu des données de sauvegarde. Le fonctionnement du système robotisé ne peut pas être garanti si une restauration est effectuée à l'aide des données d'un autre contrôleur de robot ou avec des données réécrites.

- 1. Dans le menu EPSON RC+, sélectionnez [Outils] [Contrôleur] pour afficher la boîte de dialogue [Outils du contrôleur].
- 2. Cliquez sur le bouton [Restauration du contrôleur…] pour afficher la boîte de dialogue [Browse For Folder].
- 3. Spécifiez le dossier dans lequel les données de sauvegarde sont stockées. B\_RC700-E\_Numéro de série\_Date et heure de la sauvegarde Exemple : B\_RC700-E\_12345\_2011-04-03\_092941
- 4. Cliquez sur le bouton [OK] et sélectionnez [Configuration carte de sécurité]. Pour en savoir plus sur les autres éléments de sélection, reportez-vous au manuel suivant. « Guide de l'utilisateur d'EPSON RC+ »

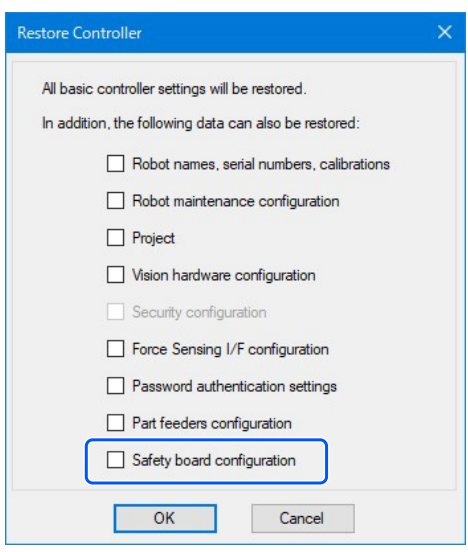

5. Cliquez sur le bouton [OK] et restaurez les paramètres de la fonction de sécurité.

## $\blacktriangleright$  POINTS CLÉS

Restaurez les données de sauvegarde enregistrées dans la sauvegarde des paramètres du contrôleur de robot sur le même système.

Si vous essayez de restaurer les informations d'un autre système, la boîte de dialogue d'avertissement suivante s'affiche.

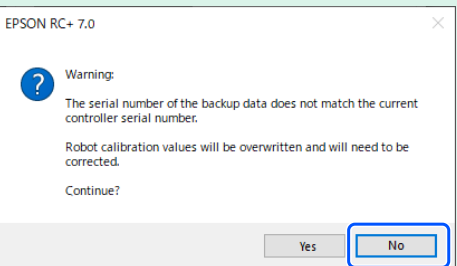

Sauf dans des cas particuliers tels que le remplacement d'un contrôleur de robot, cliquez sur le bouton [Non].

La restauration des données de sauvegarde d'un système avec des options de fonctions de sécurité activées vers un système avec des options de fonctions de sécurité désactivées ne définit pas les fonctions des options.

### 4.7 Réinitialisation du robot lorsqu'il est arrêté en raison d'une fonction de sécurité

Si le robot s'est arrêté en raison d'une fonction de sécurité, il doit être réinitialisé dans un état lui permettant de fonctionner à nouveau. Reportez-vous aux sections « Réinitialisation » ci-dessous et réinitialisez le robot.

- Si le robot s'est arrêté en raison d'une entrée de sécurité : **[Exemple d'utilisation des fonctions des entrées de sécurité](#page-90-0)**
- [Si le robot s'est arrêté en raison de la vitesse limitée de sécurité \(SLS\)](#page-94-0) : **Exemple d'utilisation de la fonction Vitesse limitée de sécurité (SLS)**
- [Si le robot s'est arrêté en raison de la limite d'angle d'articulation](#page-97-0) : **Exemple d'utilisation de la fonction Limite d'angle d'articulation**
- [Si le robot s'est arrêté en raison de la position limitée de sécurité \(SLP\)](#page-100-0) : **Exemple d'utilisation de la fonction Position limitée de sécurité (SLP)**
- [Si le robot s'est arrêté en raison de la limitation d'axe souple](#page-108-0) : **Exemple d'utilisation de la fonction Limitation d'axe souple**

# **5. Exemple d'utilisation des fonctions de sécurité**

Cette section décrit comment utiliser chaque fonction de sécurité à l'aide d'un simple exemple. Pour une description détaillée de chaque fonction, reportez-vous à l'écran du Gestionnaire des fonctions de sécurité.

# 5.1 Environnement requis pour vérifier le fonctionnement

L'environnement requis pour vérifier le fonctionnement est décrit ci-dessous.

#### **Configuration des équipements et applications**

Veuillez préparer les équipements et applications ci-dessous :

- Manipulateur : série GX-B, série C-B
- Contrôleur de robot : RC700-E  $\blacksquare$
- PLC de sécurité
- Pour les modèles GX4-B/GX8-B : PC sur lequel le programme EPSON RC+7.0 version 7.5.4 ou une version ultérieure est installé

Pour les modèles GX10-B/GX20-B : PC sur lequel le programme EPSON RC+7.0 version 7.5.4A ou une version ultérieure est installé

Pour les modèles C4-B/C8-B/C12-B : PC sur lequel le programme EPSON RC+7.0 version 7.5.4C ou une version ultérieure est installé

- Interrupteur d'arrêt d'urgence
- Pupitre d'apprentissage\*

\*: peut être utilisé lors de l'utilisation des fonctions Position limitée de sécurité (SLP) et Limitation d'axe souple.

### **Équipements et méthodes de câblage**

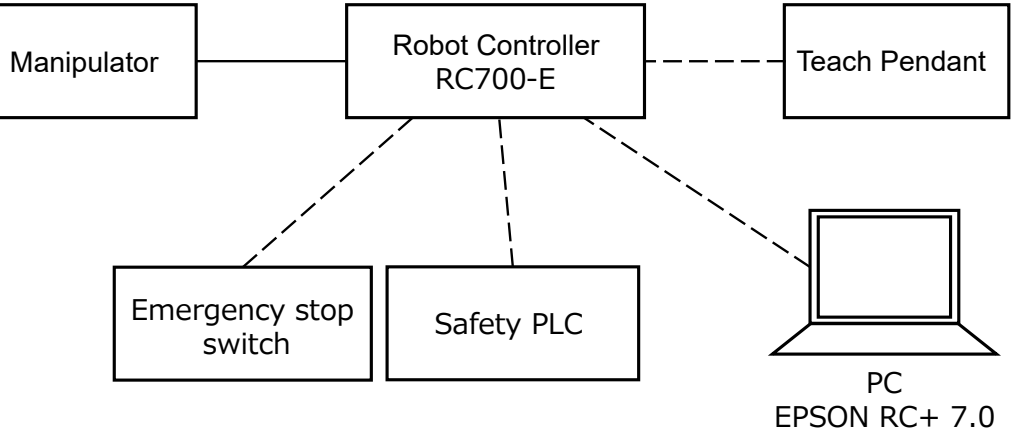

Pour en savoir plus sur les méthodes de connexion spécifiques, reportez-vous au manuel suivant. « Manuel du contrôleur de robot RC700-E »

# <span id="page-90-0"></span>5.2 Exemple d'utilisation des fonctions des entrées de sécurité

Un exemple d'utilisation des entrées de sécurité est décrit ci-dessous.

Dans cet exemple, une fonction Arrêt d'urgence (ESTOP) est affectée à SAFETY\_IN1, un interrupteur d'arrêt d'urgence est connecté au port SAFETY\_IN1 et l'interrupteur d'arrêt d'urgence est actionné pour confirmer l'entrée de sécurité.

#### **Procédure de réglage**

Suivez la procédure ci-dessous pour définir les paramètres des fonctions de sécurité.

1. Dans EPSON RC+, sélectionnez [Configuration] - [Configuration du système], puis démarrez le Gestionnaire des fonctions de sécurité sous [Contrôleur] - [Fonctions de sécurité].

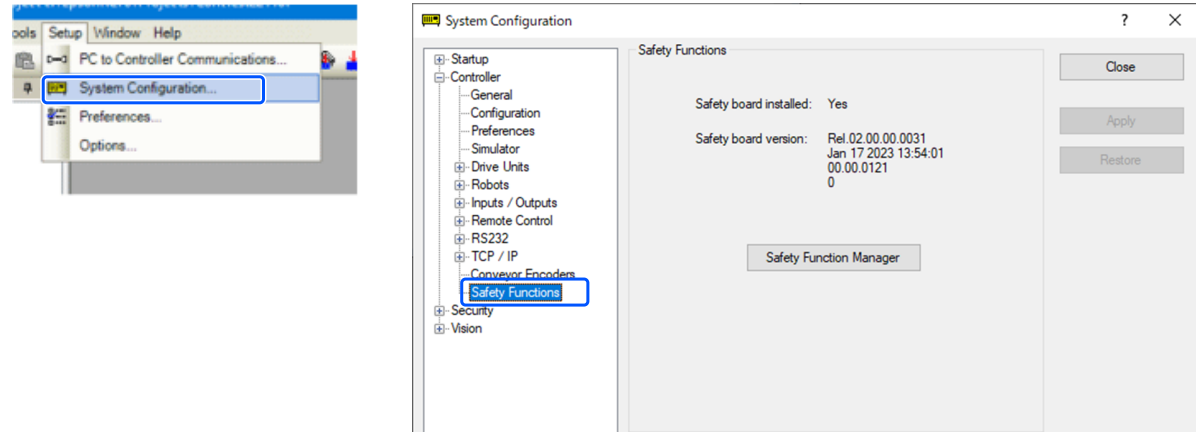

2. Pour [SAFETY\_IN1], sélectionnez [ESTOP].

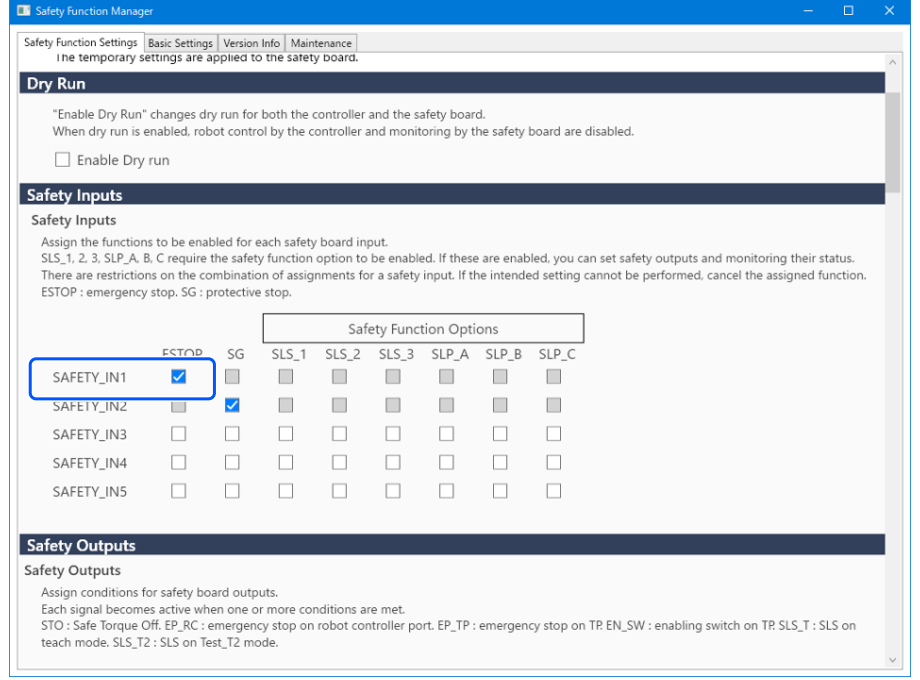

3. Appliquez les paramètres.

#### **Vérification du fonctionnement**

Suivez la procédure ci-dessous pour vérifier le fonctionnement.

1. Dans EPSON RC+, sélectionnez [Outils] - [I/O Monitor], puis sélectionnez [Carte de sécurité].

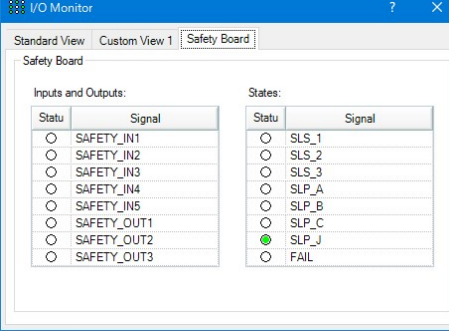

2. Appuyez sur l'interrupteur d'arrêt d'urgence connecté à l'entrée SAFETY\_IN1 pour activer la fonction d'arrêt d'urgence.

# $\blacktriangleright$  POINTS CLÉS

Comme les entrées de sécurité utilisent une logique négative, le niveau Bas (0 V) correspond à l'état activé.

3. Vérifiez que l'entrée SAFETY\_IN1 s'allume (blanc).

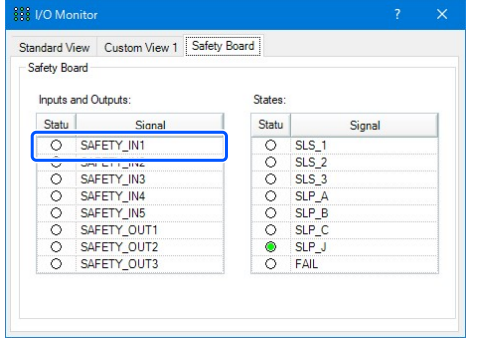

- 4. Confirmez que [Arrêt d'Urgence] affiché dans le coin inférieur droit d'EPSON RC+ s'allume.
- 5. Relâchez l'interrupteur d'arrêt d'urgence connecté à l'entrée SAFETY\_IN1 pour désactiver la fonction d'arrêt d'urgence.
- 6. Vérifiez que la sortie SAFETY\_IN1 s'éteint (vert).

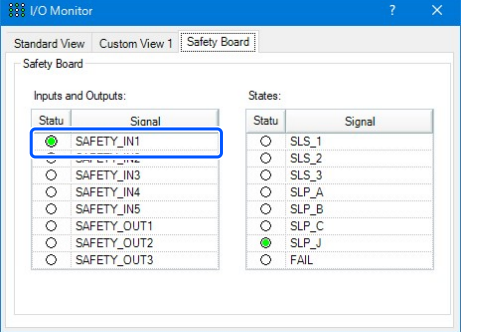

#### **Réinitialisation**

Suivez la procédure ci-dessous pour réinitialiser l'état d'arrêt d'urgence.

- 1. Relâchez l'interrupteur d'arrêt d'urgence.
- 2. Dans EPSON RC+, sélectionnez [Gestionnaire robot] [Panneau de contrôle], puis effectuez l'opération de réinitialisation des erreurs.
- 3. Confirmez que [Arrêt d'Urgence] affiché dans le coin inférieur droit d'EPSON RC+ s'éteint.

### 5.3 Exemple d'utilisation des fonctions des sorties de sécurité

Un exemple d'utilisation des sorties de sécurité est décrit ci-dessous.

Dans cet exemple, la fonction Couple de sécurité désactivé (STO) est affectée à SAFETY\_OUT1. En actionnant l'interrupteur d'arrêt d'urgence utilisé pour vérifier l'entrée de sécurité, la sortie de sécurité est confirmée par l'état de l'affichage SAFETY OUT1 au niveau de l'onglet Carte de sécurité dans le moniteur d'E/S.

#### **Procédure de réglage**

Suivez la procédure ci-dessous pour définir les paramètres des fonctions de sécurité.

1. Dans EPSON RC+, sélectionnez [Configuration] - [Configuration du système], puis démarrez le Gestionnaire des fonctions de sécurité sous [Contrôleur] - [Fonctions de sécurité].

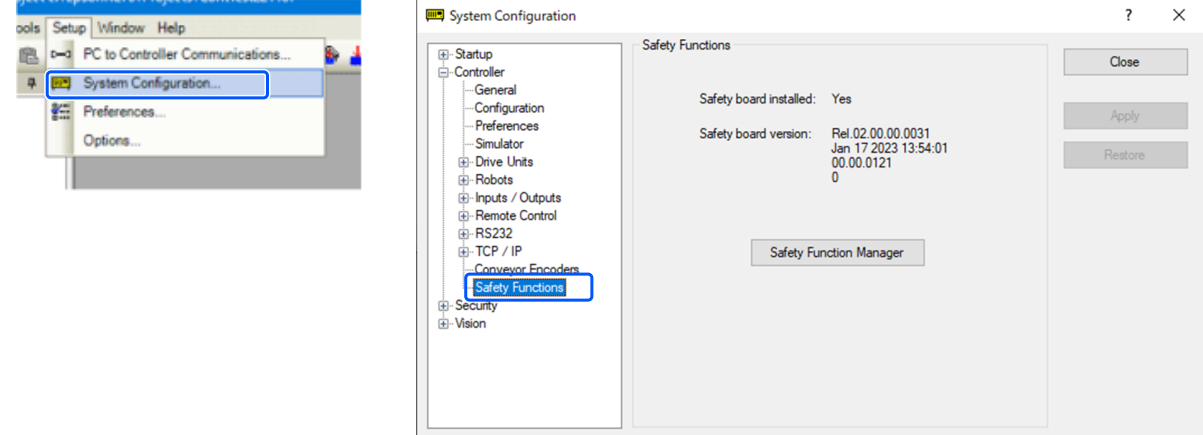

#### 2. Pour [SAFETY\_OUT1], sélectionnez [STO].

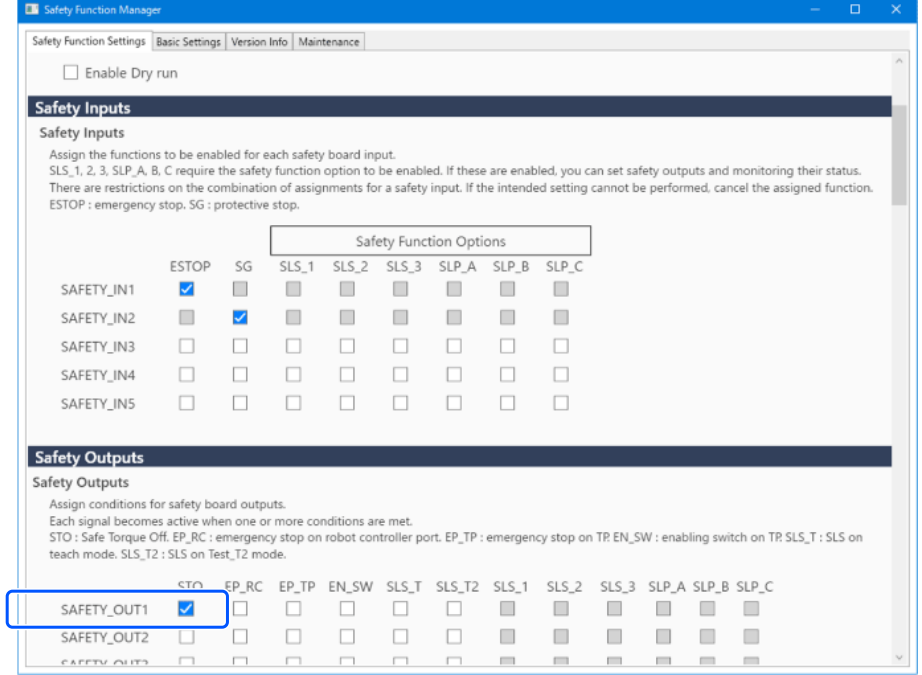

#### 3. Appliquez les paramètres.

#### **Vérification du fonctionnement**

Suivez la procédure ci-dessous pour vérifier le fonctionnement.

- 1. Appuyez sur l'interrupteur d'arrêt d'urgence.
- 2. Confirmez que [Arrêt d'Urgence] affiché dans le coin inférieur droit d'EPSON RC+ s'allume.

3. Dans EPSON RC+, sélectionnez [Outils] - [I/O Monitor], puis sélectionnez l'onglet [Carte de sécurité] et vérifiez que la sortie SAFETY\_OUT1 s'allume (blanc).

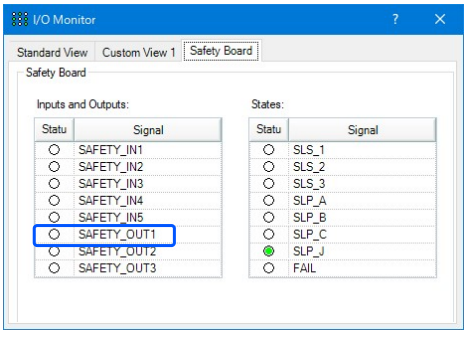

- 4. Relâchez l'interrupteur d'arrêt d'urgence.
- 5. Vérifiez que la sortie SAFETY\_OUT1 s'éteint (vert).

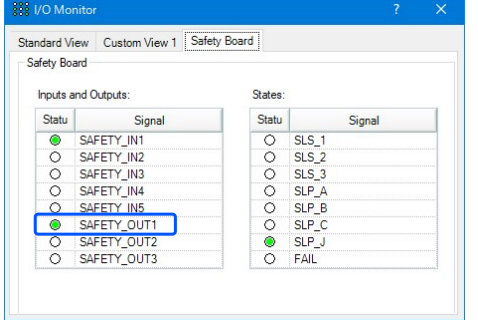

#### **Réinitialisation**

Suivez la procédure ci-dessous pour réinitialiser l'état d'arrêt d'urgence.

- 1. Relâchez l'interrupteur d'arrêt d'urgence.
- 2. Dans EPSON RC+, sélectionnez [Gestionnaire robot] [Panneau de contrôle], puis effectuez l'opération de réinitialisation des erreurs.
- 3. Confirmez que [Arrêt d'Urgence] affiché dans le coin inférieur droit d'EPSON RC+ s'éteint.

# <span id="page-94-0"></span>5.4 Exemple d'utilisation de la fonction Vitesse limitée de sécurité (SLS)

Un exemple d'utilisation de la vitesse maximale de la fonction Vitesse limitée de sécurité (SLS) est décrit ci-dessous. Dans cet exemple, SLS\_1 est affecté à SAFETY\_IN3 et la vitesse maximale de SLS\_1 est réglée sur 1000 [mm/sec].

#### **Procédure de réglage**

Suivez la procédure ci-dessous pour définir les paramètres des fonctions de sécurité.

1. Dans EPSON RC+, sélectionnez [Configuration] - [Configuration du système], puis démarrez le Gestionnaire des fonctions de sécurité sous [Contrôleur] - [Fonctions de sécurité].

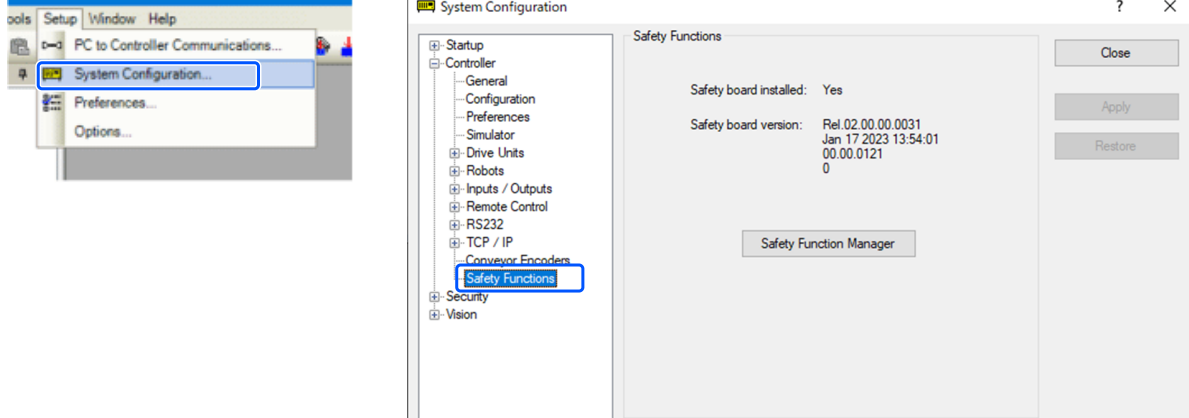

2. Pour [SAFETY\_IN3], sélectionnez [SLS\_1].

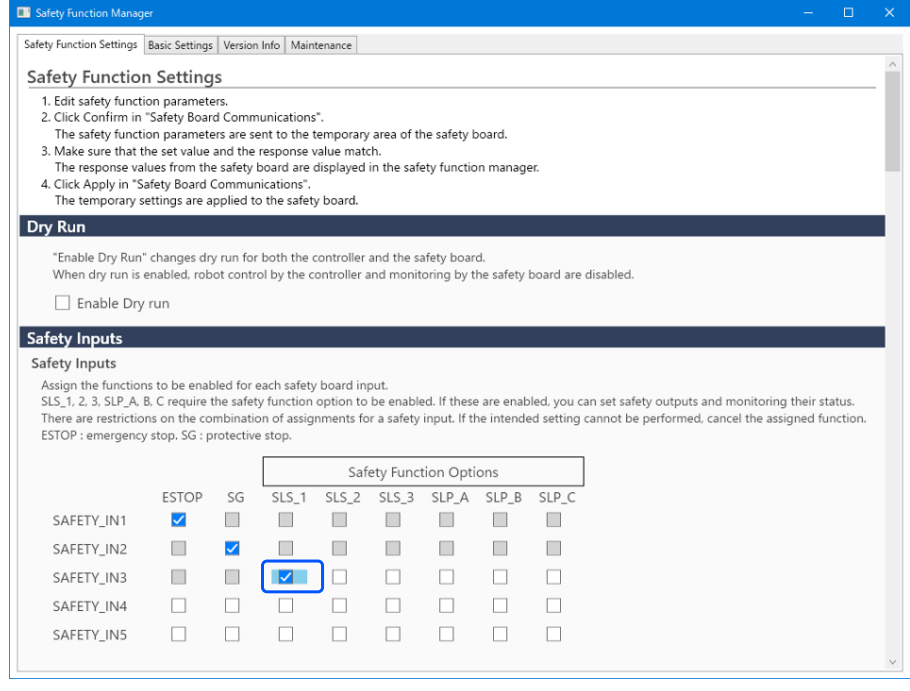

3. Pour le décalage TCP, saisissez [X\_TCP:0mm], [Y\_TCP:0mm] et [Z\_TCP:0mm].

### $\blacktriangleright$  POINTS CLÉS

Dans cet exemple, la confirmation est effectuée sans la main. Si 0 mm est saisi pour tous les décalages TCP, un message d'avertissement s'affiche lorsque vous cliquez sur le bouton [Confirmer]. Cependant, vous pouvez continuer tel quel.

4. Pour [SLS\_1], saisissez 1000 pour [Vitesse maximale] et 0 pour [Délai], puis sélectionnez [Main].

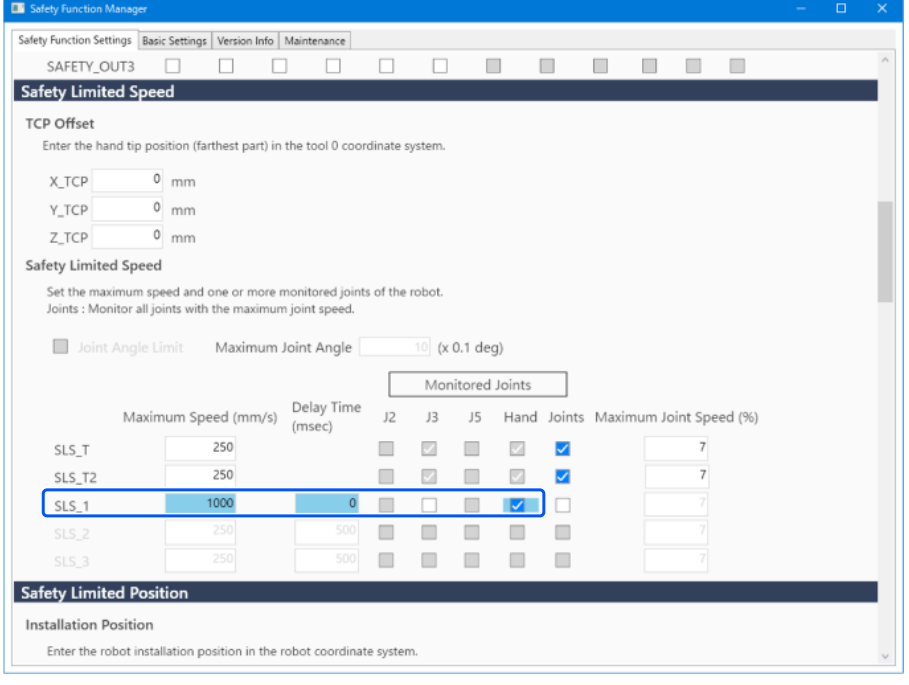

#### 5. Appliquez les paramètres.

#### **Vérification du fonctionnement**

Suivez la procédure ci-dessous pour vérifier le fonctionnement.

- 1. Allumez l'entrée SAFETY\_IN3 (0 V) pour activer la fonction de surveillance de la vitesse.
- 2. Dans EPSON RC+, faites fonctionner le robot à une vitesse de 500 mm/s.

Exemple de programme pour un fonctionnement à 500 mm/s :

```
Function SLS_Test_500
   SF LimitSpeedS SLS 1, 500 'Sets the speed limit to 500 mm/s when SLS 1 is enabled
   SF LimitSpeedSEnable SLS 1, On 'Enables speed control when SLS 1 is enabled.
        Motor On
    Power Low
   Go P1 V Moves in PTP mode to the operation start position (P1).
    Power High
    Speed 100
    Accel 100, 100
   SF PeakSpeedSClear 'Clears the peak speed value.
    Go P2
   SF PeakSpeedS 'Displays the peak speed value.
    Motor Off
```

```
Fend
```
#### $\blacktriangleright$  POINTS CLÉS

Les fonctions de sécurité ne fonctionnent pas car la vitesse de fonctionnement est inférieure à la vitesse maximale (1000 mm/s).

3. Dans EPSON RC+, réglez la vitesse sur 1500 mm/s, puis faites fonctionner le robot.

Exemple de programme pour un fonctionnement à 1500 mm/s :

```
Function SLS_Test_1500
       SF LimitSpeedS SLS 1, 1500 'Sets the limit speed to 1500 mm/s when SLS 1 is en
    SF LimitSpeedSEnable SLS 1, On 'Enables speed control when SLS 1 is enabled.
     Motor On
     Power Low
    Go P1 <sup>'Moves</sup> in PTP mode to the operation start position (P1).
     Power High
     Speed 100
    Accel 100, 100
    SF PeakSpeedSClear 'Clears the peak speed value.
     Go P2
    SF PeakSpeedS 'Displays the peak speed value.
    Motor Off
Fend
```
4. Vérifiez qu'un arrêt d'urgence se produit et que le fonctionnement du robot s'arrête.

#### **Réinitialisation**

Suivez la procédure ci-dessous pour réinitialiser l'état d'arrêt d'urgence.

- 1. Relâchez l'interrupteur d'arrêt d'urgence.
- 2. Dans EPSON RC+, sélectionnez [Gestionnaire robot] [Panneau de contrôle], puis effectuez l'opération de réinitialisation des erreurs.
- 3. Confirmez que [Arrêt d'Urgence] affiché dans le coin inférieur droit d'EPSON RC+ s'éteint.

# <span id="page-97-0"></span>5.5 Exemple d'utilisation de la fonction Limite d'angle d'articulation

L'utilisation de la fonction Limite d'angle d'articulation à l'aide de SLS\_1 est décrite ci-dessous.

Dans cet exemple, la fonction SLS\_1 est affectée à l'entrée SAFETY\_IN3 pour activer la limite d'angle d'articulation. Réglez l'angle d'articulation maximal sur 15 degrés et la vitesse maximale SLS\_1 sur 1000 [mm/sec]. Vérifiez que le manipulateur continue de fonctionner tant qu'il ne viole pas l'angle d'articulation maximal et que toute violation de la limite d'angle d'articulation entraîne un arrêt d'urgence.

# $\blacktriangleright$  POINTS CLÉS

Pour plus d'informations sur la Limite d'angle d'articulation, reportez-vous à la section suivante. **[Limite d'angle d'articulation](#page-36-0)**

#### **Procédure de réglage**

Suivez la procédure ci-dessous pour définir les paramètres des fonctions de sécurité.

1. Dans EPSON RC+, sélectionnez [Configuration] - [Configuration du système], puis démarrez le Gestionnaire des fonctions de sécurité sous [Contrôleur] - [Fonctions de sécurité].

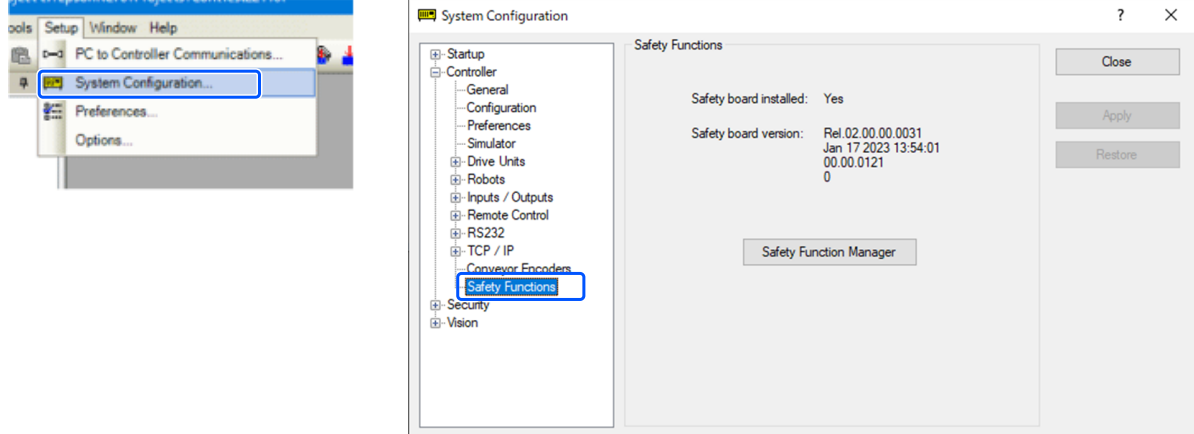

2. Pour [SAFETY IN3], sélectionnez [SLS 1].

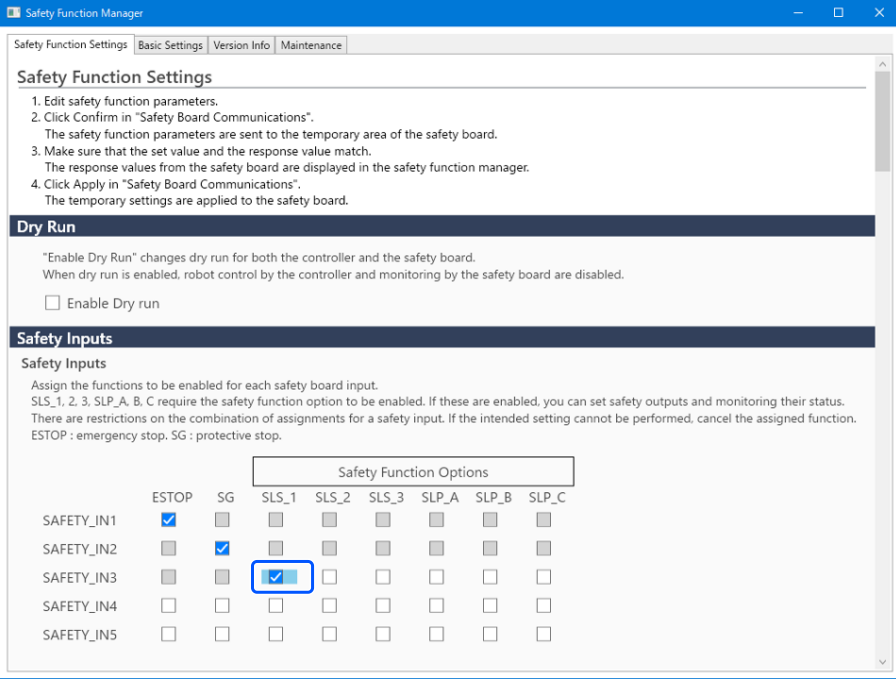

3. Sélectionnez [Limite d'angle d'articulation].

Lorsque le paramètre [Limite d'angle d'articulation] est sélectionné, le délai [SLS\_1] est fixé à 0.

- 4. Saisissez 150 pour [Angle d'articulation max.] et 1000 pour [Vitesse maximale] dans [SLS\_1].
- 5. Appliquez les paramètres.

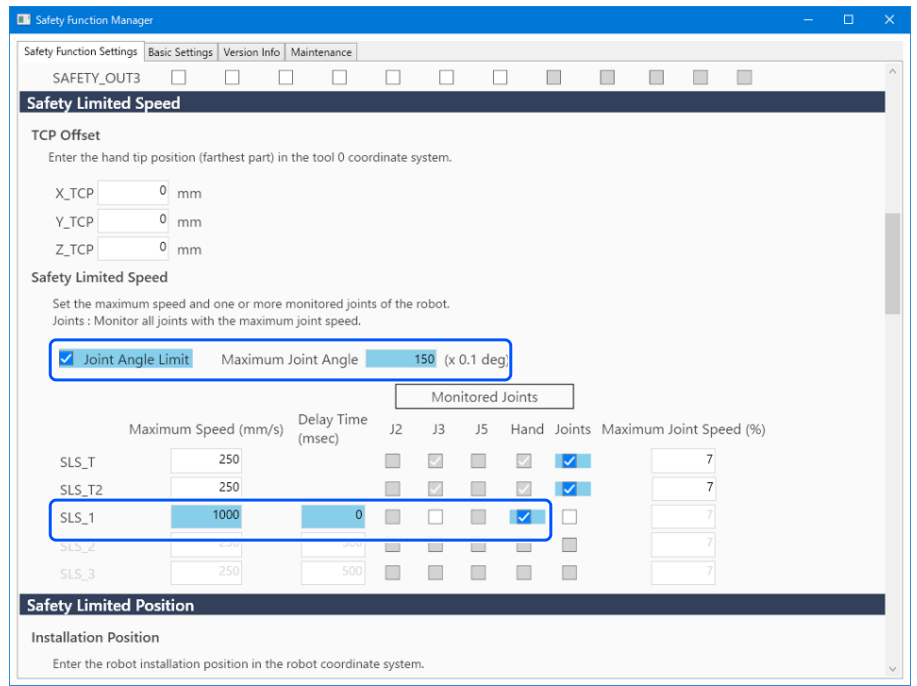

#### **Vérification du fonctionnement**

Suivez la procédure ci-dessous pour vérifier le fonctionnement.

- 1. Allumez l'entrée SAFETY\_IN3 (0 V) pour activer la fonction Limite d'angle d'articulation.
- 2. Dans EPSON RC+, sélectionnez [Outils] [Gestionnaire robot] [Panneau de contrôle], puis activez le mode.
- 3. Dans EPSON RC+, sélectionnez [Outils] [Gestionnaire robot] [Déplacement & enseignement], puis réglez [Distance de déplacement] pour l'axe J1 sur 10 degrés.
- 4. Cliquez sur [+J1] pour faire pivoter de 10 degrés à basse vitesse.

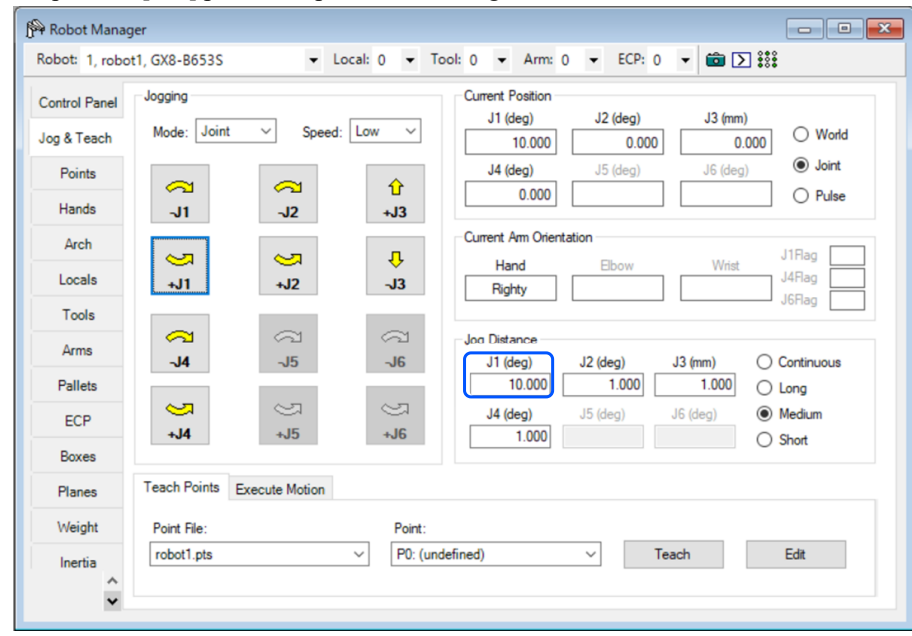

## $\blacktriangleright$  POINTS CLÉS

Si la distance de déplacement (angle) est égale ou inférieure à l'angle limite (15 degrés), le moteur reste allumé sans déclencher la fonction de sécurité.

- 5. Réglez [Distance de déplacement] pour l'axe J1 sur 20 degrés.
- 6. Cliquez sur [+J1] pour faire pivoter de 20 degrés à basse vitesse.

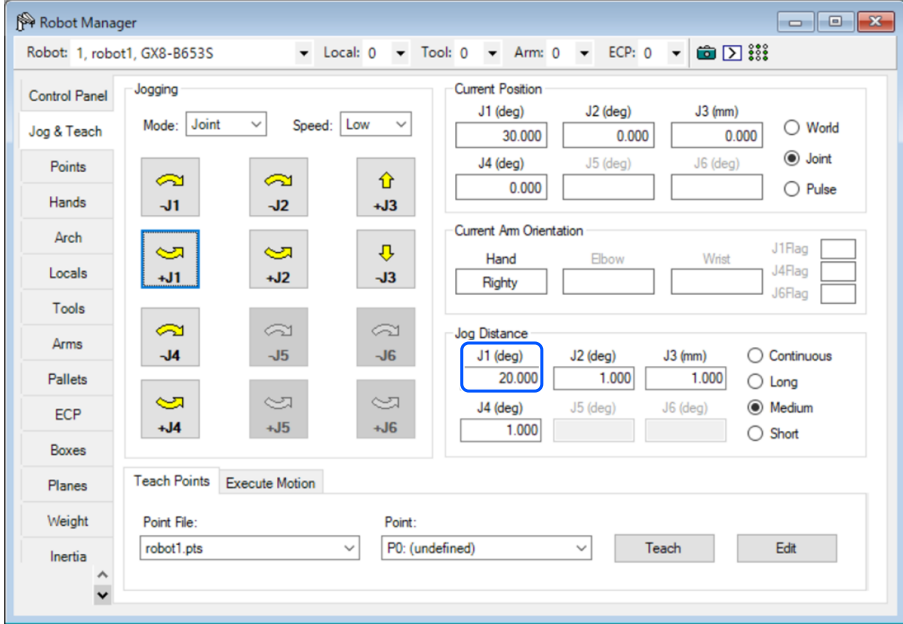

7. Vérifiez qu'un arrêt d'urgence se produit et que le fonctionnement du robot s'arrête.

#### **Réinitialisation**

Suivez la procédure ci-dessous pour réinitialiser l'état d'arrêt d'urgence.

- 1. Dans EPSON RC+, sélectionnez [Gestionnaire robot] [Panneau de contrôle], puis effectuez l'opération de réinitialisation des erreurs.
- 2. Confirmez que [Arrêt d'Urgence] affiché dans le coin inférieur droit d'EPSON RC+ s'éteint.

<span id="page-100-0"></span>Un exemple d'utilisation de la fonction Position limitée de sécurité (SLP) est décrit ci-dessous. Dans cet exemple, SLP\_A est affecté à SAFETY\_IN3 pour confirmer qu'un arrêt d'urgence se produit lorsque le robot entre dans la zone réglementée. Cet exemple utilise le manipulateur SCARA GX8-B653S et le manipulateur 6 axes C4-B901S.

### 5.6.1 Paramètres Position limitée de sécurité (SLP) pour un manipulateur SCARA

Suivez la procédure ci-dessous pour définir les paramètres des fonctions de sécurité pour la carte de sécurité.

1. Dans EPSON RC+, sélectionnez [Configuration] - [Configuration du système], puis démarrez le Gestionnaire des fonctions de sécurité sous [Contrôleur] - [Fonctions de sécurité].

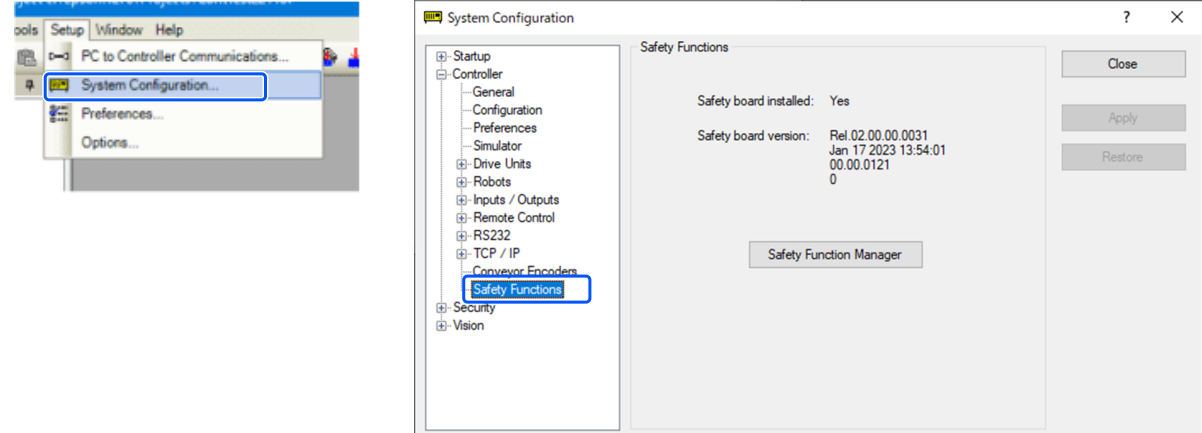

### 2. Pour [SAFETY\_IN3], sélectionnez [SLP\_A].

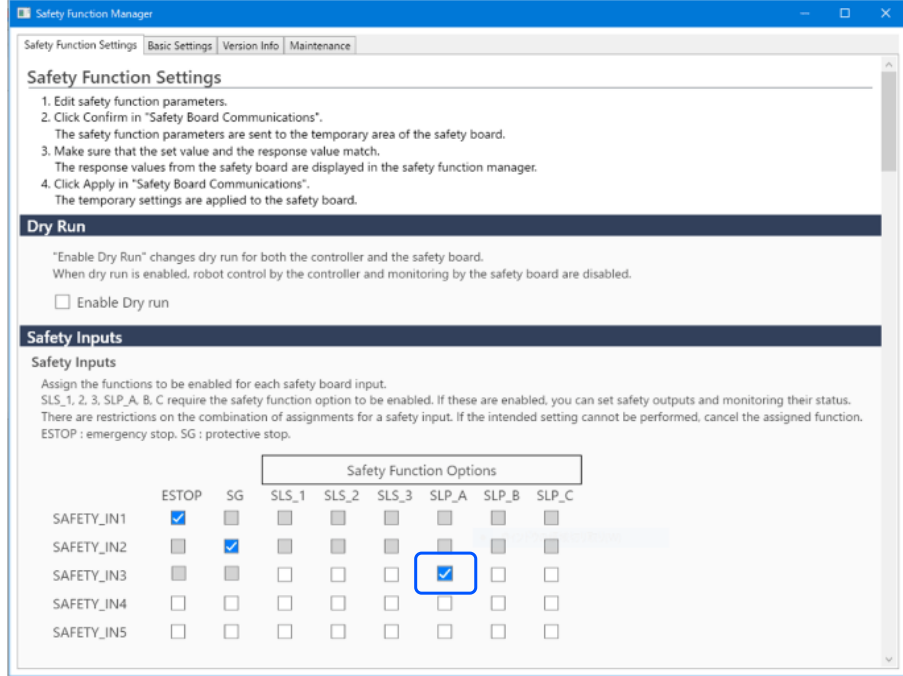

3. Dans [Plage de surveill. du robot], entrez 100 (mm) pour [J2] et 80 (mm) pour [J3].

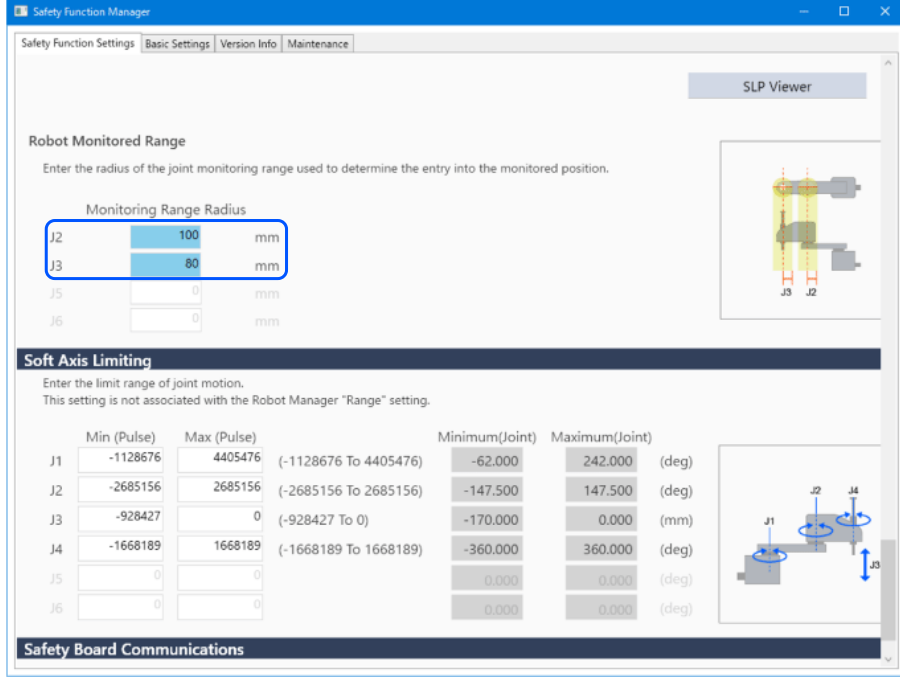

- 4. Sélectionnez le plan XY dans SLP\_A, puis sélectionnez [Mur].
- 5. Cochez les cases pour [X1], [X2], [Y1] et [Y2], puis entrez -700 (mm) pour [X1], 700 (mm) pour [X2], -700 (mm) pour [Y1] et 700 (mm) pour [Y2] comme positions de chaque mur.

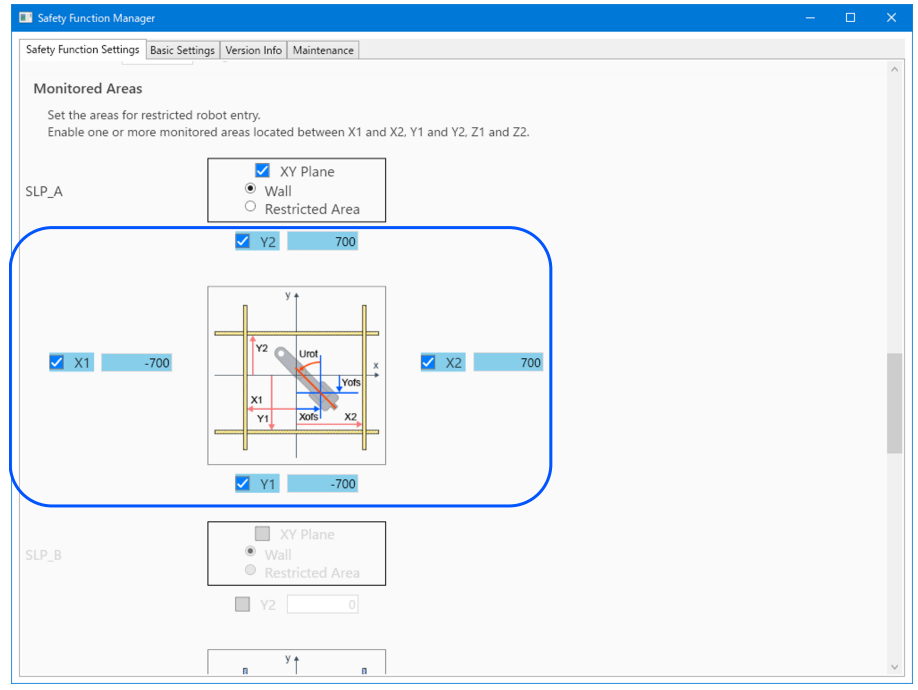

6. Vérifiez la plage définie dans le visualiseur SLP.

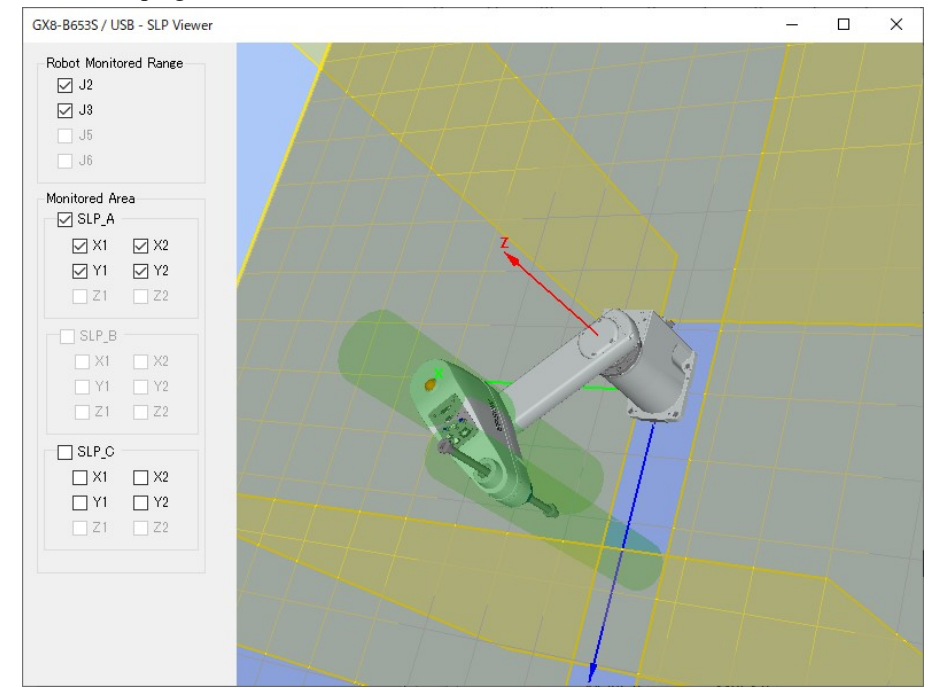

7. Appliquez les paramètres.

### 5.6.2 Paramètres Position limitée de sécurité (SLP) pour un manipulateur 6 axes

Suivez la procédure ci-dessous pour définir les paramètres des fonctions de sécurité pour la carte de sécurité.

1. Dans EPSON RC+, sélectionnez [Configuration] - [Configuration du système], puis démarrez le Gestionnaire des fonctions de sécurité sous [Contrôleur] - [Fonctions de sécurité].

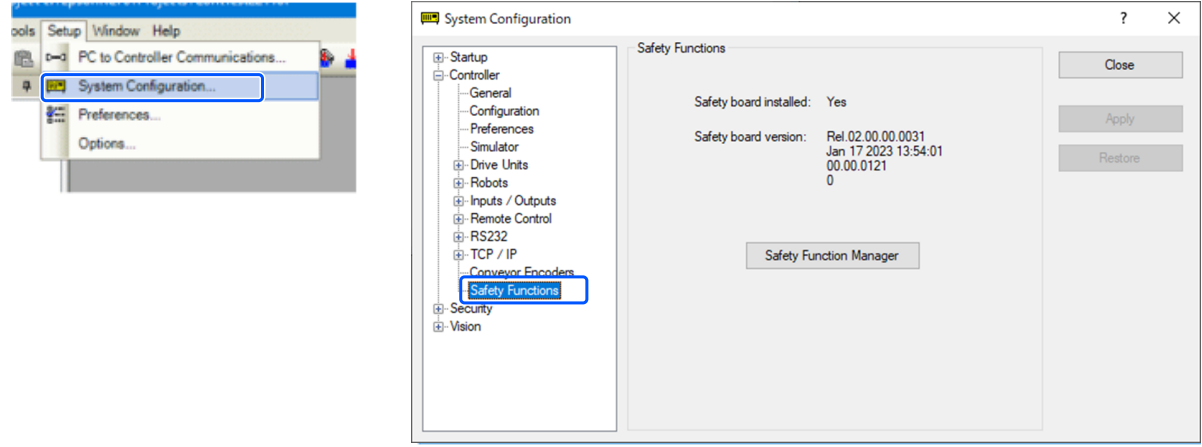

2. Pour [SAFETY\_IN3], sélectionnez [SLP\_A].

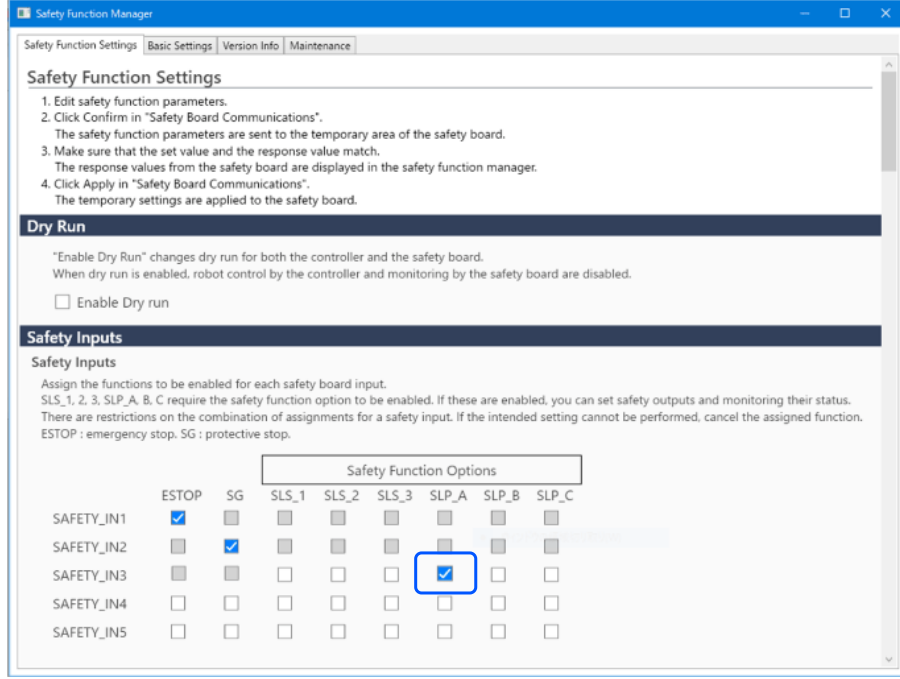

3. Dans [Plage de surveill. du robot], saisissez 99 (mm) pour [J2], 99 (mm) pour [J3], 48 (mm) pour [J5] et 30 (mm) pour [J6].

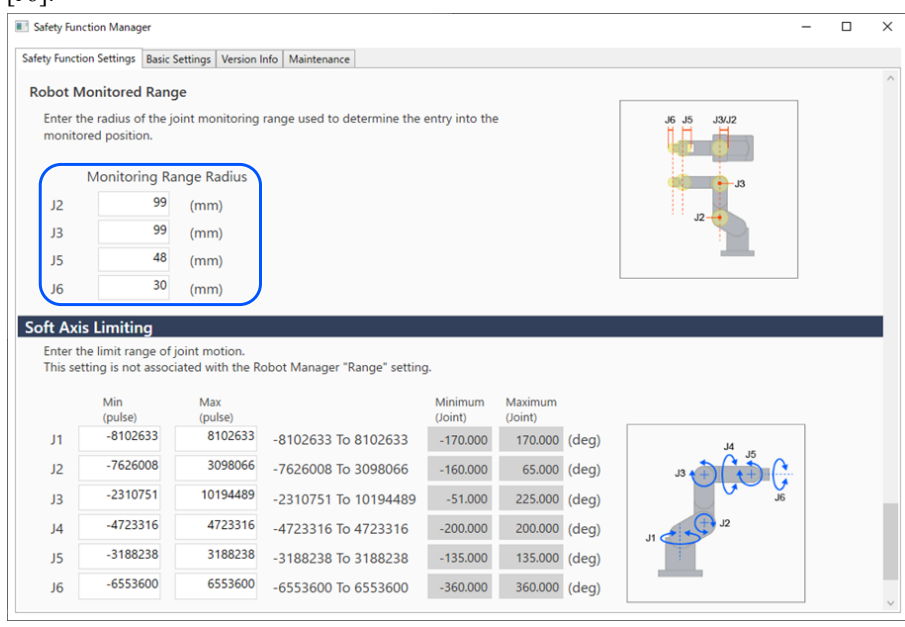

4. Sélectionnez le plan XY dans SLP\_A, puis sélectionnez [Mur]. Sélectionnez également la direction Z.

5. Cochez les cases pour [X1], [X2], [Y1] et [Y2], puis entrez -700 (mm) pour [X1], 700 (mm) pour [X2], -700 (mm) pour [Y1] et 700 (mm) pour [Y2] comme positions de chaque mur. Cochez les cases pour [Z1] et [Z2], puis saisissez -700 (mm) pour [Z1] et 700 (mm) pour [Z2] en tant que positions de chaque mur.

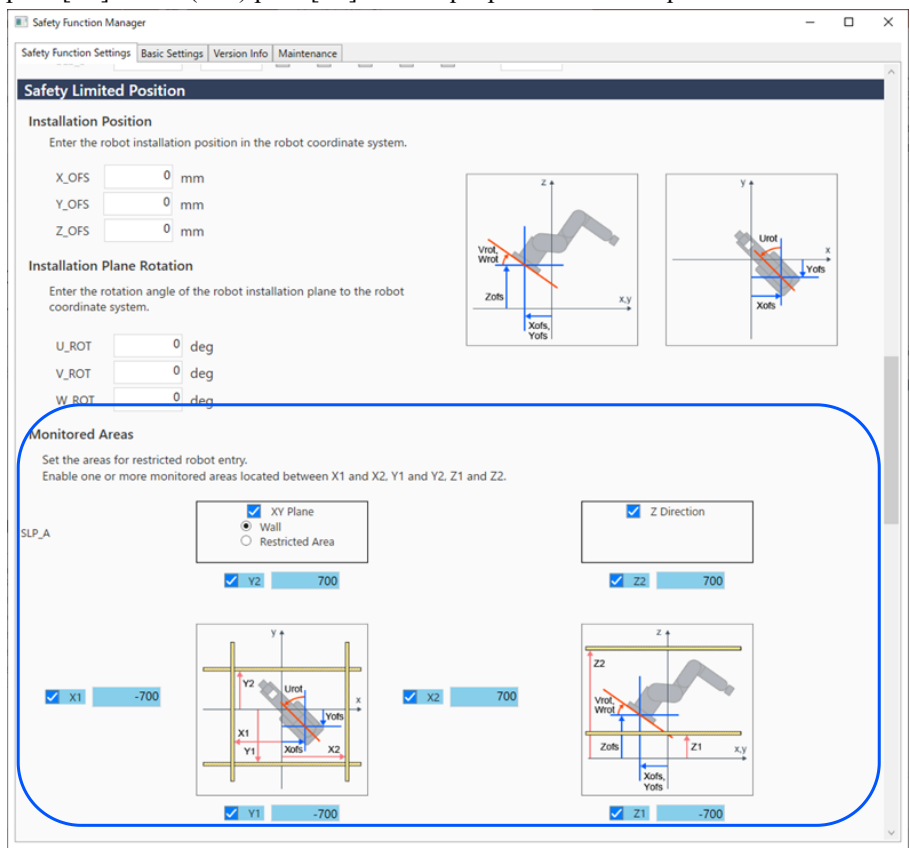

#### 6. Vérifiez la plage définie dans le visualiseur SLP.

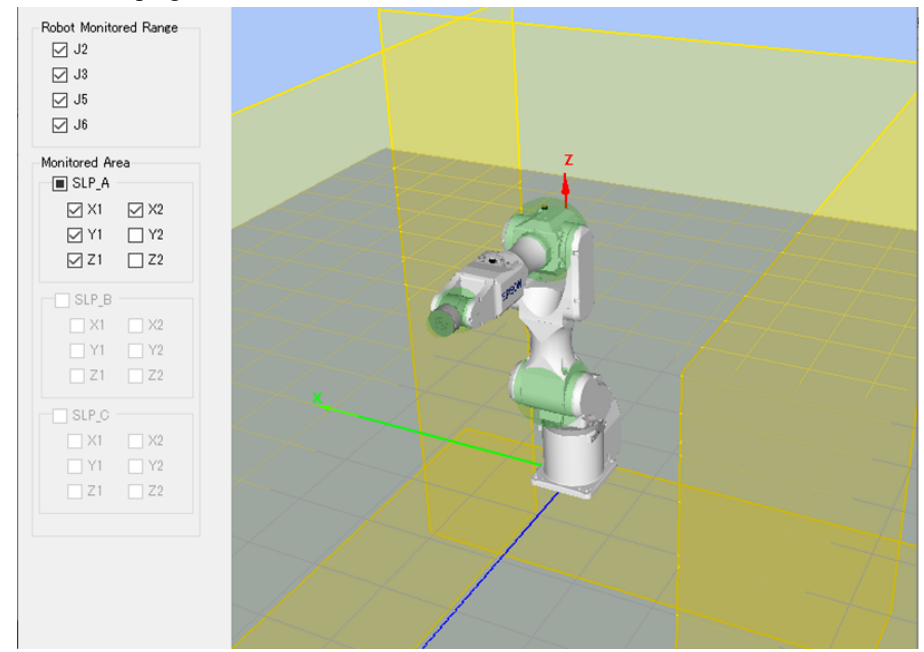

7. Appliquez les paramètres.

### 5.6.3 Confirmation du fonctionnement de la fonction Position limitée de sécurité (SLP)

Suivez la procédure ci-dessous pour vérifier le fonctionnement.

- 1. Allumez l'entrée [SAFETY\_IN3] (0 V) pour activer la fonction Position limitée de sécurité.
- 2. Dans EPSON RC+, sélectionnez [Outils] [Gestionnaire robot] [Déplacement & enseignement], puis déplacez le robot à l'extérieur du mur (zone réglementée).

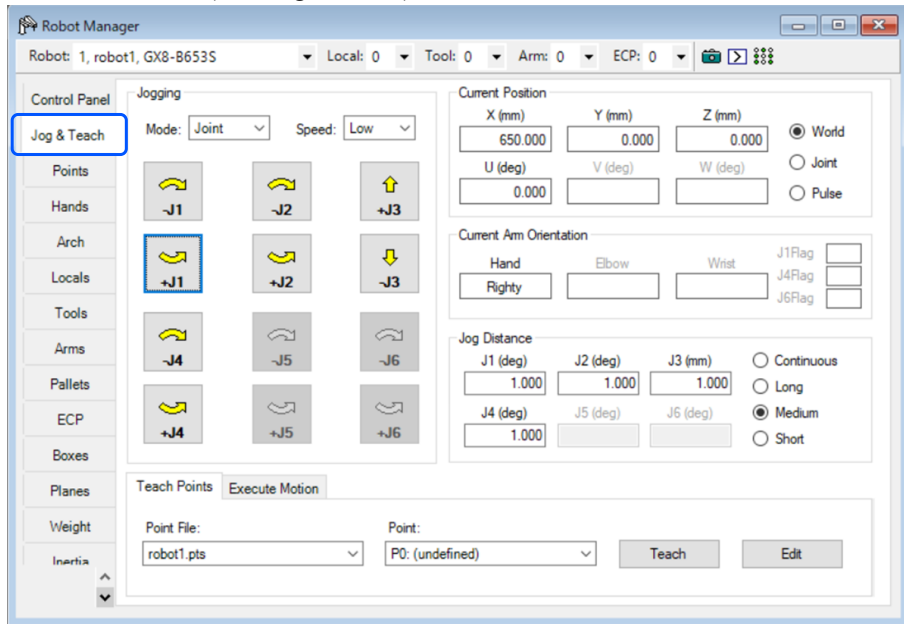

3. Vérifiez qu'un arrêt d'urgence se produit et que le fonctionnement du robot s'arrête.

#### **Réinitialisation**

Les trois méthodes suivantes peuvent être utilisées pour réinitialiser un arrêt d'urgence.

- Méthode à l'aide des entrées de sécurité
- Méthode à l'aide du desserrage du frein moteur  $\blacksquare$
- Méthode à l'aide du pupitre d'apprentissage

#### **Méthode à l'aide des entrées de sécurité**

- 1. Réglez [SAFETY\_IN3] sur l'état désactivé (24 V) pour désactiver la fonction Position limitée de sécurité.
- 2. Dans EPSON RC+, sélectionnez [Outils] [Gestionnaire robot] [Panneau de contrôle], puis effectuez l'opération de réinitialisation des erreurs.
- 3. Confirmez que [Arrêt d'Urgence] affiché dans le coin inférieur droit d'EPSON RC+ s'éteint.
- 4. Dans EPSON RC+, sélectionnez [Gestionnaire robot] [Panneau de contrôle], puis cliquez sur le bouton [MOTOR ON].

5. Dans EPSON RC+, sélectionnez [Outils] - [Gestionnaire robot] - [Déplacement & enseignement], puis déplacez le robot à l'intérieur du mur (à l'extérieur de la zone réglementée).

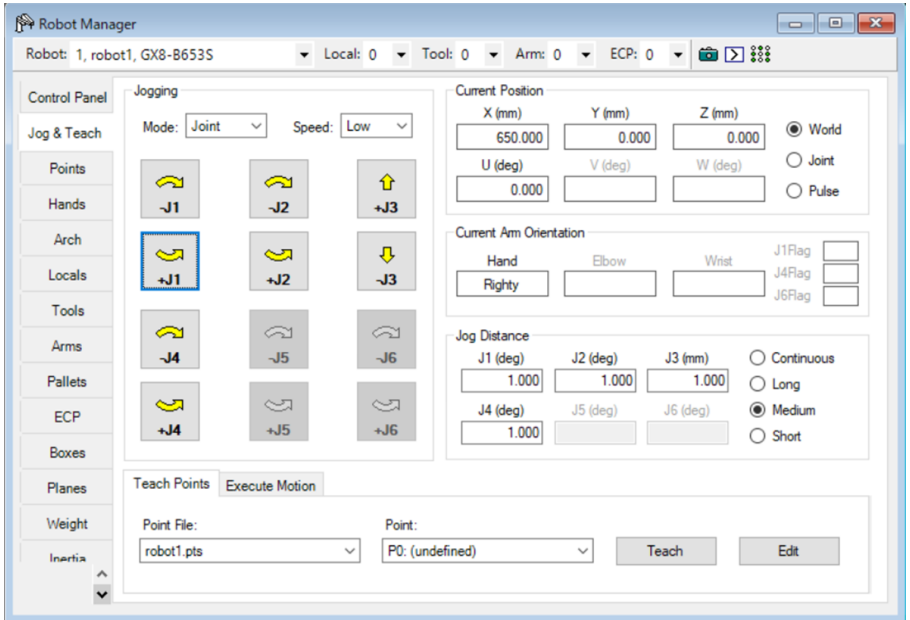

#### **Méthode à l'aide du desserrage du frein moteur**

Réinitialisation d'un manipulateur SCARA

1. Dans le panneau de contrôle d'EPSON RC+, sous [Articulations libres], cliquez sur le bouton [Libérer tous] pour desserrer le frein moteur sur chaque axe.

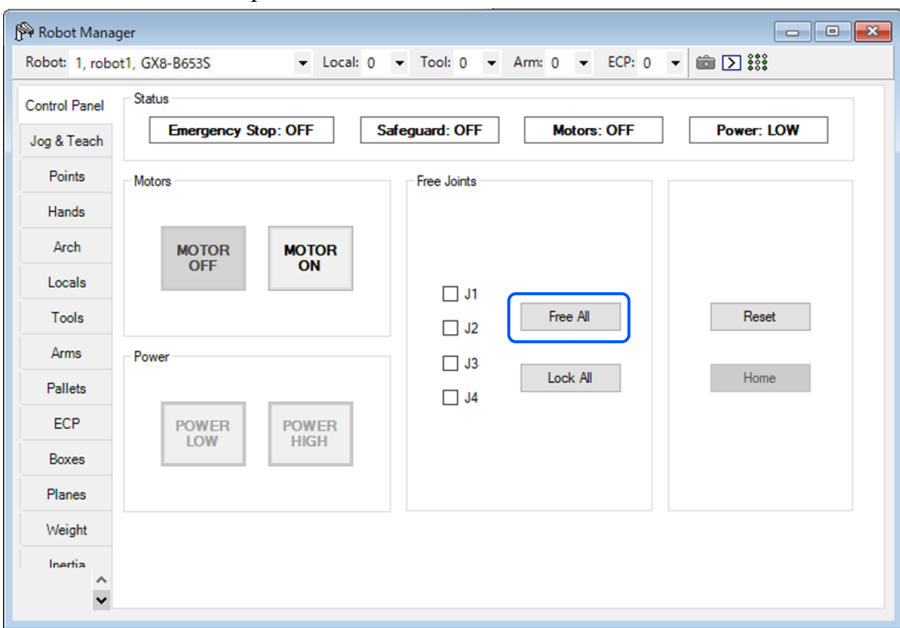

- 2. Déplacez manuellement le robot à l'extérieur de la zone réglementée.
- 3. Dans EPSON RC+, sélectionnez [Gestionnaire robot] [Panneau de contrôle], puis effectuez l'opération de réinitialisation des erreurs.
- 4. Confirmez que [Arrêt d'Urgence] affiché dans le coin inférieur droit d'EPSON RC+ s'éteint.

Réinitialisation d'un manipulateur 6 axes

La réinitialisation est notamment possible à l'aide de l'unité d'ouverture des freins (option). Pour plus d'informations, reportezvous au manuel suivant.

« Manuel du manipulateur – Sécurité - Procédure de déplacement des bras avec le frein électromagnétique »

#### **Méthode à l'aide du pupitre d'apprentissage**

1. Fixez le pupitre d'apprentissage au contrôleur de robot et réglez le contrôleur de robot en mode TEACH.

### A ATTENTION

En mode TEACH, la fonction Position limitée de sécurité est désactivée. Faites attention aux opérations du robot.

- 2. Utilisez le pupitre d'apprentissage pour déplacer le robot à l'extérieur de la zone réglementée.
- 3. Passez en mode AUTO et effectuez l'opération de réinitialisation des erreurs à l'aide du pupitre d'apprentissage ou d'EPSON RC+.
- 4. Utilisez le pupitre d'apprentissage ou EPSON RC+ pour vérifier que [Arrêt d'Urgence] est désactivé.
# 5.7 Exemple d'utilisation de la fonction Limitation d'axe souple

Un exemple d'utilisation de la fonction Limitation d'axe souple est décrit ci-dessous. Cet exemple utilise un manipulateur SCARA comme robot. Notez que la procédure est la même lors de l'utilisation d'un manipulateur 6 axes. Cet exemple confirme que si l'axe J1 se déplace hors de la plage limite, le robot passe en état d'arrêt d'urgence.

## **Procédure de réglage**

Suivez la procédure ci-dessous pour définir les paramètres des fonctions de sécurité.

1. Dans EPSON RC+, sélectionnez [Configuration] - [Configuration du système], puis démarrez le Gestionnaire des fonctions de sécurité sous [Contrôleur] - [Fonctions de sécurité].

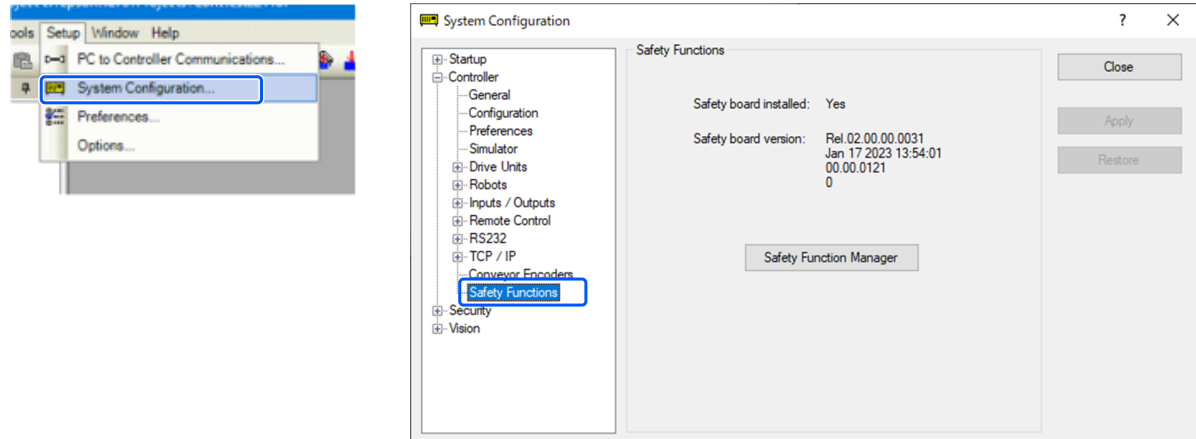

2. Saisissez une valeur de plage limite pour chaque articulation [J1] à [J4] définie à l'aide de la limitation d'axe souple comme suit :

#### **Min [impulsion]**

J1 :-1100000, J2 :-2200000, J3 :-1500000, J4 :-1000000

#### **Max [impulsion]**

J1 :4400000, J2 :2200000, J3 :0, J4 :1000000

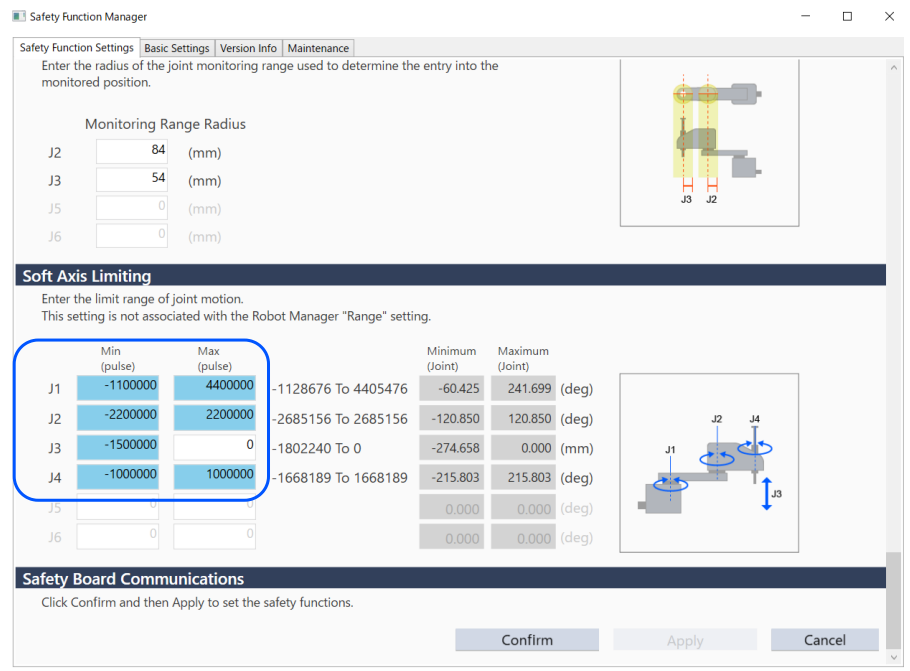

3. Appliquez les paramètres.

Suivez la procédure ci-dessous pour vérifier le fonctionnement.

1. Dans EPSON RC+, sélectionnez [Outils] - [Gestionnaire robot] - [Déplacement & enseignement], puis déplacez l'axe J1 en dehors de la plage limite.

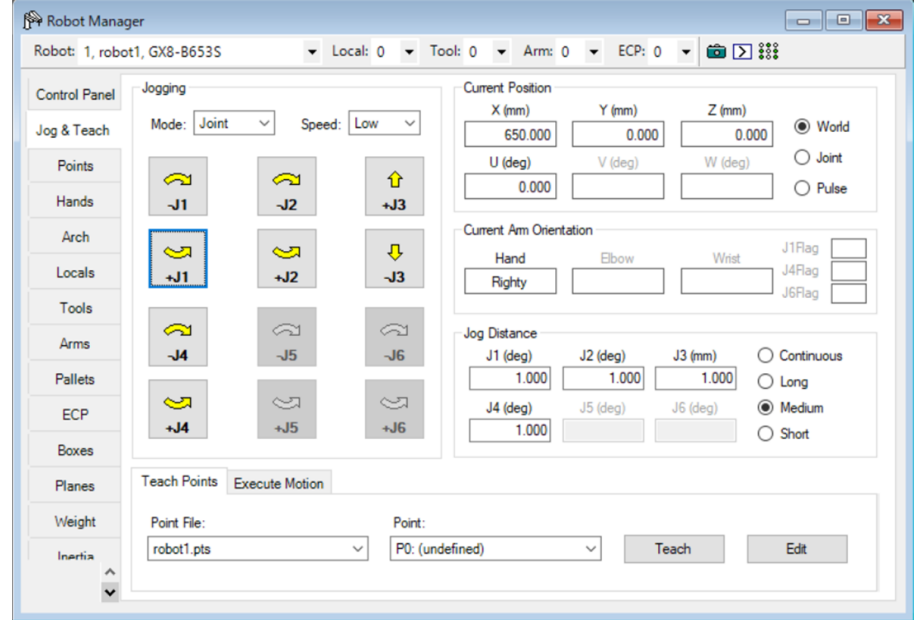

2. Vérifiez qu'un arrêt d'urgence se produit et que le fonctionnement du robot s'arrête.

## **Réinitialisation**

Les deux procédures suivantes peuvent réinitialiser l'état d'arrêt d'urgence.

- Méthode à l'aide du desserrage du frein moteur  $\blacksquare$
- Méthode à l'aide du pupitre d'apprentissage

## **Méthode à l'aide du desserrage du frein moteur**

Réinitialisation d'un manipulateur SCARA

1. Dans le panneau de contrôle d'EPSON RC+, sous [Articulations libres], cliquez sur le bouton [Libérer tous] pour desserrer le frein moteur sur chaque axe.

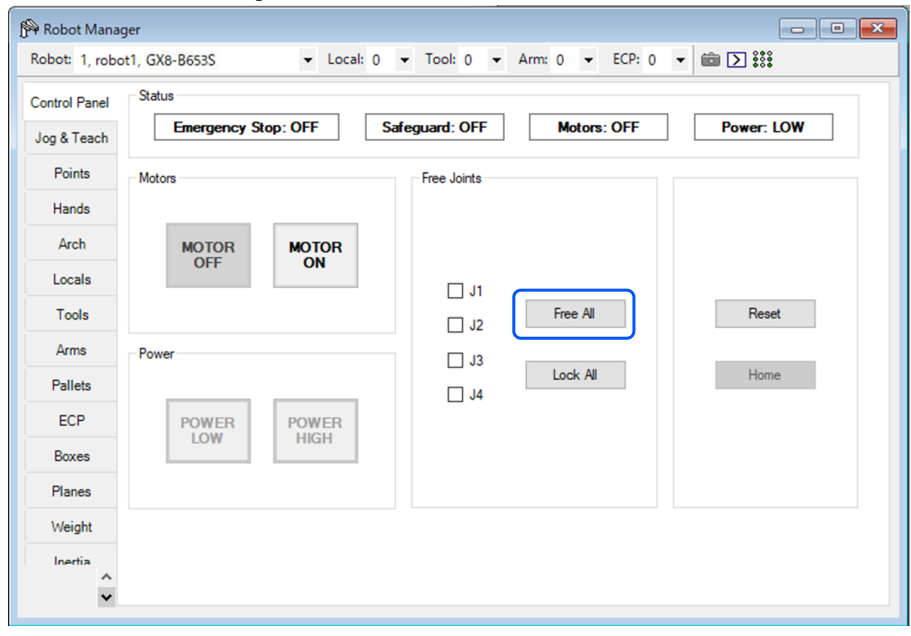

- 2. Déplacez manuellement le robot à l'intérieur de la plage de fonctionnement.
- 3. Dans EPSON RC+, effectuez l'opération de réinitialisation des erreurs.
- 4. Vérifiez que l'état d'arrêt d'urgence est réinitialisé.

Réinitialisation d'un manipulateur 6 axes

Utilisez l'unité d'ouverture des freins (option) ou la commande Frein du logiciel. Pour plus d'informations, reportez-vous au manuel suivant.

« Manuel du manipulateur – Sécurité - Procédure de déplacement des bras avec le frein électromagnétique »

#### **Méthode à l'aide du pupitre d'apprentissage**

1. Fixez le pupitre d'apprentissage au contrôleur de robot et réglez le contrôleur de robot en mode TEACH.

## **ATTENTION**

En mode TEACH, la fonction Limitation d'axe souple est désactivée. Faites attention aux opérations du robot.

2. Utilisez le pupitre d'apprentissage pour déplacer le robot à l'intérieur de la plage de fonctionnement.

3. Passez en mode AUTO et effectuez l'opération de réinitialisation des erreurs.